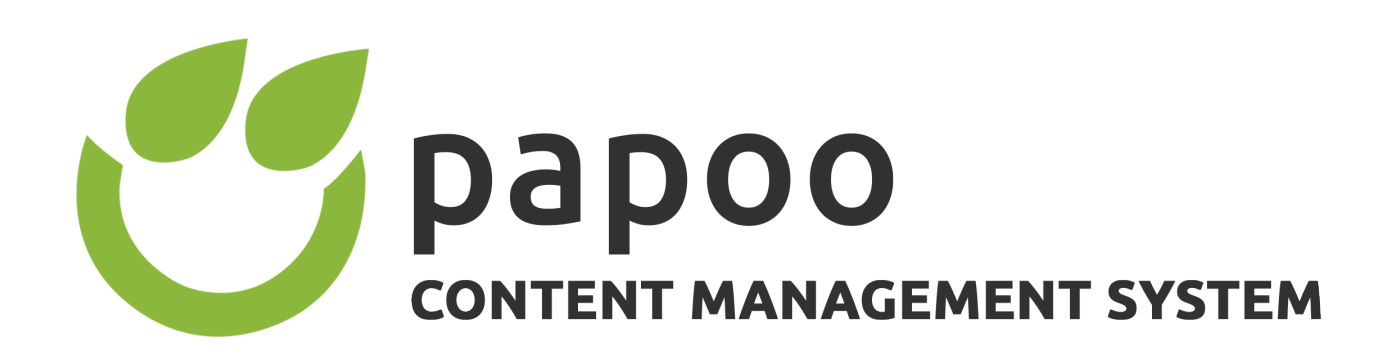

# Barrierefreie **Interdet Schleibung** mit Papoo

Dr. Carsten Euwens, 2015

Seite 1

# **VORWORT**

Papoo Software ist seit vielen Jahren auf dem Markt für zugängliche Internettechnologien und gehört sicher zu den Marktführern in diesem Bereich. Die Erfahrungen vieler Jahre und Projekte im Bereich der (barrierefreien) Webumsetzungen sind in das CMS Papoo eingeflossen.

Von Anfang an haben wir darauf geachtet, dass das System einfach zu bedienen bleibt und gerade auch Anfängern ein schnelles Erfolgserlebnis gibt. Darüber hinaus haben wir ebenfalls von Anfang an ein tief gestaffeltes Rechtesystem eingebaut, mit dem auch komplexere Strukturen abgebildet werden können, die jenseits von einem Administrator und einem Redakteur liegen. Mit diesem Rechtesystem und unserem schnellen Cache können auch große Seiten mit viel Last betrieben werden.

Das Papoo CMS ist daher für nahezu alle Webseiten geeignet und aufgrund unseres intelligenten Pluginmanagers können Funktionalitäten, die vermisst werden, schnell eingebunden werden und sind dazu dann noch updatefähig!

Außerdem haben wir mit Papoo ein CMS geschaffen, das für die Suchmaschinenoptimierung von Webseiten von Grund auf ausgelegt ist. Man könnte auch sagen: «Google mag Papoo»!

Diese Dokumentation soll Ihnen einen vollständigen Überblick über das Papoo CMS geben, von der ersten Installation über die Nutzung der Oberfläche, die Designerstellung bis hin zur Programmierung von Plugins. Die Dokumentation ist sowohl für Einsteiger als auch für Profis geeignet.

Ich wünsche Ihnen viel Erfolg mit Papoo,

Dr. Carsten Euwens

## Ergänzung

Das Kapitel «Plugins selber programmieren» wurde von Stephan Bergmann geschrieben und von mir nachbearbeitet.

# Inhaltsverzeichnis

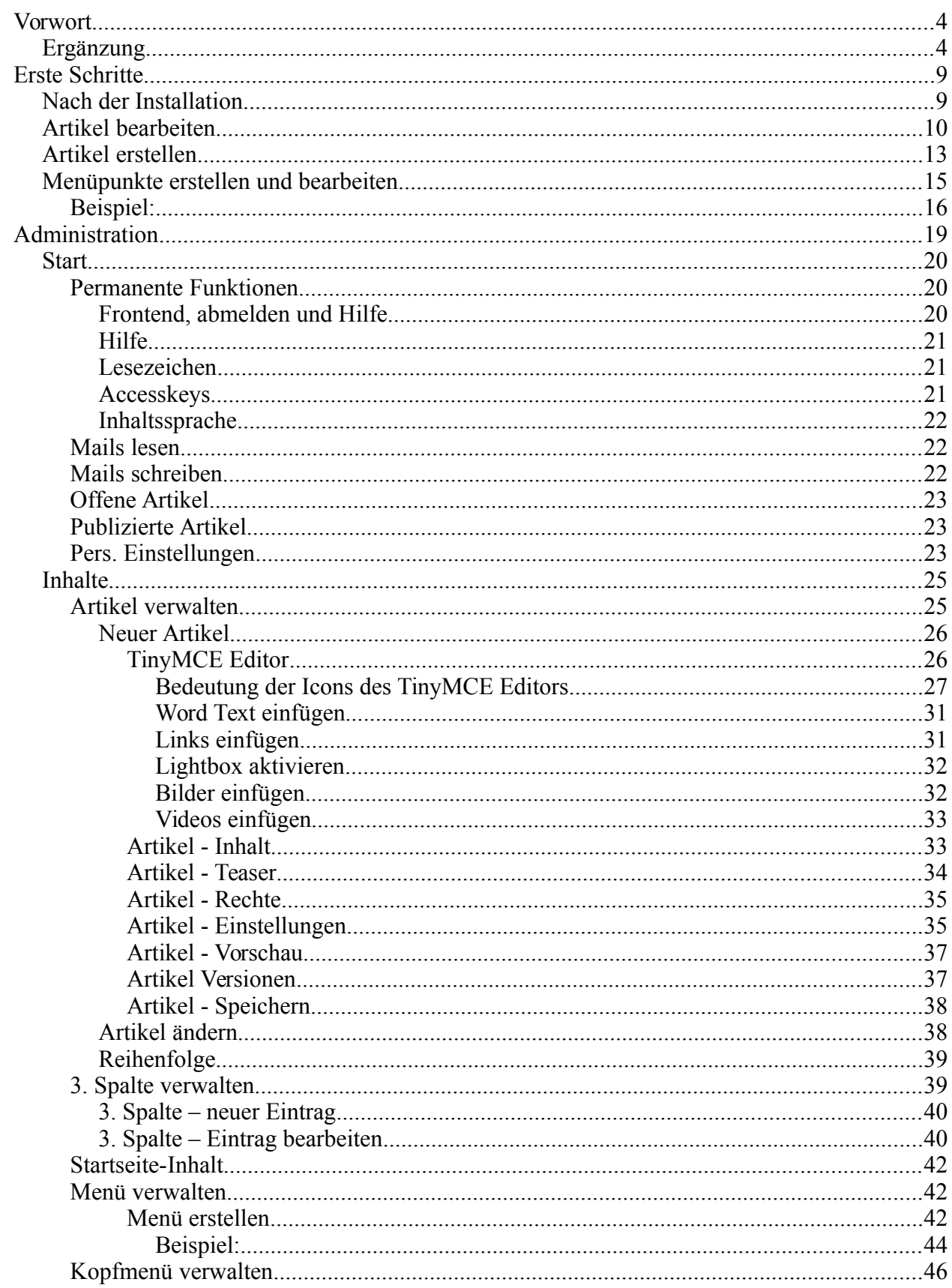

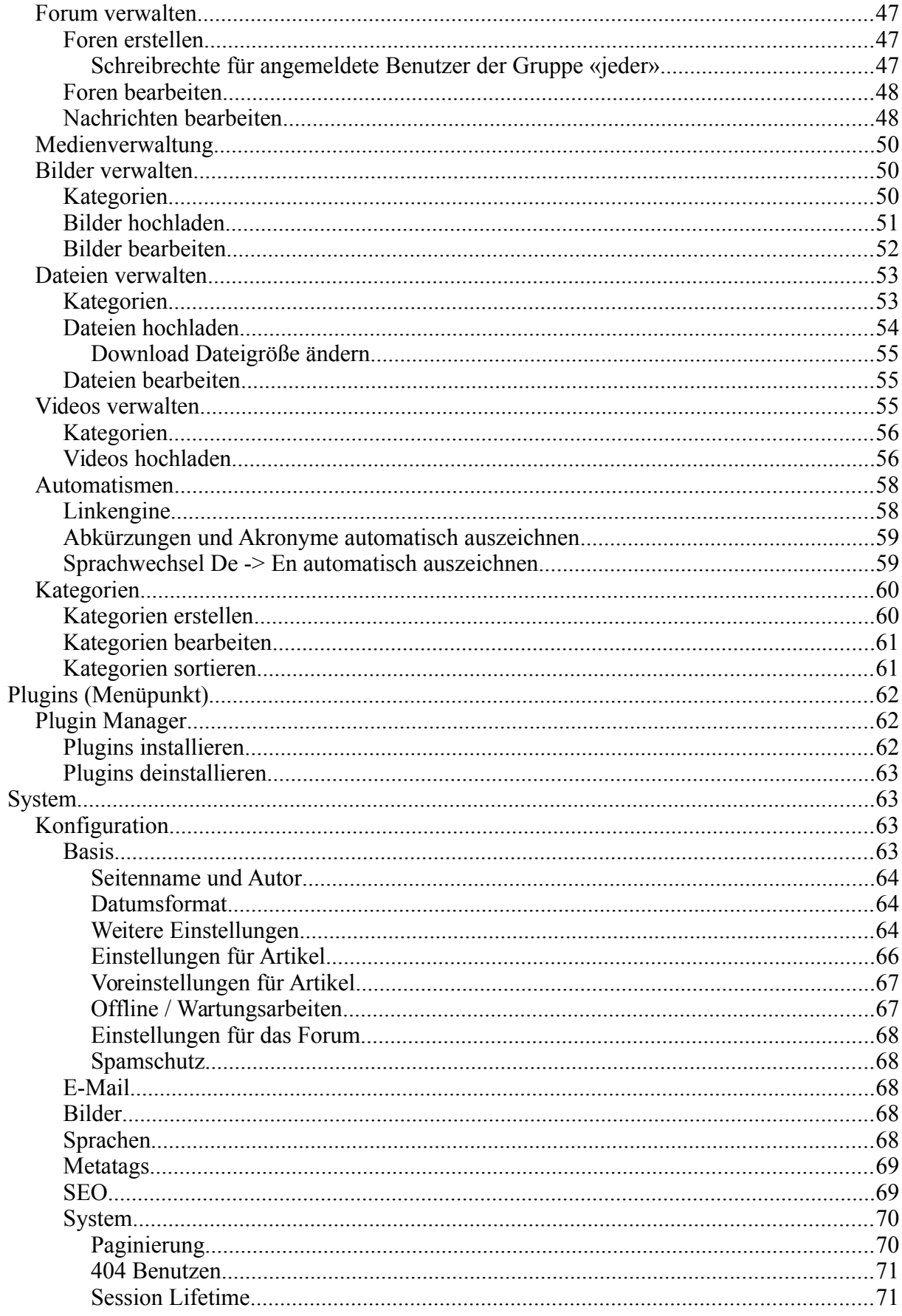

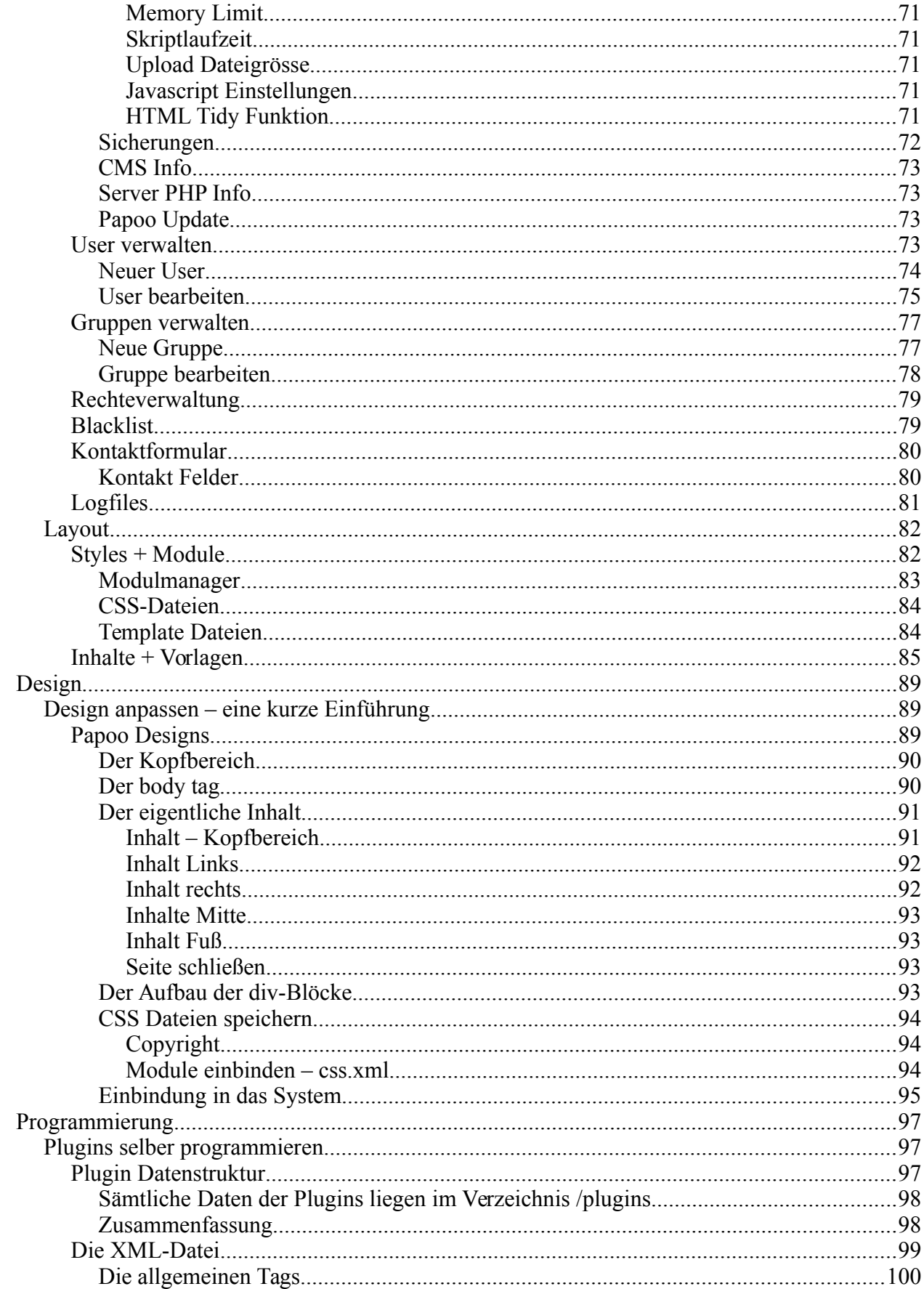

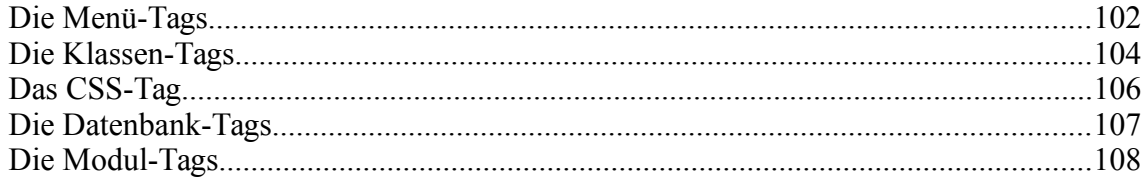

# **ERSTE SCHRITTE**

Nach der erfolgreichen Installation von Papoo steht Ihnen sofort eine lauffähige Seite zur Verfügung. Wir werden im weiteren keine Unterscheidung mehr zwischen einer XAMPP-Installation und einer Installation auf dem Webserver eines Providers machen, da dies für die Administration des Papoo CMS unerheblich ist.

In diesem Kapitel wollen wir Ihnen einen ersten Eindruck vermitteln, wie Sie das Papoo System nutzen können um Ihre Internetseite zu betreiben; eine detaillierte Dokumentation der Administration finden Sie erst im nächsten Kapitel. Dieses Kapitel ist für einen schnellen Überblick gedacht, der Sie in wenigen Minuten zu Ihren ersten Inhalten mit Papoo führen wird.

## Nach der Installation

Nach der Installation finden Sie unter Ihrer Adresse eine fertige Internetseite mit Menüpunkten, Beispielinhalten und Bildern.

Sie sehen auf der [Abbildung 1](#page-8-0) einen Screenshot einer Papoo Pro Installation mit der typischen Aufteilung einer dreispaltigen Seite mit Kopfbereich, sowie linkem, mittlerem und rechtem Inhalt und dem Fußbereich.

Links oben sehen Sie die Sprachwahl. Papoo wird standardmäßig in allen Versionen außer der Light-Version in mehreren Sprachen installiert.

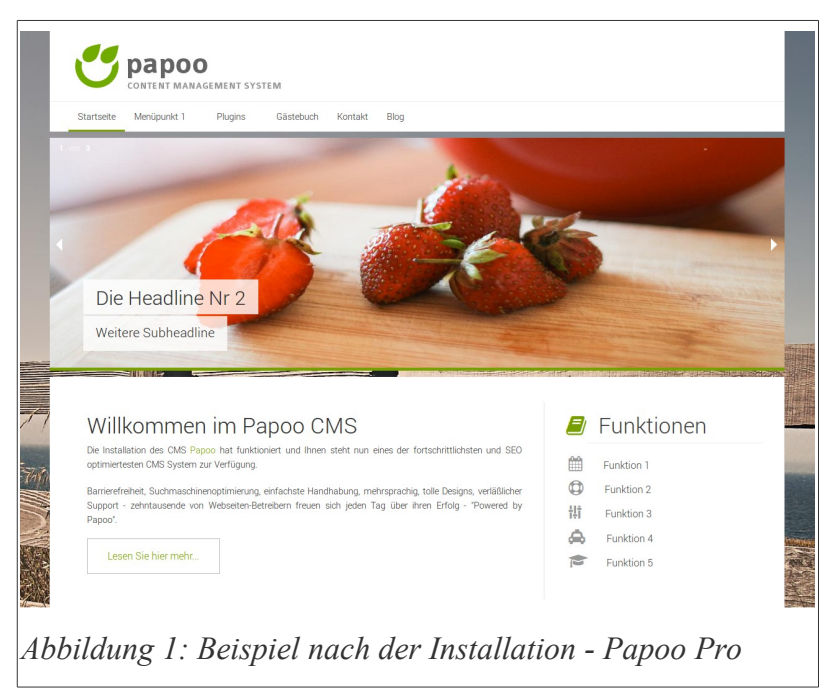

<span id="page-8-0"></span>Oben rechts sehen Sie das Top-Menü, wo Links zum Impressum, zum Kontaktformular und zur Sitemap (Inhaltsverzeichnis) zu sehen sind.

In der linken Spalte werden die Menüs und Untermenüs angezeigt, genauso wie das

Suchformular, mit dem Inhalte der Seite durchsucht werden können. Wie alle diese Module in eine Seite integriert werden können, werden Sie im Kapitel Modulmanager lesen. Im Moment beachten wir nur die unterschiedlichen Funktionen, die standardmäßig zur Verfügung stehen.

Im nächsten Kapitel werden wir im Schnellverfahren einen Artikel erstellen, so wie Sie später, wenn Sie das System kennen, ebenfalls Artikel erstellen werden.

## Artikel bearbeiten

Um einen Artikel erstellen zu können, müssen Sie sich zuerst in der Administrationsoberfläche (auch «Backend» genannt) ihrer Webseite anmelden. Zum Backend gelangen Sie, wenn Sie Ihre Domain, gefolgt von /interna in Ihrem Browser aufrufen.

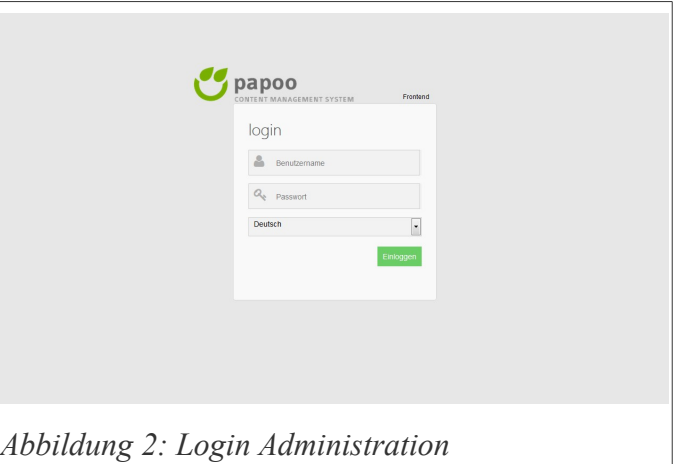

Rufen Sie in Ihrem Browser die URL

http://www.ihre\_seite.xy/interna auf, hierbei ersetzen sie natürlich ihre\_seite.xy durch den Namen Ihrer Domain. Sie werden dann die [Abbildung 2](#page-9-0) sehen. Wenn Sie sich das erste Mal einloggen, benutzen Sie den Benutzernamen root und das

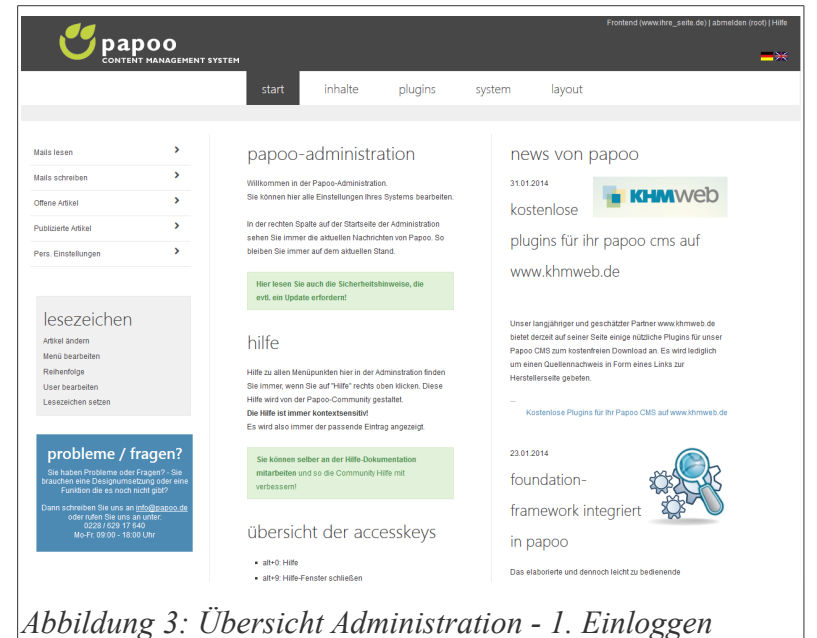

<span id="page-9-0"></span>Passwort, das Sie während der Installation vergeben haben. Zusätzlich können Sie die Sprache beim Login wählen.

Wenn Sie das Passwort vergessen haben, können Sie es neu setzen. Rufen Sie dazu das Skript /setup/start.php in Ihrem Browser auf. **Hinweis:** Wenn Sie nach der Installation das erste Mal Ihre Seite aufgerufen haben, wurden Sie dazu aufgefordert, das

<span id="page-9-1"></span>/setup und das /update - Verzeichnis zu löschen. Wenn Sie das bereits getan haben, so

können Sie das Skript /setup/start.php natürlich nicht aufrufen. In diesem Fall kopieren Sie das /setup – Verzeichnis nochmal auf Ihren Server, setzen dann das Passwort neu und löschen dann das /setup – Verzeichnis wieder.

Nach dem Einloggen sehen Sie die [Abbildung 3.](#page-9-1) Die [Abbildung 3](#page-9-1) zeigt die Administration so, wie sie der Administrator sieht, der bei Papoo normalerweise immer den Namen "root" hat.

Die Artikelverwaltung findet sich unter dem Menüpunkt "Inhalte".

Wenn Sie auf "Inhalte" geklickt haben, sehen Sie als erstes eine gesamte Übersicht über die Seite, den sogenannten

Seitenbaum. Der Seitenbaum ist nichts anderes als eine komplette Sitemap und wird so ähnlich auch im Frontend als Sitemap genutzt.

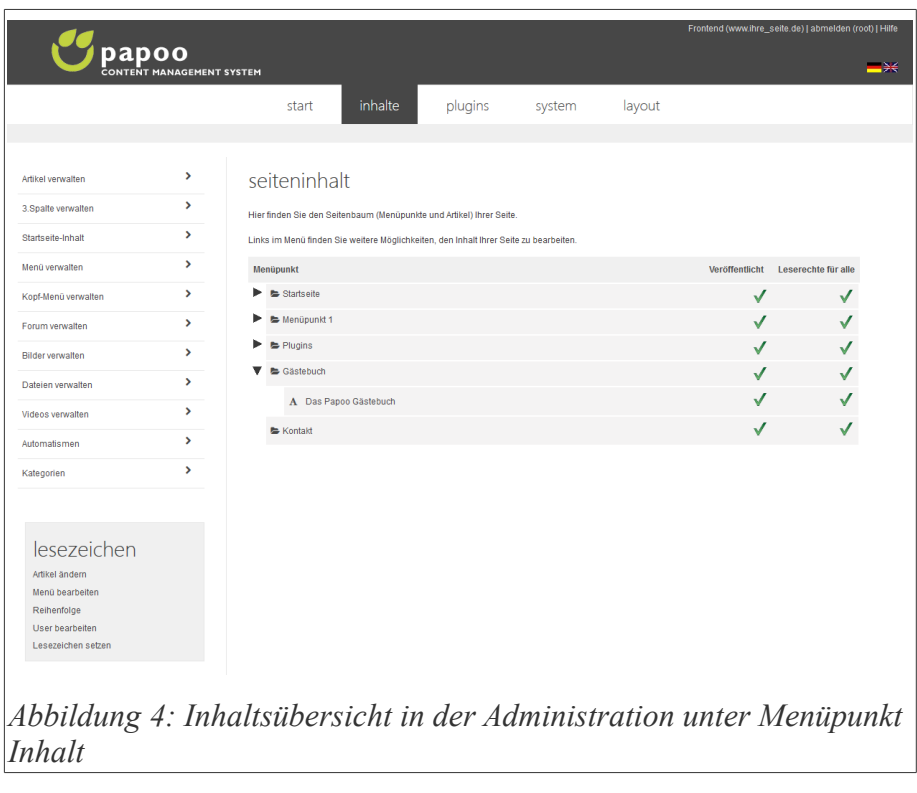

Die Menüpunkte sind durch ein Ordnersymbol dargestellt, die Artikel durch den Buchstaben A.

Durch klicken auf die schwarzen Pfeile können Sie den Seitenbaum aufklappen und Untermenüs und Artikel bearbeiten.

Wenn Sie nun auf einen der Artikel klicken, gelangen Sie direkt in die Bearbeitungsmaske, mit der Sie die Inhalte bearbeiten können.

Klicken Sie nun einmal auf den Artikel "Unterpunkt 2" in dem Menüpunkt "Menüpunkt 1". Auf der [Abbildung 5](#page-11-0) sehen Sie den Inhalt in der Bearbeitungsmaske.

Papoo verwendet für das Bearbeiten der Artikel den TinyMCE-Editor, ein so genannter WYSIWYG (What You See Is What You Get) – Editor.

Dieser Editor bietet eine Oberfläche, die der von herkömmlichen Textverarbeitungsprogrammen nicht unähnlich ist. Man kann damit per Maus Texte formatieren, Bilder, Dateien und Filme einfügen, Überschriften setzen, Tabellen einpflegen, Links setzen und vieles mehr. Was der Editor im einzelnen für Funktionen hat, werden Sie in einem späteren Kapitel lernen. Probieren Sie nun einfach mal aus, was der Editor für Funktionen hat und wie Sie

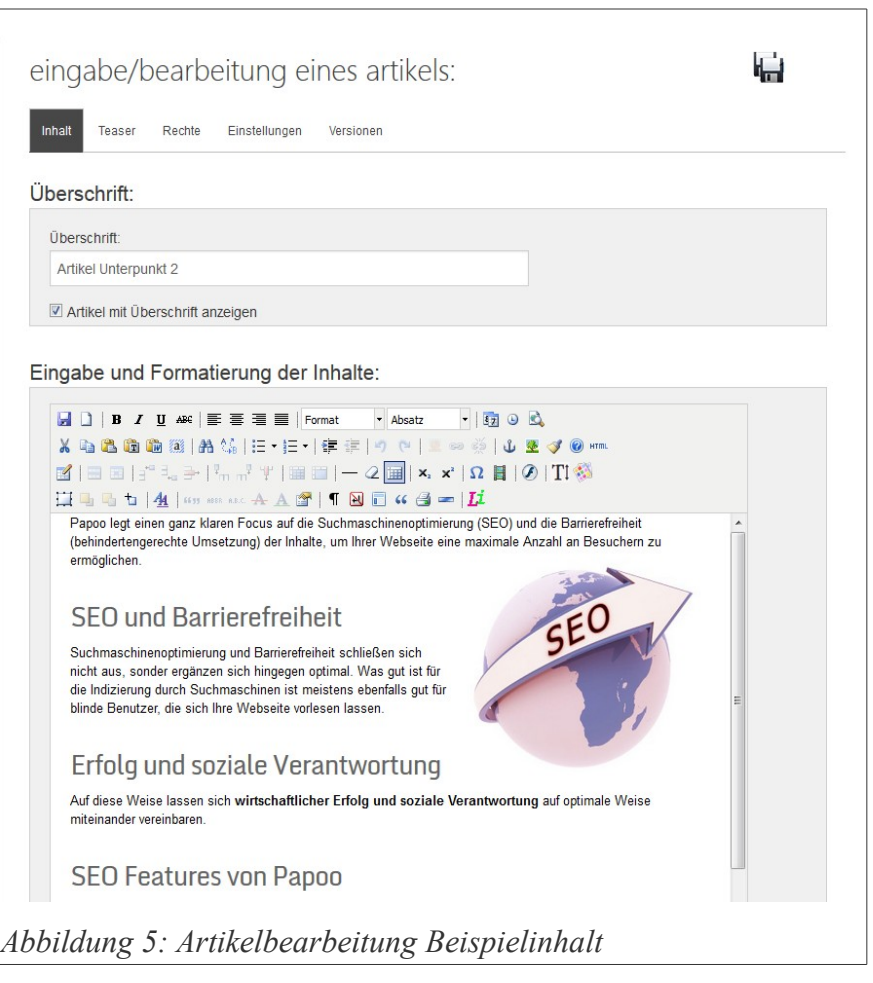

<span id="page-11-0"></span>damit zurechtkommen. Änderungen, die Sie nun durchführen sind nicht sofort auf der Webseite sichtbar, dazu müssen Sie den Artikel erst speichern.

Um die Änderungen, die Sie durchgeführt haben, nun zu speichern und auf der Webseite zugänglich zu machen, klicken Sie nun auf den Reiter «Speichern». Dort finden Sie die Buttons «Daten löschen», «Als Kopie Speichern» und «Speichern», wie in [Abbildung 6](#page-12-0) zu sehen ist. Mit Hilfe des «Speichern»-Buttons können Sie die vorgenommenen Änderungen nun eintragen.

Wörter: 115

In den Versionen Pro und Business werden alle Änderungen protokolliert, so dass Sie vorherige Versionen wieder zurückholen können. Diese Versionen finden Sie unter dem Reiter «Versionen» in der Artikelbearbeitung.

Wenn Sie nun den Button «Speichern» gedrückt haben, werden die Daten eingetragen und stehen sofort auf der Webseite zur Verfügung.

# Artikel erstellen

Um einen Artikel zu erstellen, klicken Sie im Top-Menü auf «Inhalte» dann im linken Menü auf «Artikel verwalten» und dann auf «Neuer Artikel». Sie sehen dann die gleiche Maske, wie Sie schon bei der Artikelbearbeitung gesehen haben, nur dass diesmal das Editorfeld leer ist. Hier können Sie nun einen neuen Artikel eingeben.

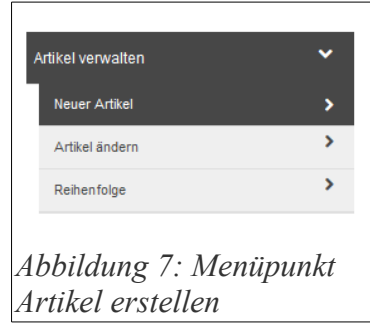

Geben Sie als erstes eine Überschrift ein, und dann die Inhalte, die sie veröffentlichen möchten.

Eingabe und Formatierung der Inhalte:  $\blacksquare$   $\blacksquare$   $\blacks$ 

SEO und Barrierefreiheit

Hier wurde etwas verändert

Daten eintragen? Speichern

Als Kopie Speichern

Daten löschen? Daten löschen?

Erfolg und soziale Verantwortung Auf diese Weise lassen sich wirtschaftlicher<br>Erfels und essiele Verentwertung auf estin<br>Pfad: p

KIEE

**ET AL** 

▲ 日 | ★ ★ ■ 本 | ■ ■ = = ■ | | ■ ★ ■ | ■ ● | ■

 $\begin{array}{l} \mathbf{A} \parallel \Box \Box \Box \parallel \mathbf{a}^{\alpha} \parallel \mathbf{a} \parallel \mathbf{a} \parallel \$ 

<span id="page-12-0"></span>*Abbildung 6: Speichern/Löschen Dialog bei der Artikelbearbeitung*

 $\overline{\phantom{a}}$  Absatz

 $\frac{1}{2}$   $\frac{1}{2}$   $\frac{1}{2}$ 

 $-120$ 

5027

Wenn Sie diesen Artikel unter einem speziellen Menüpunkt einbinden möchten, dann wählen Sie diesen unter dem Reiter «Einstellungen» aus. Sie sehen dort unter dem Feldbereich «Menüpunkt auswählen» die verfügbaren Menüpunkte. Die Zuordnung erfolgt ganz einfach durch das auswählen des

gewünschten Menüpunktes aus der Dropdown-Liste. Sie können einen Artikel auch mehreren Menüpunkten zuordnen.

Suchen Sie aus der Dropdown-Liste einfach einen weiteren Menüpunkt aus und klicken Sie dann auf «hinzufügen».

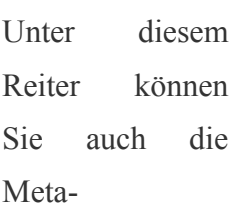

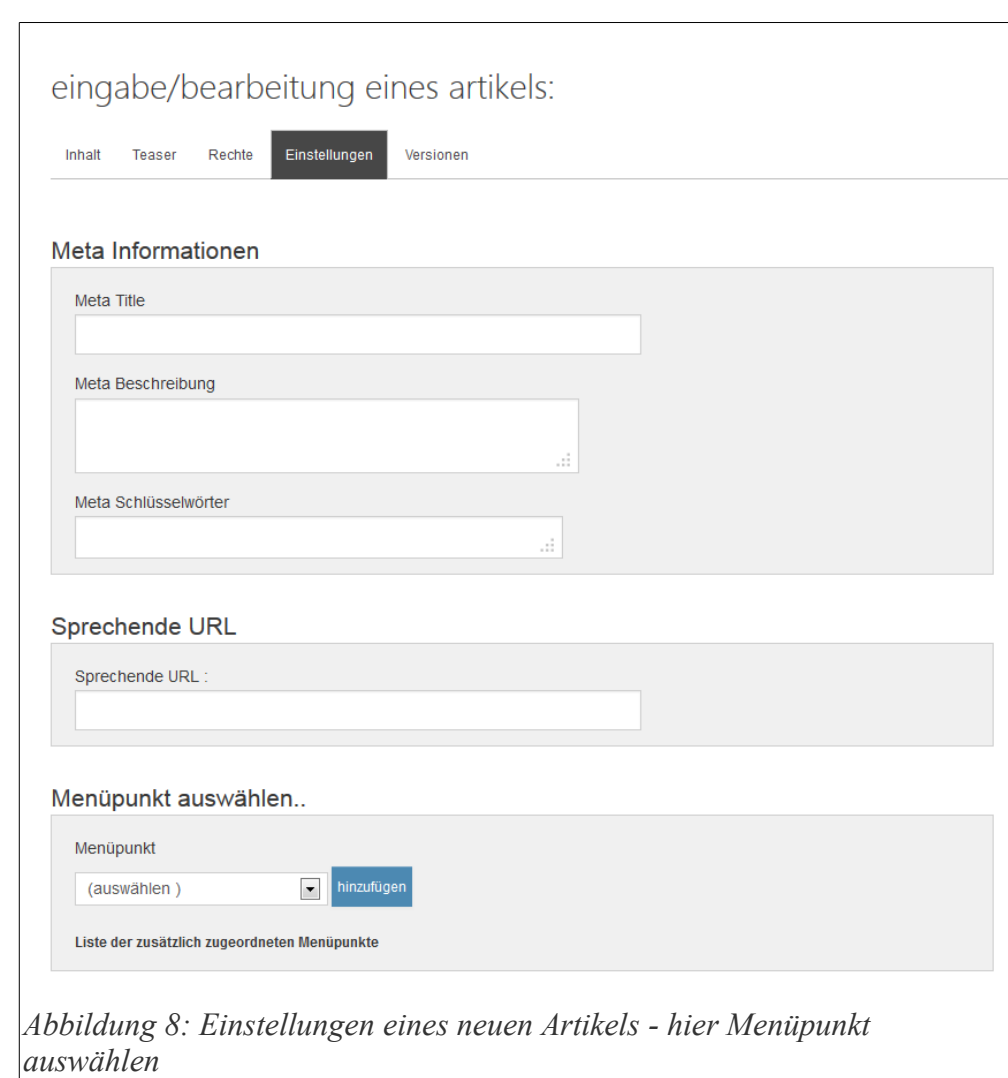

Einstellungen des jeweiligen Artikels bearbeiten. Gerade der title Tag («Meta Title») der jeweiligen Seite ist für die Suchmaschinenoptimierung sehr wichtig. Was es genau mit den Metainformationen auf sich hat werden Sie später lernen.

Außerdem können Sie hier auswählen, ob der Artikel veröffentlicht werden soll. Standardmäßig ist dieses Häkchen aktiviert. Wenn Sie den Artikel noch nicht veröffentlichen wollen, weil er z.B. noch nicht fertig ist, dann entfernen Sie das Häkchen. Des weiteren können Sie auswählen, ob der Artikel auf der Startseite gelistet werden soll. Auch dieses Häkchen ist standardmäßig aktiviert.

Unter dem Reiter «Speichern» können Sie den Artikel dann speichern. Nach dem Speichern steht

der Artikel dann sofort auf der Webseite zur Verfügung und kann von Ihren Besuchern gelesen werden.

### Menüpunkte erstellen und bearbeiten

Im vorigen Kapitel haben wir ja schon gesehen, wie Menüpunkte ausgewählt werden können. Die Menüpunkte kann man innerhalb der Administration einfach erstellen und so auch tief

verschachtelte Menüs mit vielen Ebenen erstellen. Es besteht keine Limitierung bezüglich der Anzahl bzw. der Tiefe der Menüpunkte.

Um einen neuen Menüpunkt zu erstellen, klicken Sie im Menü in der Administration auf «Inhalte» anschließend auf «Menü verwalten» und dann auf «Menü erstellen».

Sie sehen dann die [Abbildung 9.](#page-14-0) Wie Sie hier direkt erkennen, können Sie hier die Bezeichnung des neuen Menüpunktes unter «Name» eingeben. In die weiteren Felder im

mehr.

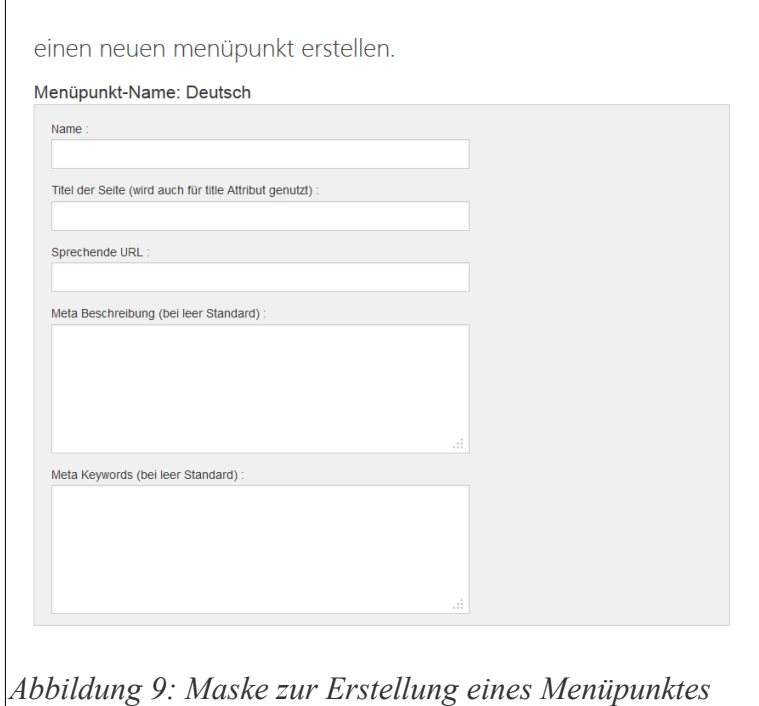

<span id="page-14-0"></span>ersten grauen Kasten können Sie so genannte Meta-Informationen über den Menüpunkt eingeben. Diese Meta-Informationen sind später im Frontend nicht sichtbar; sie tauchen nur im Quelltext der Seite auf und sind relevant für die Suchmaschinenoptimierung; doch dazu später

Dieses Formular erscheint für alle Sprachen, die unter «System – Konfiguration – Sprachen» ausgewählt sind.

Des weiteren können Sie auswählen, zu welchem Menüpunkt der neue Menüpunkt als Untermenüpunkt zugeordnet werden soll. Wenn Sie diesen Eintrag auf «auswählen» belassen, wird der neue Menüpunkt in die oberste Ebene einsortiert.

Zusätzlich können Sie den Menüpunkt einer Kategorie zuordnen. Diese Zuordnung wird allerdings erst dann aktiv, wenn Sie das Häkchen unter «System – Konfiguration - Basis» gesetzt

haben. Wie das funktioniert, und was es damit auf sich hat, erfahren Sie in dem Kapitel zur Konfiguration.

Sie können ein Bild bestimmen, welches im Navigationsmenü als Icon für diesen Menüpunkt dienen soll. Dieses Bild müssen Sie allerdings vorher unter «Inhalte – Bilder verwalten» hochladen.

Ausserdem können Schreibund Leserechte für den Menüpunkt vergeben werden. Diese Rechte sind standardmässig schon vorbelegt; auch diese Vorbelegung können Sie in der Konfiguration beeinflussen.

Sie können einstellen, dass

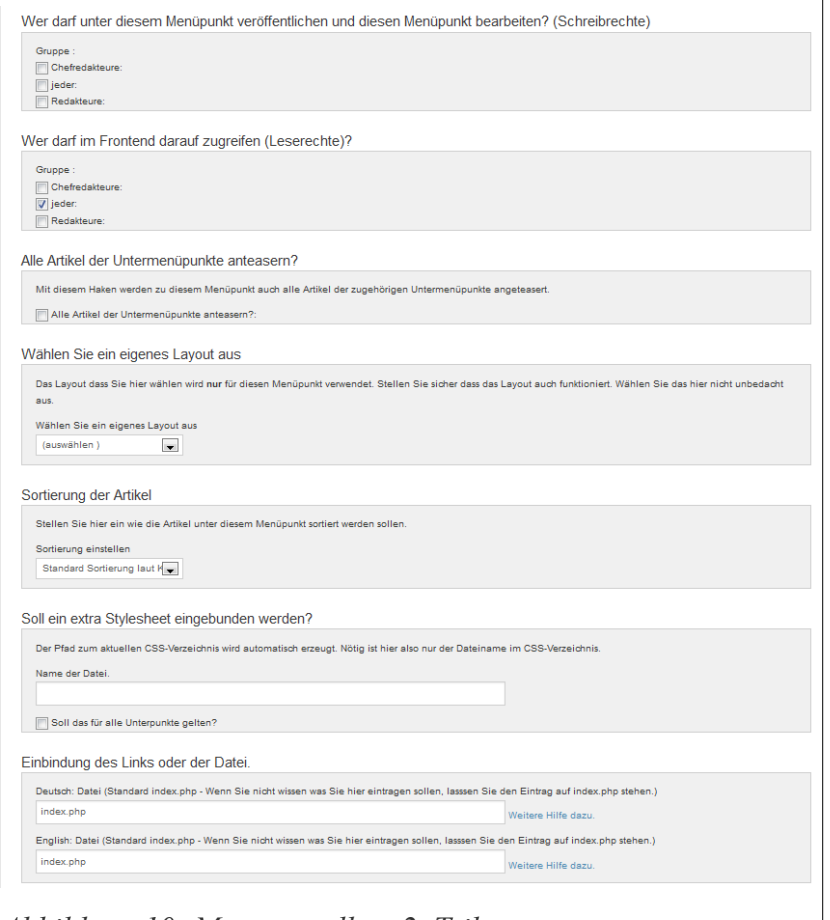

```
Abbildung 10: Menü erstellen, 2. Teil
```
beim Aufrufen des Menüpunktes alle Untermenüpunkte angeteasert werden sollen. Ein Teaser, oder auch Anreisser genannt, ist eine kurze Zusammenfassung eines Artikels, die gerne auf der ihm übergeordneten Seite angezeigt wird.

Des weiteren können Sie jedem Menüpunkt ein eigenes Design und sogar eine eigene CSS-Datei zuordnen.

Wenn Sie für diesen Menüpunkt eine extra CSS Datei nutzen wollen, geben Sie die hier den Dateinamen an. Die Datei wird dabei im CSS-Verzeichnis des jeweils aktuell verwendeten Stylesheets gesucht.

#### **Beispiel:**

Sie möchten die CSS-Datei alles\_rot.css verwenden und als Design ist redplanet ausgewählt. Dann müssen Sie die Datei alles\_rot.css in das Verzeichnis

#### /styles/redplanet/css kopieren.

Als letztes haben Sie noch die Möglichkeit, einen Link oder eine Datei anzugeben, die beim Aufrufen dieses Menüpunktes angezeigt werden soll. Standardmäßig ist hier die Datei index.php angegeben, mit der normalerweise die Artikel angezeigt werden. Sie brauchen hier also nur etwas zu ändern, wenn Sie spezielle Dateien nutzen wollen. Beispiele hierfür wären etwa die Ausgabemodule einiger Plugins oder die folgenden:

- guestbook.php für das Gästebuch (Dafür muss diesem Punkt noch ein
- forum.php für das Forum
- inhalt.php für die Sitemap
- kontakt.php für das Standard Kontaktformular
- login.php für das Standard Loginformular

Selbstverständlich können Sie hier auch einen Link zu einer externen Seite angeben. Geben Sie zum Beispiel hier [http://www.papoo.de](http://www.papoo.de/) ein, so wird der User Ihrer Seite direkt auf die Papoo-Seite umgeleitet, sobald er auf den Menüpunkt klickt.

Um nun einen **Menüpunkt zu bearbeiten,** klicken Sie im Menü auf «Inhalte», dann auf «Menü verwalten» und dann auf «Menü bearbeiten»

Sie sehen dann eine Liste der vorhandenen Menüpunkte wie auf der [Abbildung 11.](#page-17-0)

Um einen Menüpunkt zu bearbeiten klicken Sie nun einfach auf ihn drauf und sie kommen wieder in die Bearbeitungsmaske, die Sie schon auf

der [Abbildung 9](#page-14-0) und [Abbildung 10](#page-15-0) gesehen haben.

Dort können Sie dann die Daten ändern und speichern. Auch hier sind Änderungen nach dem speichern direkt auf der Seite verfügbar.

Die Menüpunkte können Sie in der Bearbeitungsmaske natürlich auch löschen. Die Löschung ist unwiderruflich.

Achten Sie beim Löschen und Verschieben der Menüpunkte darauf, dass die Verschachtelung korrekt bleibt, ansonsten kann es zu Problemen kommen. Falls die Anzeige nach einer Löschaktion im Frontend nicht mehr richtig ist, erkennbar daran, dass einige Menüpunkte kein CSS mehr haben, dann bearbeiten Sie alle Menüpunkte die kein CSS mehr haben, sowie die übergeordneten und speichern diese neu. Dadurch wird dieses Problem dann behoben.

Alternativ können Sie auch das Entwicklerwerkzeuge-Plugin benutzen um die Menüpunkte neu zu sortieren. Gehen Sie dazu auf «Plugins – Entwickler-Werkzeuge – Neu-Ordnung» und wählen den Button «Menüpunkte neu ordnen» aus.

<span id="page-17-0"></span>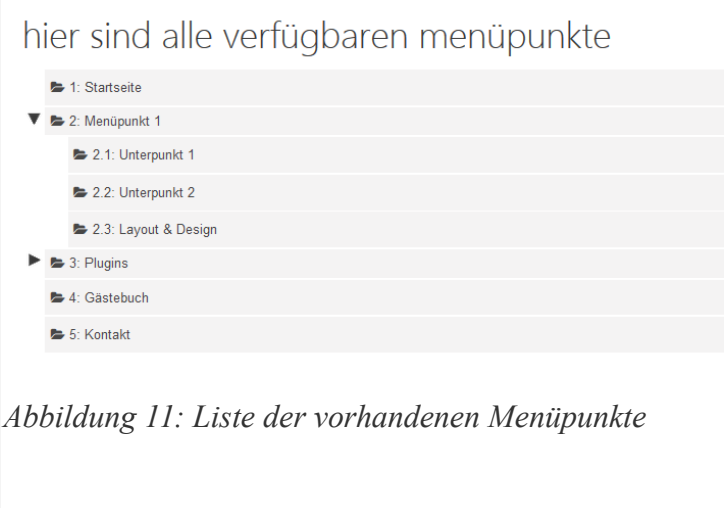

# **ADMINISTRATION**

Die Administrationsoberfläche von Papoo ist über das Unterverzeichnis /interna zu finden. Wenn Ihre Webseite beispielsweise unter [http://www.meine-domain.xy](http://www.meine-domain.xy/) erreichbar ist, dann kommen Sie in die Administration, wenn Sie<http://www.meine-domain.xy/interna>in die

Adresszeile Ihres Browsers eingeben. Sie sehen dann eine Loginmaske [\(Abbildung](#page-18-0) [12\)](#page-18-0), in der Sie sich mit Ihrem Benutzernamen (root) und Ihrem Passwort dass Sie während der Installation vergeben haben einloggen.

<span id="page-18-0"></span>Sie können zusätzlich noch die Sprache

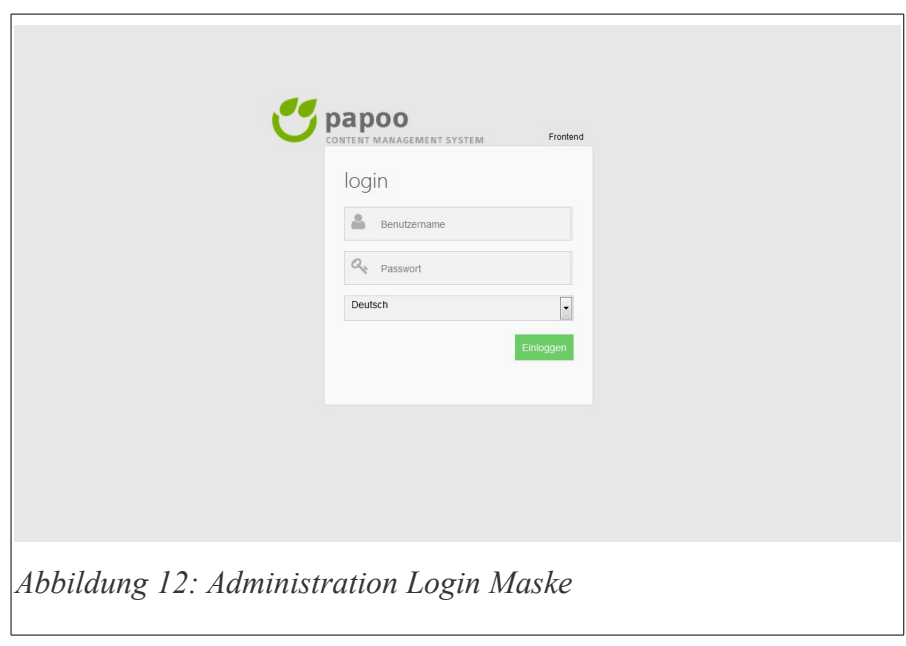

auswählen, unter der Sie in der Administration arbeiten möchten. Die Versionen Papoo Pro und Papoo Business sind grundsätzlich mehrsprachig. Papoo Light ist das prinzipiell auch, nur sind hier die anderen Sprachen (ausser deutsch) deaktiviert.

Sie haben immer maximal 4 Versuche sich einzuloggen. Nach 4 falschen Versuchen wird der Account für 10 Minuten gesperrt. Dadurch wird ein Brute-Force Angriff auf das Loginformular effektiv verhindert.

Nach dem Einloggen werden Sie direkt auf die interne Startseite weitergeleitet, der Menüpunkt «Start» in der Administration.

# **Start**

Nach dem Einloggen landen Sie direkt auf der internen Startseite, wie auf der [Abbildung 13](#page-19-0) zu sehen ist.

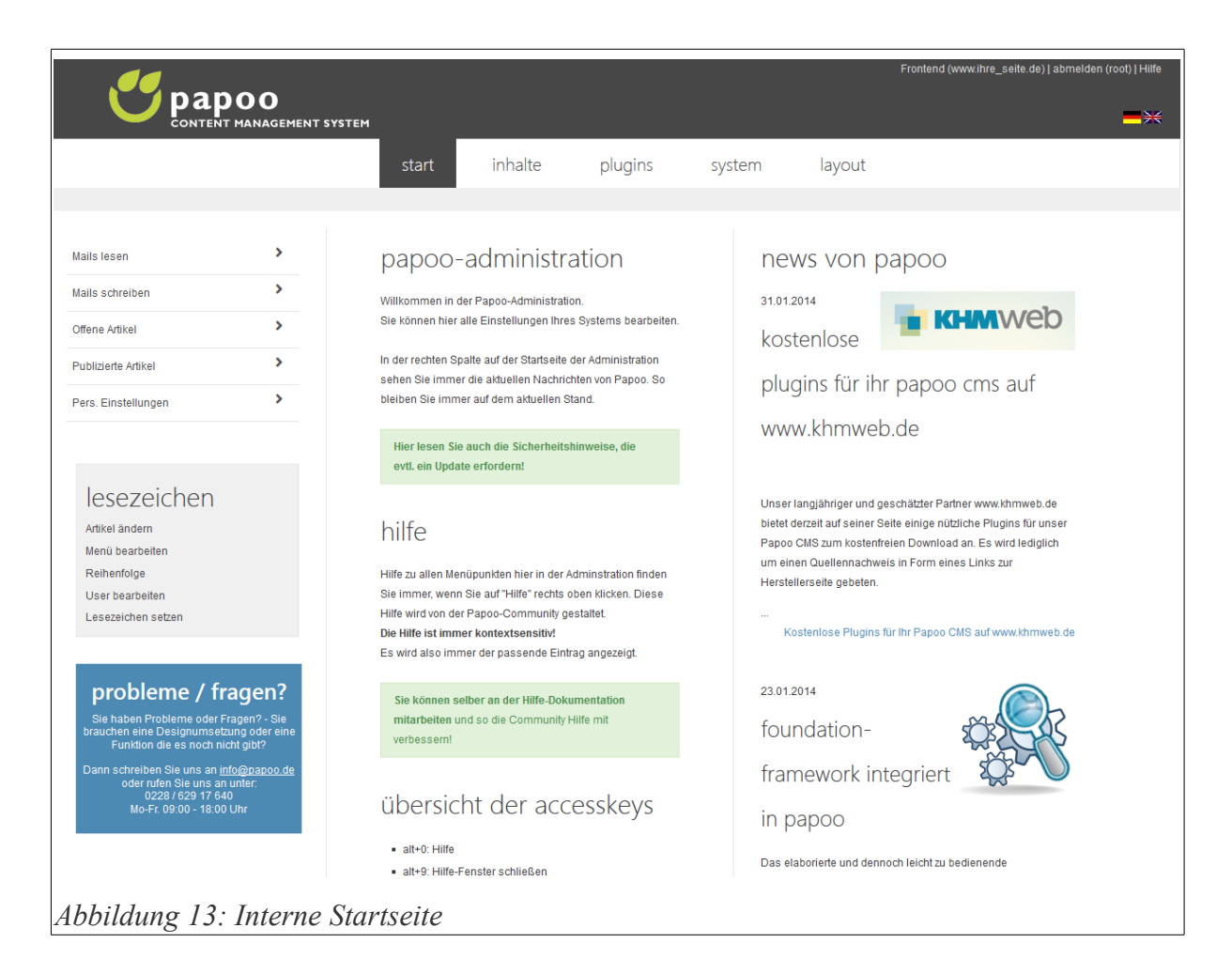

<span id="page-19-0"></span>Einige der hier zu sehenden Funktionen stehen Ihnen permanent im System zur Verfügung. Im Top-Menü sehen Sie die 5 Kategorien «Start», «Inhalte», «Plugins» «System» und «Layout». Anhand dieser 5 Punkte ist auch das Kapitel «Administration» in dieser Dokumentation aufgebaut.

#### **Permanente Funktionen**

Diese Funktionen stehen jederzeit in der Administration zur Verfügung.

#### *Frontend, abmelden und Hilfe*

Ganz rechts oben in der Ecke sehen Sie drei Links: «Frontend», «abmelden» und «Hilfe». Mit

dem Link «Frontend» springen Sie direkt in das Frontend Ihrer Seite und mit dem Link «ausloggen» melden Sie sich aus dem System ab.

#### *Hilfe*

In den Versionen Papoo Pro und Papoo Business ist ein kontextsensitives Hilfesystem in die Administrationsoberfläche integriert. Klicken Sie einfach auf den Link «Hilfe» rechts oben in der Ecke, dann öffnet sich ein kleines PopUp-Fenster mit einer zu dem Menüpunkt passenden

Hilfe und Erläuterung. Der Inhalt dieser Hilfe wird dynamisch aus unserem Community-Wiki gespeist und ist daher immer aktuell.

Sie können auch innerhalb des Fensters navigieren und so die komplette Online Dokumentation durchstöbern.

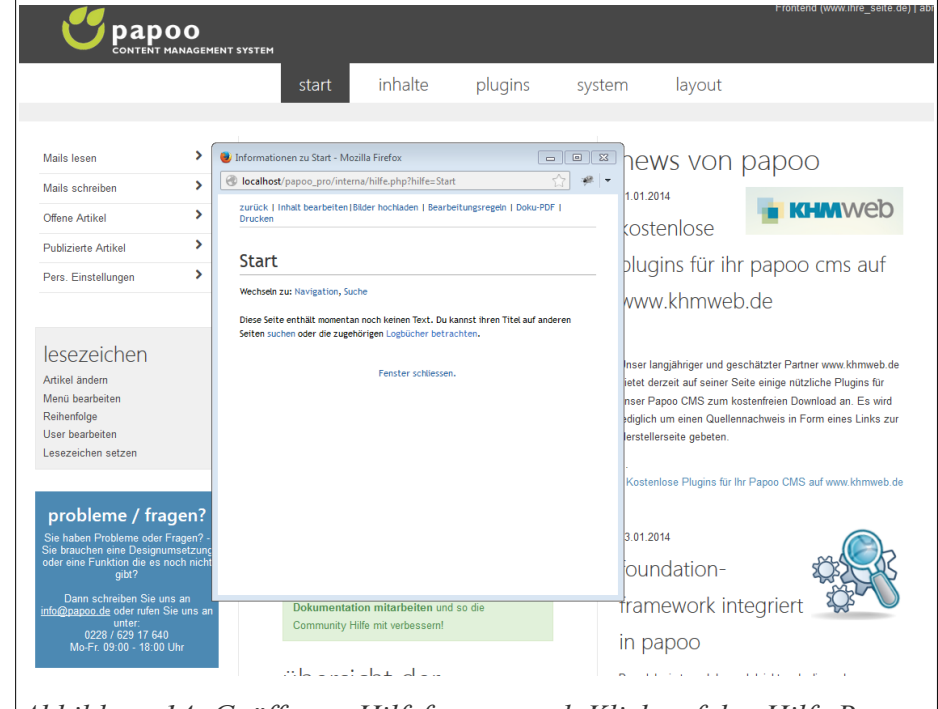

#### *Lesezeichen*

*Abbildung 14: Geöffnetes Hilfefenster nach Klick auf den Hilfe Button*

In den Versionen

Papoo Pro und Papoo Business sehen Sie in der linken Spalte unter dem Menü eine kleine Box «Lesezeichen». Sie können zu jedem Menüpunkt in der Administrationsoberfläche ein Lesezeichen setzen und somit schneller zu häufig verwendeten Menüpunkten springen. Zu vier Menüpunkten sind standardmäßig schon Lesezeichen vorhanden.

Sie können ein Lesezeichen löschen, indem Sie es erst anwählen, dann verändert sich der Link «Lesezeichen setzen» zu «Lesezeichen löschen».

#### *Accesskeys*

Zusätzlich stehen noch einige "Accesskeys" zur Verfügung:

- alt+shift+0: Hilfe
- alt+shift+9: Hilfe Fenster schließen
- alt+shift+1: Interne Startseite
- alt+shift+2: Ausloggen
- alt+shift+8: Direkt zum Inhalt innerhalb einer Seite

#### *Inhaltssprache*

Auf der rechten Seite sehen Sie unterhalb des Top-Menüs die deutsche und die britische Flagge; die deutsche ist durch einen kleinen Pfeil markiert. Die Flaggen beziehen sich auf die Sprache, in der die Administrationsoberfläche dargestellt wird. Mit einem Klick auf eine andere Flagge kann man eine andere Sprache auswählen. Sie haben außerdem die Möglichkeit, weitere Sprachen für das Backend zu aktivieren, und zwar unter dem Menüpunkt «System» - «Konfiguration» - «Sprachen».

**Hinweis:** Wenn Sie die Sprache ändern wollen, dann speichern Sie vorher alle Inhalte, die Sie gerade bearbeiten..

#### **Mails lesen**

Unter dem Menüpunkt "Mails lesen" können Sie interne Nachrichten lesen, die Ihnen innerhalb

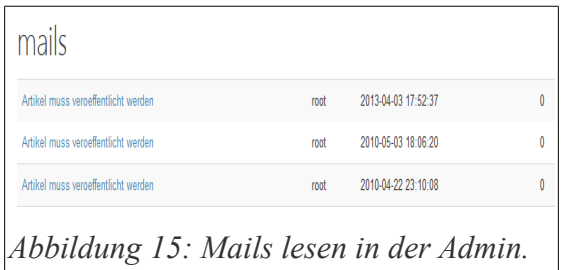

des Systems von anderen Benutzern geschickt worden sind. Sie sehen als erstes eine Liste von Nachrichten. Durch Klick auf eine der Nachrichten öffnen Sie diese und können den Inhalt lesen.

Zusätzlich wird unter der geöffneten Nachricht noch ein «Löschen» Button angezeigt, mit dem Sie

die Nachricht löschen können.

Wenn Sie als berechtigter Benutzer zur Veröffentlichung von Artikel eingestellt sind, bekommen

Sie hier auch die Mitteilungen, dass bestimmte Artikel noch veröffentlicht werden müssen.

#### **Mails schreiben**

Unter diesem Menüpunkt haben Sie die Möglichkeit anderen Benutzern des Systems eine interne Nachricht mitzuteilen.

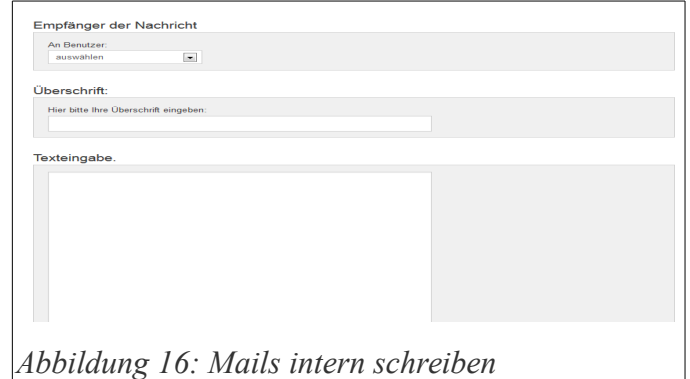

Sie können den Benutzer aus einer Drop-Down-Liste auswählen und anschließend eine

Nachricht schicken. Sie können auch sich selbst eine Nachricht schicken.

#### **Offene Artikel**

Unter dem Menüpunkt «Offene Artikel» finden Sie die Artikel, die Sie geschrieben haben, die aber noch nicht veröffentlicht wurden. Klicken Sie auf einen Eintrag um direkt in die Artikelbearbeitung zu springen.

#### **Publizierte Artikel**

Sie sehen hier die Liste der Artikel die Sie geschrieben und veröffentlicht haben. Klicken Sie auf einen Eintrag um diesen zu bearbeiten.

Die Liste der Artikel wird immer mit Überschrift und Teaser angezeigt.

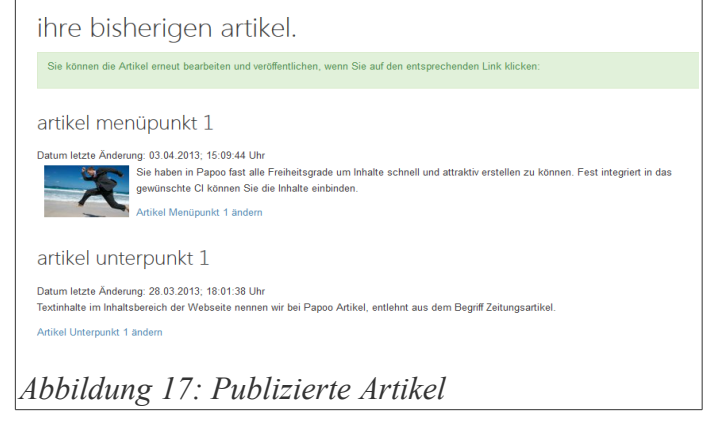

#### **Pers. Einstellungen**

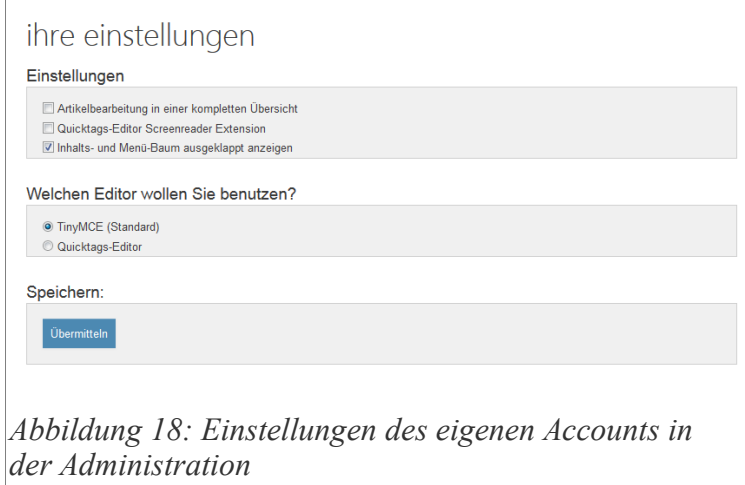

Unter dem Menüpunkt «Pers. Einstellungen» können Sie verschiedene Einstellungen Ihres Accounts für die Administration vornehmen:

Mit der Einstellung «Artikelbearbeitung in einer kompletten Übersicht» können Sie bei der Artikelbearbeitung alle Einstellungen auf einer Seite

durchführen. Es sind dann keine Reiter mehr zu sehen. Der Nachteil dieser Einstellungen ist, dass Sie keine Zwischenversionen mehr haben.

Mit der «Quicktags Editor Screenreader Extension» optimieren Sie die Einstellung des Quicktags-Editors für die Verwendung mit Screenreadern. Diese Option findet nur Verwendung wenn Sie unter «Welchen Editor wollen Sie verwenden» den Quicktags Editor einstellen.

#### **Die hier verwendbaren Editoren sind:**

- TinyMCE von Moxiecode
- Quicktags Edtor (direkte HTML Ansicht)

Wir empfehlen die Verwendung des TinyMCE Editors, da mit diesem die größte Funktionsvielfalt erreicht wird. Außerdem nutzen Sie dabei dann auch eine Word- bzw. Writerähnliche Oberfläche [\(Abbildung 19\)](#page-23-0).

Der TinyMCE Editor ist ein sogenannter WYSIWYG (What you see is what you get) Editor. Sie sehen hier in der Standardeinstellung keinen HTML-Code, entsprechende Kenntnisse sind also nicht erforderlich.

Allerdings können Sie den HTML-Code eines Artikels direkt bearbeiten, wenn Sie auf den

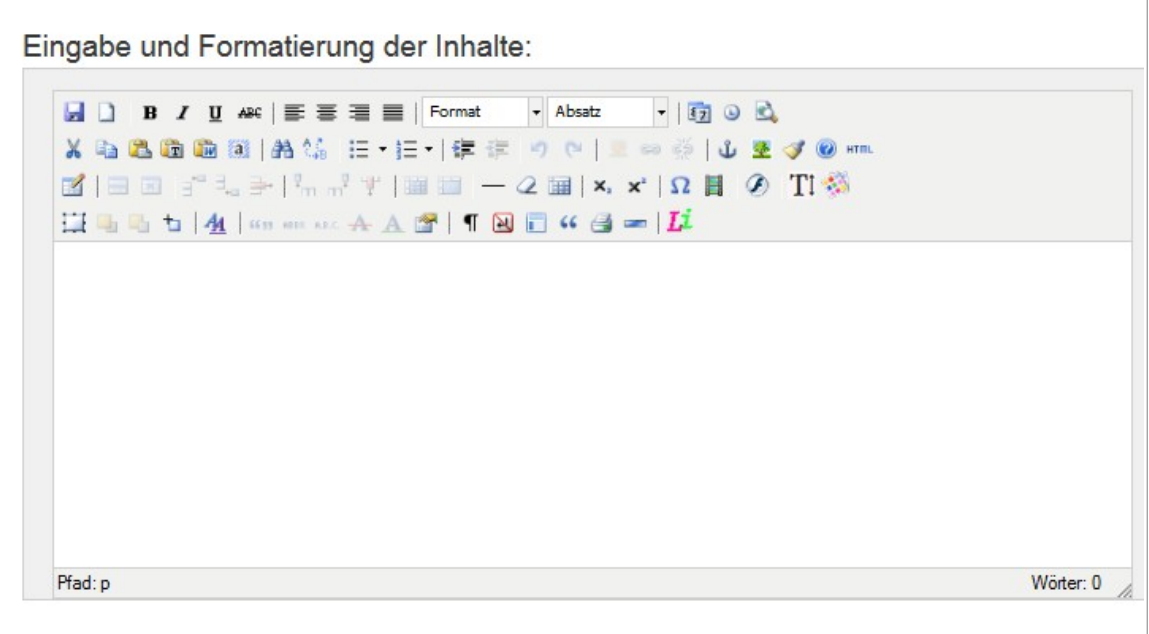

<span id="page-23-0"></span>*Abbildung 19: TinyMCE Editor in der Administration*

Button "HTML" klicken (der erste Button von rechts in der zweiten Zeile.)

# **Inhalte**

Unter «Inhalte» bearbeiten Sie den eigentlichen Inhalt Ihrer Seite. Hier können Sie Menüpunkte anlegen und managen, Artikel erstellen und diese Artikel dann Menüpunkten zuordnen, Sie können Dateien, Bilder und Videos hochladen und diese in Ihre Artikel einbinden oder zum

Download anbieten und einiges mehr.

Wenn Sie auf «Inhalte» geklickt haben, sehen Sie als erstes eine gesamte Übersicht über die Seite, den sogenannten Seitenbaum [\(Abbildung 20\)](#page-24-0). Der Seitenbaum ist nichts anderes als eine komplette Sitemap und wird so ähnlich auch im Frontend als Sitemap genutzt.

Die Menüpunkte sind durch ein Ordnersymbol dargestellt, die Artikel durch ein Blatt mit dem Buchstaben A.

# seiteninhalt

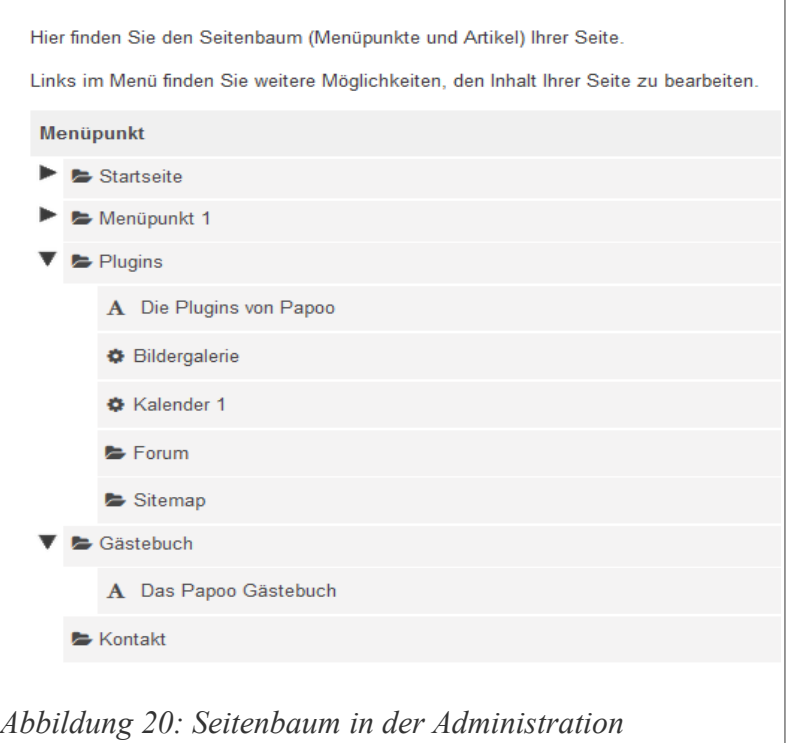

Wenn Sie nun auf einen der Artikel klicken, kommen Sie direkt in die Bearbeitungsmaske mit der Sie die Inhalte bearbeiten können.

Klicken Sie auf einen Menüpunkt mit Ordnersymbol, Sie gelangen dann direkt in die Bearbeitungsmaske zur Bearbeitung eines Menüpunktes.

#### **Artikel verwalten**

Inhalte und Artikel sind das zentrale Element jeder Webseite. Mit guten Inhalten können sie jede

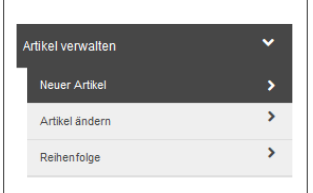

*Abbildung 21: Menü zur Artikel Verwaltung* <span id="page-24-0"></span>Webseite erfolgreich gestalten. Daher haben wir bei Papoo darauf geachtet, bei der Verwaltung der Inhalte möglichst vielen Ansprüchen zu genügen. Klicken Sie auf «Artikel verwalten» um die Verwaltung zu öffnen.

Unter «Artikel verwalten» finden sich die Menüpunkte zur Erstellung und Bearbeitung der Artikel. Sie können hier die Menüpunkte «Neuer Artikel» zur Erstellung eines neuen Artikels auswählen, «Artikel ändern» zur Bearbeitung vorhandener Artikel und «Reihenfolge» zur Änderung der Reihenfolge der vorhandenen Artikel.

#### *Neuer Artikel*

Um nun einen neuen Artikel in Papoo zu erstellen, klicken Sie auf den Link «Neuer Artikel». Sie

sehen dann im Inhaltsbereich das folgende Bild [\(Abbildung 22\)](#page-25-0).

Sie sehen als erstes hier die Reiter «Inhalt», «Teaser», «Rechte», «Einstellungen» und «Versionen». Mit Hilfe dieser Reiter können Sie alle Einstellungen eines Artikels bearbeiten. Für die Erstellung und

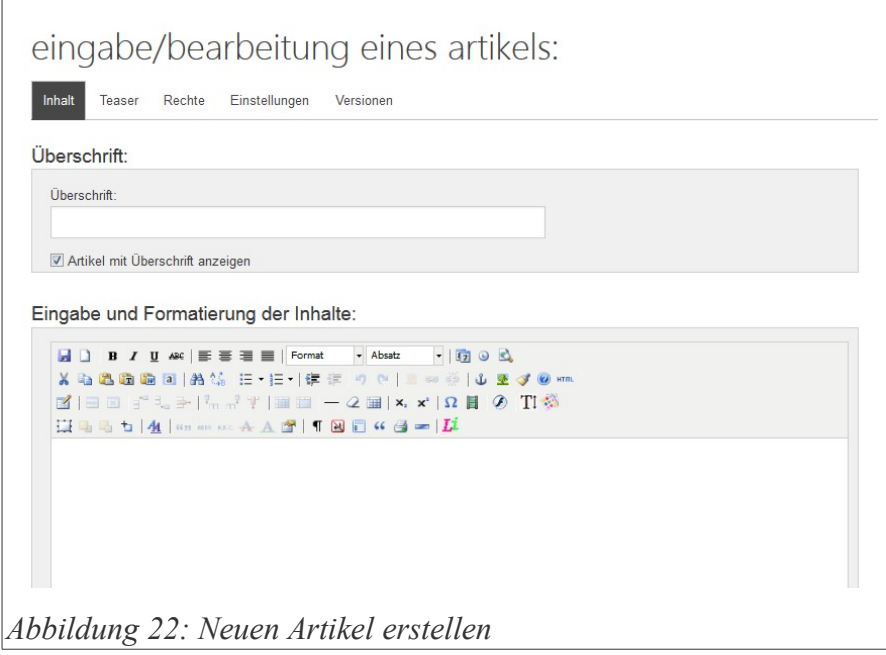

<span id="page-25-0"></span>Bearbeitung des Inhalts steht Ihnen in der Standardeinstellung der Word-ähnliche Editor TinyMCE zur Verfügung.

#### **TinyMCE Editor**

Im folgenden werden wir hier den Editor TinyMCE im Detail erklären. Der Editor, der von der Firma MoxieCode entwickelt und kostenlos unter der GPL Lizenz zur Verfügung gestellt wird, ist einer der besten Javascript-basierten Editoren auf dem Markt. Der Editor kann komplett konfiguriert und erweitert werden und unsere Konfiguration führt zu der folgenden Oberfläche:

Eingabe und Formatierung der Inhalte:

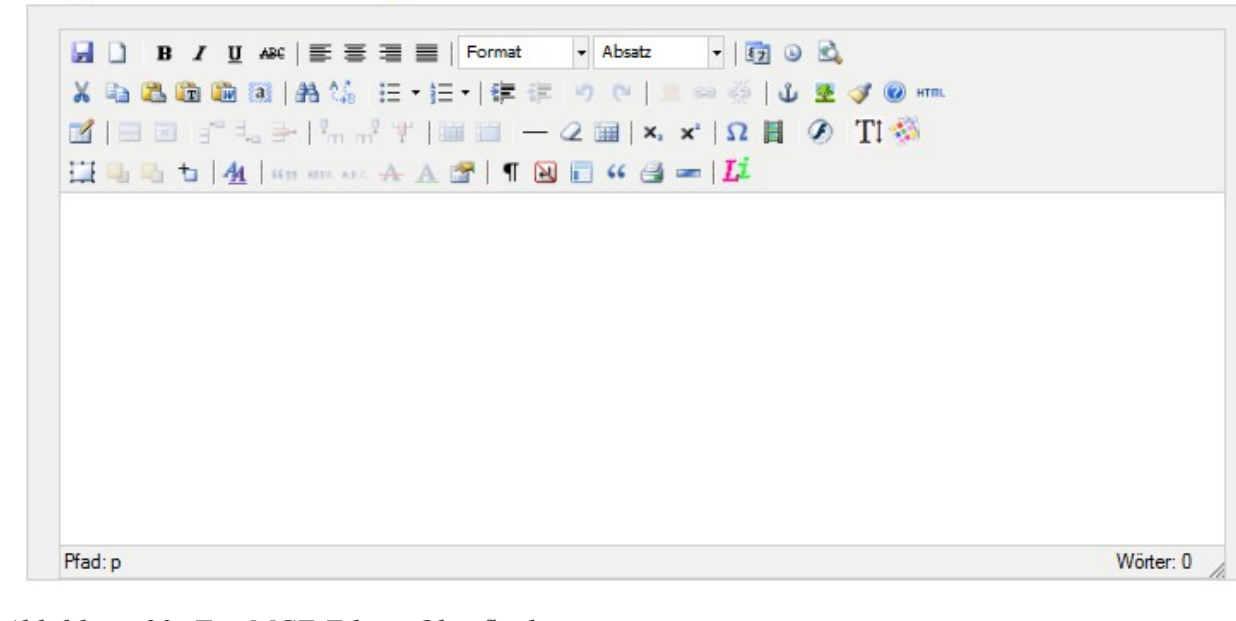

*Abbildung 23: TinyMCE Editor Oberfläche*

#### **Bedeutung der Icons des TinyMCE Editors**

Wir werden nun die einzelnen Icons durchgehen und erläutern.

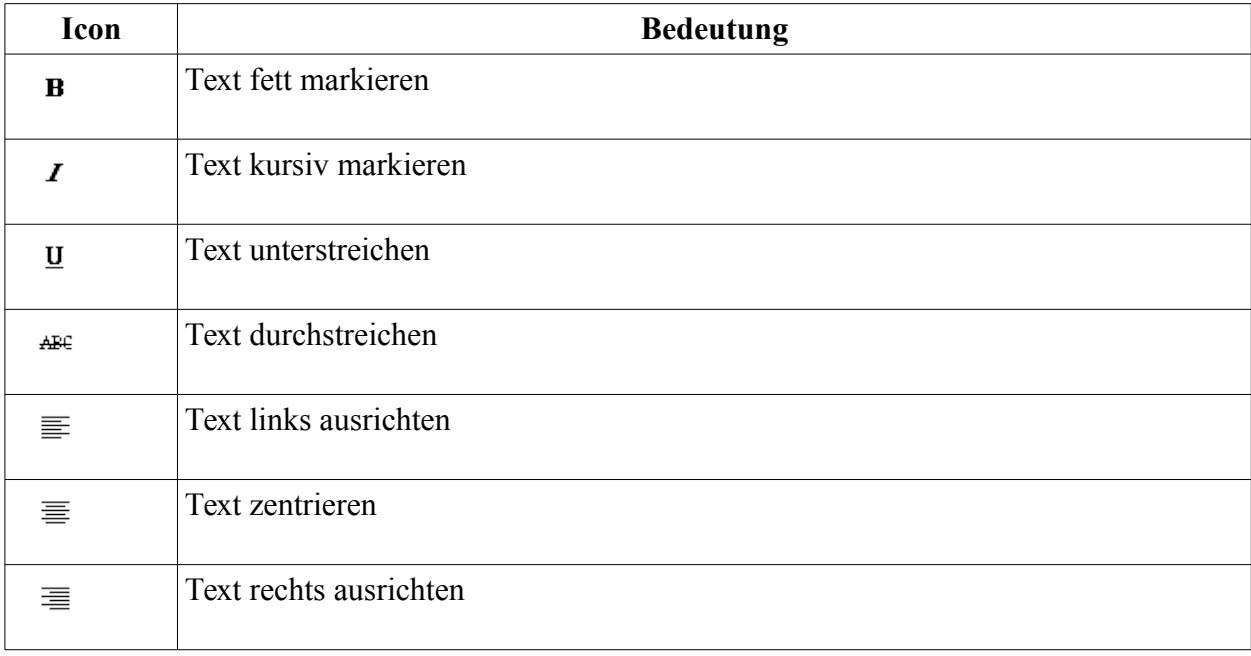

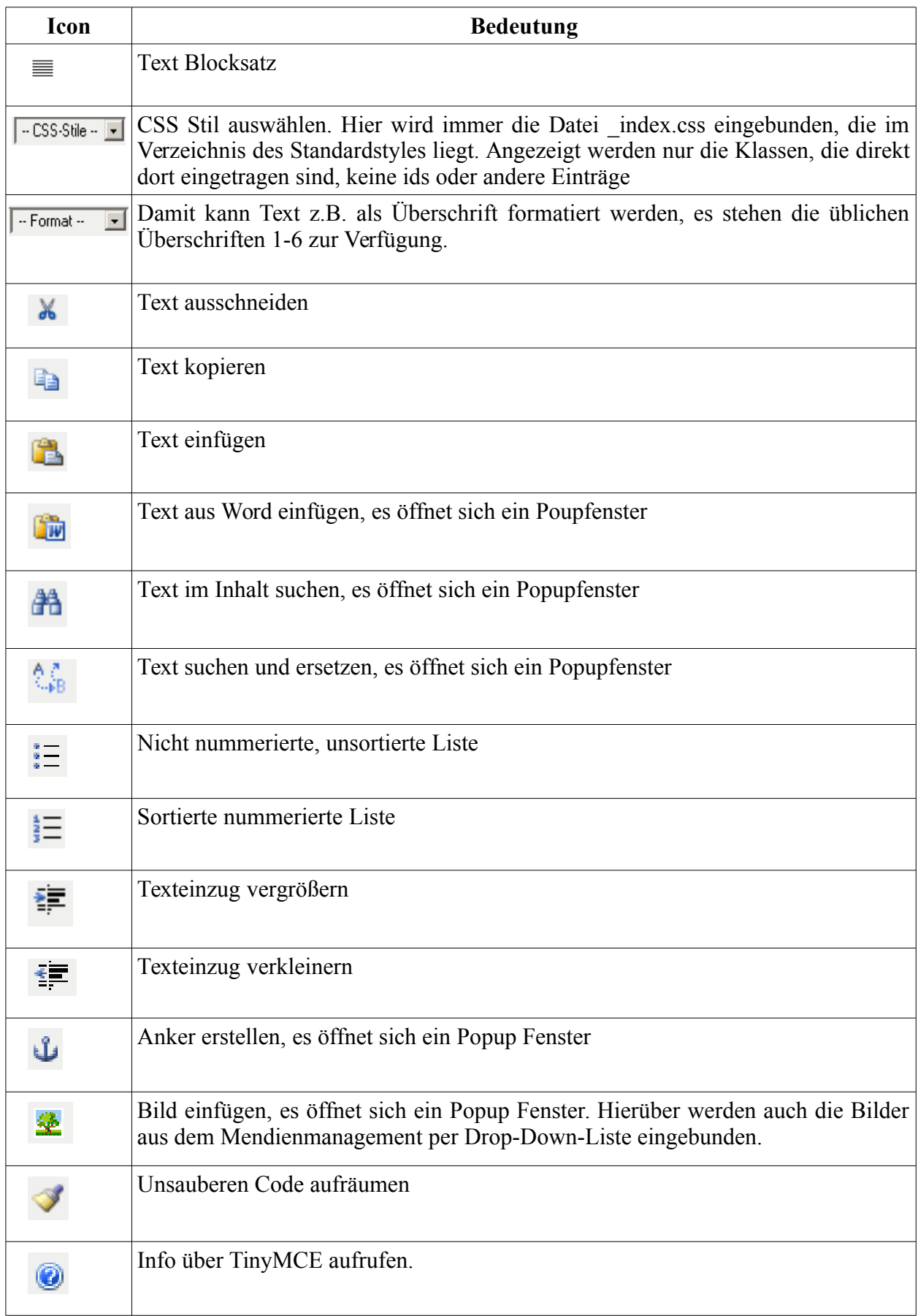

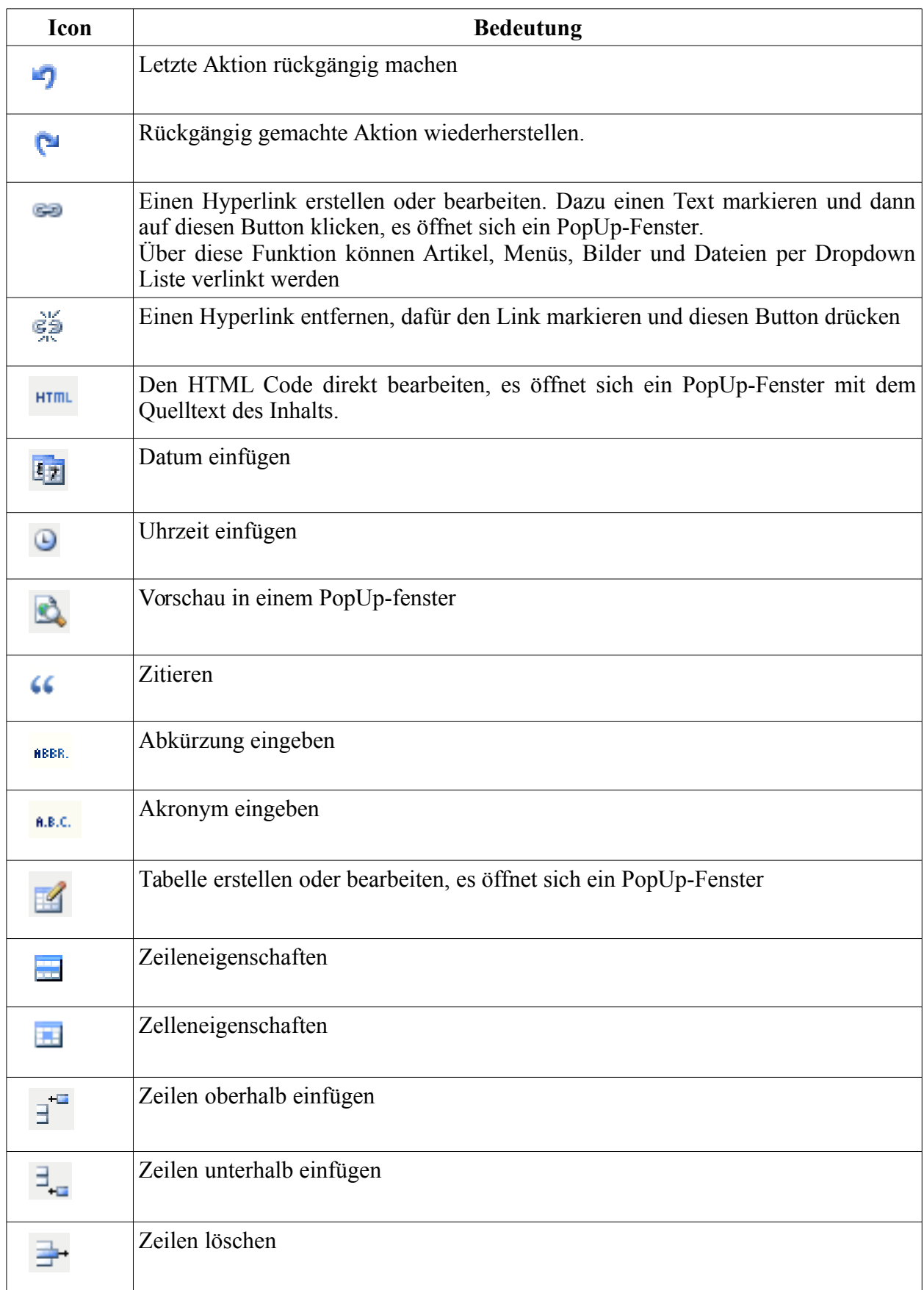

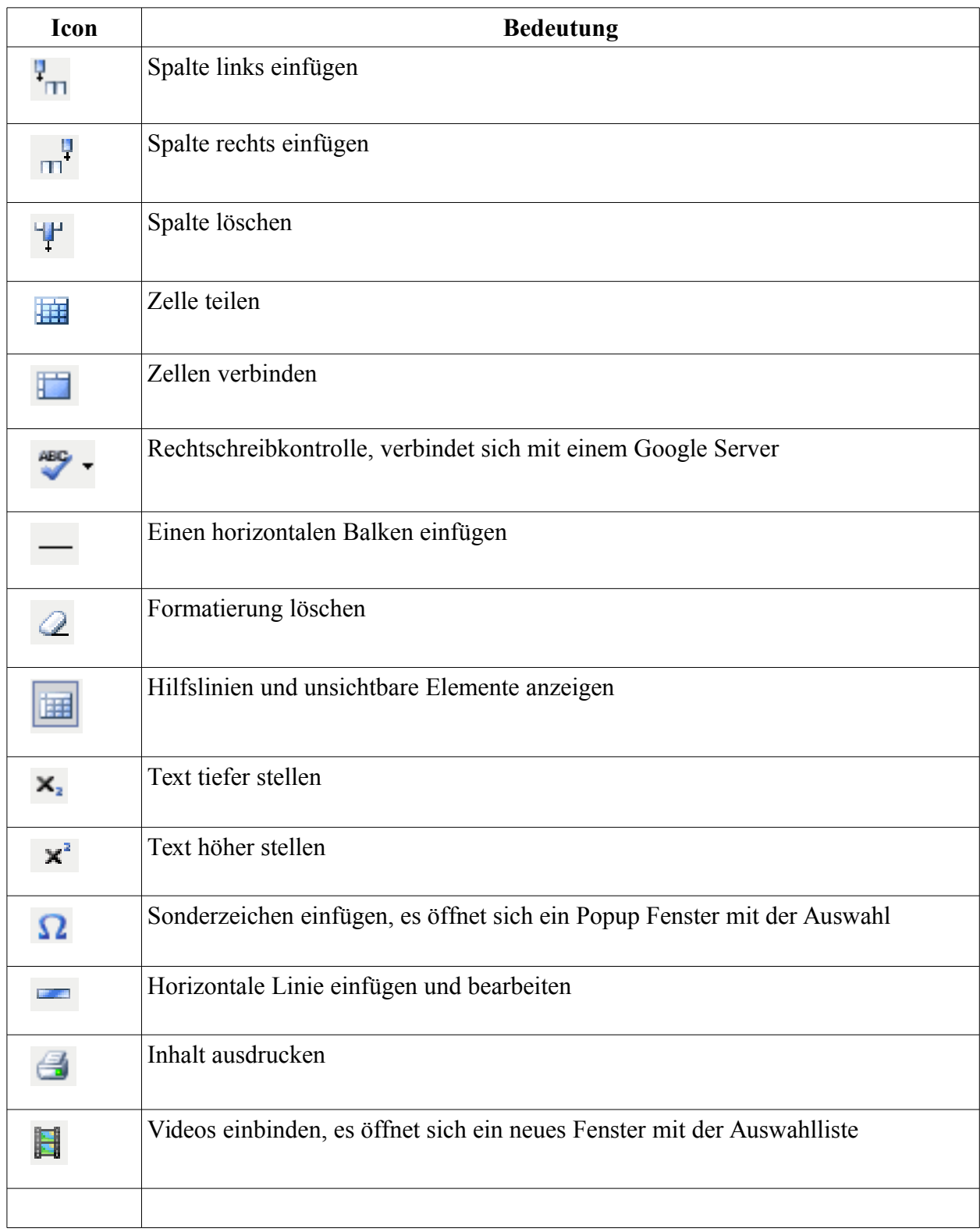

In den folgenden Abschnitten werden wir die wichtigsten Popup-Fenster kennenlernen.

#### **Word Text einfügen**

Text aus einem Editor wie MS Word oder Open Office sollte am besten nie direkt eingegeben oder einkopiert werden, da viele unnütze Formatierungen mitgeschleppt werden, die das Layout zerstören können. Kopieren Sie dazu den Inhalt in einen einfachen Editor wie z.B. der den Sie in Windows unter Start – Programme – Zubehör finden. Markieren Sie anschließend den Text und fügen in dann in den TinyMCE Editor ein.

<span id="page-30-0"></span>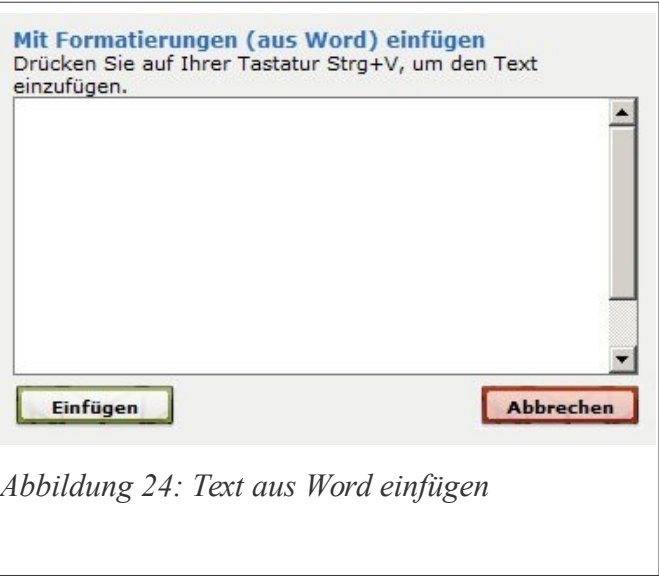

Alternativ können Sie auch den Button

«Word Text einfügen» nutzen. Es öffnet sich ein Popup Fenster [\(Abbildung 24\)](#page-30-0) in das Sie den Inhalt aus Word dann mit der Tastenkombination Strg+V einfügen. Klicken Sie danach auf den Button «Einfügen» um den Inhalt in Ihren Artikel einzufügen.

#### **Links einfügen**

Verlinkungen sind ist einer der wichtigsten Bestandteile bei der Suchmaschinenoptimierung. Mit Papoo und dem Editor TinyMCE ist das keine große Sache mehr. Bei der Verlinkung kann man

das hier angezeigte Popup Fenster nutzen. Unter «Adresse» kann man eine Internet-Adresse eingeben **Wichtig ist hierbei, dass man das http:// mit einträgt. Einträge nur mit www funktionieren nicht.**

Zusätzlich kann man auswählen ob der Link im selben oder in einem neuen Fenster geöffnet werden soll.

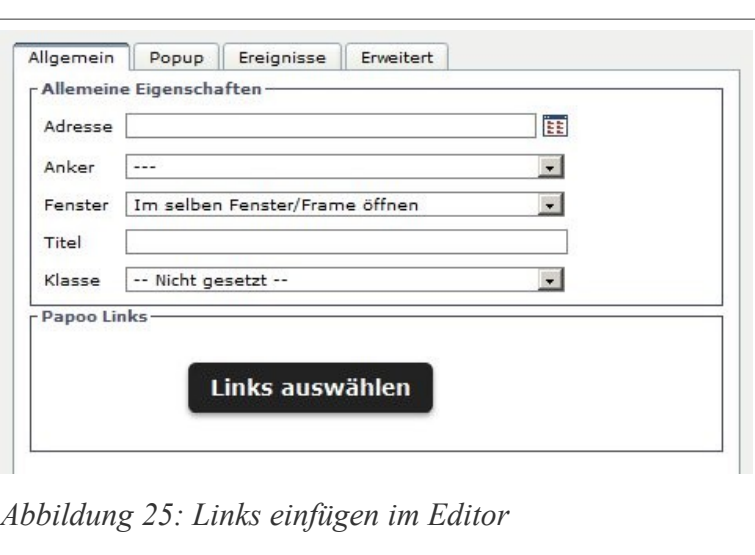

Unter der Überschrift «Papoo

Links» können Sie links zu allen Inhalten Ihrer Webseite wie Menüpunkten, Artikeln, Bildern,

Datei usw. auswählen. Wenn sie auf «Links auswählen» klicken, stehen Ihnen dazu die Reiter "Seitenbaum", "Dateien", "Alle Bilder", "Alle Galerie-Einzelbilder", "Alle Produktbilder" und "Alle Glossar Einträge" zur Verfügung.

Sie sollten jedem Link den Sie setzen auch einen Titel geben, dies wirkt sich immer positiv auf die Suchmaschinenoptimierung aus.

**Achten Sie bei der Erstellung von Linktiteln auf aussagekräftige Texte und vermeiden Sie Wiederholungen!**

#### **Lightbox aktivieren**

Die Lightbox blendet nach dem Klick auf eine Bild im Frontend das verlinkte Bild über einen ausgegrauten Hintergrund ein. Diese aktiviert man in dem man nach dem verlinken mit dem Bild den Reiter «Erweitert» klickt und dort auf «Beziehung der Seite zum Linkziel» den Eintrag «Lightbox» auswählt, siehe auch [Fehler: Referenz nicht gefunden.](#page-31-1)

#### <span id="page-31-1"></span>**Bilder einfügen**

<span id="page-31-0"></span>Um ein Bild (nicht verlinkt) in einen Artikel einzufügen klicken Sie einfach auf das Bilder-Symbol.

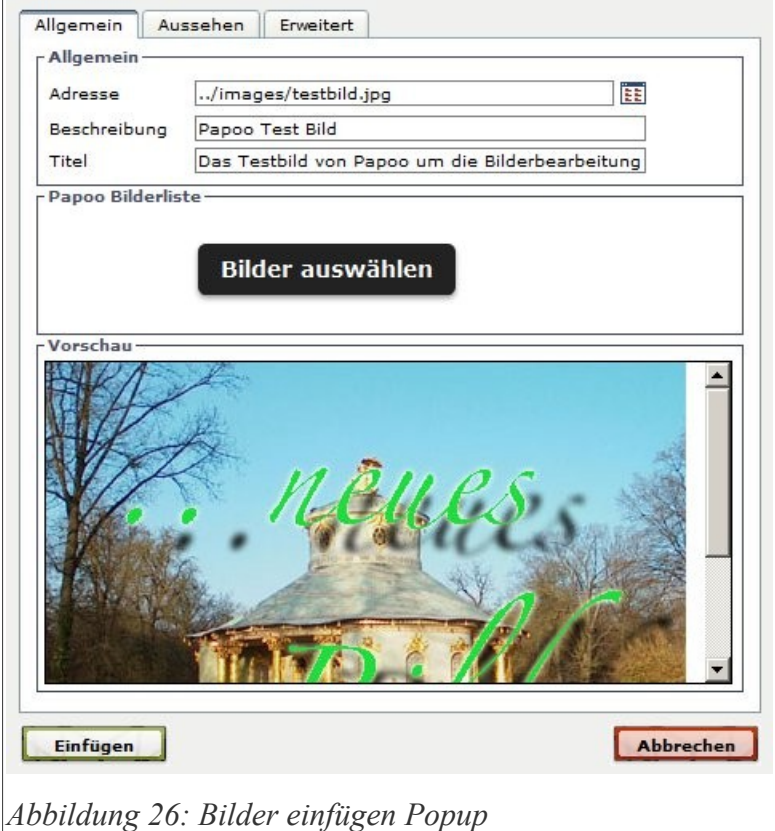

Es öffnet sich ein PopUp-Fenster wie in [Abbildung 26.](#page-31-0) Sie können hier entweder die Adresse eines Bildes direkt eingeben oder Sie wählen über den Button «Bilder auswähle» einfach ein ein Bild aus, welches Sie vorher über die Bilderverwaltung hochgeladen haben. Sie können auch eine Beschreibung "alt-tag" sowie einen Titel "title-tag" für das eingebundene Bild vergeben.

Unter dem Reiter «Aussehen» können Sie dann noch diverse Layout-Einstellungen für das Bild vornehmen. Beispielsweise können sie die Anzeigegröße oder die Ausrichtung ändern, einen Rahmen um das Bild legen oder die Abstände zum Text festlegen.

#### **Videos einfügen**

Mit dem Klick auf den Button Videos öffnet sich auch hier ein PopUp-Fenster [\(Abbildung 27\)](#page-32-0) indem Sie ein Video einbinden können. Das kann eine externe Quelle sein («Datei»), oder ein Video das Sie hochgeladen haben und in der Medienverwaltung unter Videos verwalten eingebunden haben.

Diese hochgeladenen Videos finden Sie in der Drop Down Liste «Liste». Wenn Sie das Video ausgewählt haben müssen Sie noch den Typ des Videos bestimmen. Im Fenster Vorschau können Sie das Video dann schon sehen. Unter dem Reiter «Erweitert» können Sie dann weitere videospezifische Einstellungen treffen.

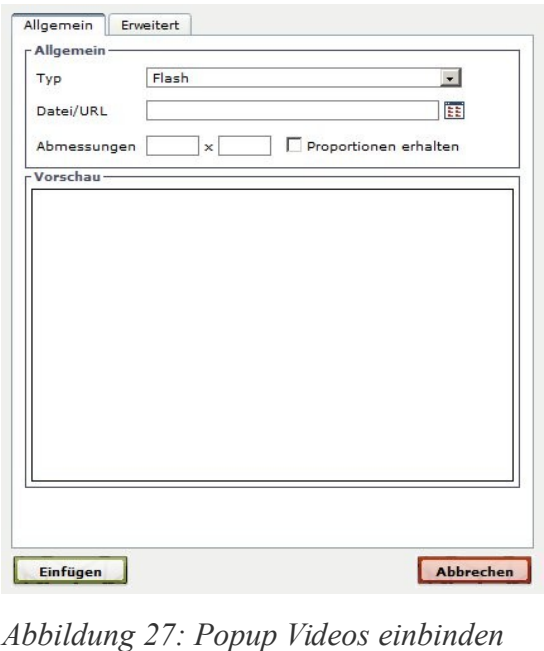

#### **Artikel - Inhalt**

Hier können Sie den eigentlichen Inhalt des Artikel eingeben. In das Feld "Überschrift" geben Sie die Überschrift ein, diese wird bei der Übersicht der veröffentlichten Artikel und in der

Sitemap verwendet.

Wenn Sie das Häkchen «Artikel mit Überschrift anzeigen» entfernen, wird die Überschrift bei der eigentlichen Darstellung des Artikels nicht angezeigt, wohl aber in der Übersicht, wenn mehrere Artikel einem Menüpunkt zugeordnet sind, sowie auf der Startseite, wenn der

<span id="page-32-0"></span>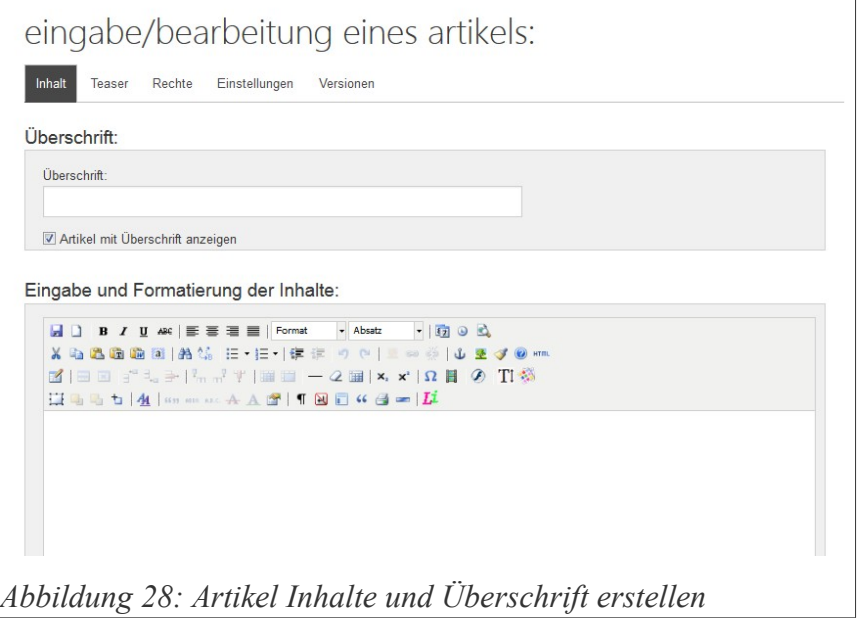

Artikel dort gelistet werden soll.

#### **Artikel - Teaser**

Der Teaser, oder auch Anreisser, eines Artikels wird angezeigt, wenn mehr als ein Artikel einem Menüpunkt zugeordnet sind, ebenfalls auf der Startseite. Außerdem wird er auch verwendet, wenn in der 3. Spalte der Teaser mit dem Teasernews Plugins eingeblendet wird.

Auch wenn Sie keine Metabeschreibung verwenden, wird hier automatisch der Teaser eingebaut. Sie können hier auch HTML Code eingeben, wir empfehlen das jedoch nicht, da die Ausgabe

mitunter das Layout der Seite zerstören kann. Sie können das Häkchen bei «Artikel mit Teaser anzeigen» entfernen wenn Sie möchten, dass der Teaser bei der eigentlichen Artikelanzeige nicht angezeigt wird.

Zusätzlich können Sie ein Bild für den Teaser auswählen und dieses entweder rechts oder links fließend mit anzeigen lassen. Auch die Größe des Teaserbildes können Sie variieren.

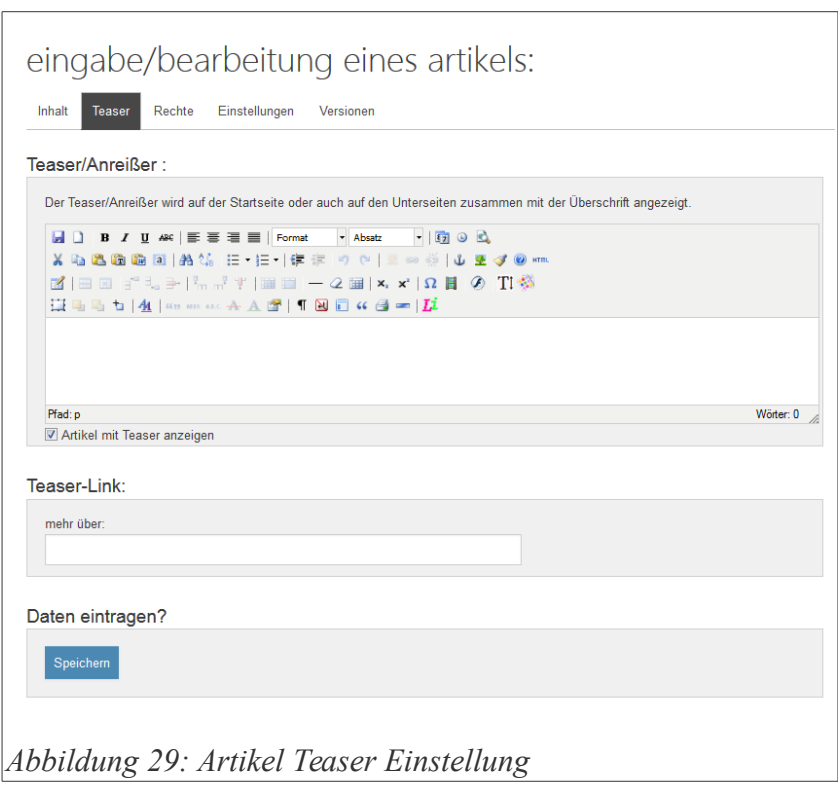

**Hinweis:** Die Funktion «Teaser-Bild auswählen» funktioniert mitunter nicht ganz fehlerfrei. Wenn Sie damit auf Probleme stossen sollten, können Sie ein Bild auch direkt wie unter «Bilder einfügen» beschrieben in den Teaser-Text einbinden.

Der Teaserlink ist der Link der erzeugt wird, wenn in einer Übersicht mehrere Artikel angezeigt werden und der dann auf den eigentlichen Artikel verlinkt, häufig auch als «mehr über» Link bezeichnet. Wenn Sie hier nichts eintragen wird aus der Überschrift der Link erzeugt.

Achten Sie darauf das Sie hier einen schlüssigen Linktext eingeben.

Wenn nur ein Artikel pro Seite angezeigt wird, kommt der Link nicht zum Einsatz.

#### **Artikel - Rechte**

Das Papoo CMS erlaubt Ihnen den Artikel mit einer Vielzahl von Rechten auszustatten. Im wesentlichen unterscheidet Papoo wie die meisten anderen Systeme auch zwischen den Leseund den Schreibrechten. Unter «System» - «Konfiguration» haben Sie die Möglichkeit,

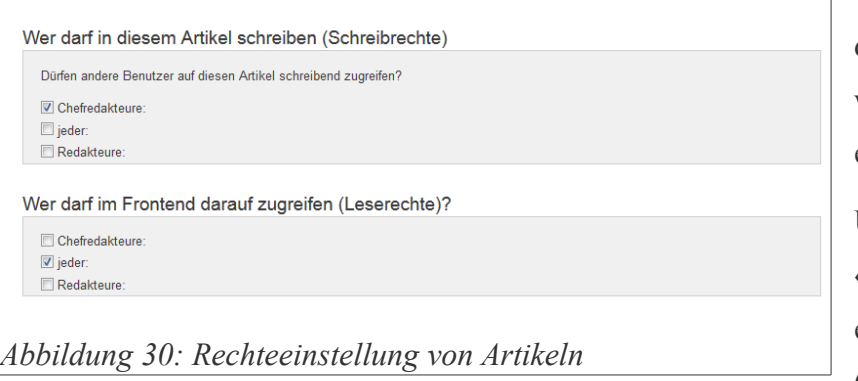

Voreinstellungen zu treffen, die generell gesetzt werden, wenn Sie einen neuen Artikel erstellen.

Unter der Rubrik «Schreibrechte» können Sie einstellen, welche Gruppen (und damit auch welche

Benutzer) schreibend auf den Artikel zugreifen dürfen und welche nicht.

Unter der Rubrik «Leserechte» stellen Sie ein, welche Gruppen die Artikel sehen dürfen. Wenn Sie möchten, dass jeder Besucher, egal ob angemeldet oder nicht (das betrifft auch Suchmaschinen) den Artikel sehen soll, dann setzen Sie das Häkchen hier bei «jeder».

#### **Artikel - Einstellungen**

Für jeden Artikel können eine Reihe von Einstellungen zusätzlich getroffen werden. Das sind

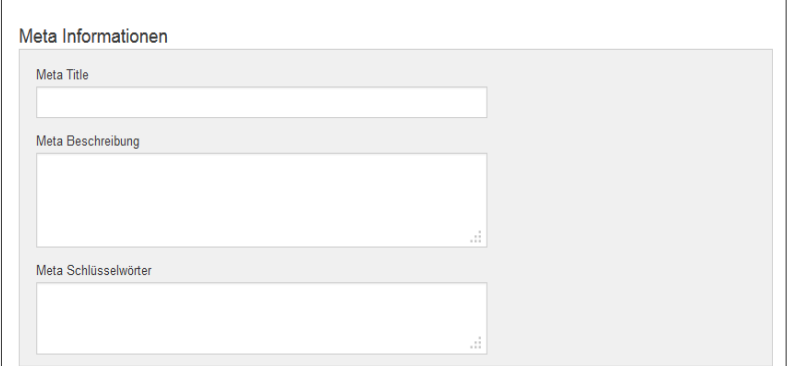

zum einen die sogenannten Meta-Informationen, die besonders für Suchmaschinen wichtig sind. Der wichtigste Eintrag hier ist der «title». Mit einem Aussagekräftigen Titel können Sie ein gutes Ranking in den

*Abbildung 31: Einstellungen der Metainformationen pro Artikel*

Suchergebnissen erreichen. Außerdem sind hier die Metabeschreibungen sehr wichtig. Der Titel und die Metabeschreibung sind das was bei Google in den Suchergebnislisten auftaucht. Wenn Sie hier einen guten Eintrag haben, bekommen Sie mehr Besucher auf Ihre Seite.

Mit Hilfe der Meta-Schlüsselwörter erhöhen Sie die sogenannte Keyword-Dichte auf Ihrer Seite. Beachten Sie aber bitte immer die rechtlichen Voraussetzungen.

In der Pro- und Business-Version von Papoo haben Sie die Möglichkeit, sprechende URLs für Ihre Seite zu nutzen; die dem Artikel entsprechende URL können Sie dann hier angeben.

Weiterhin können Sie hier einstellen, zu welchen Menüpunkt der Artikel gehören soll. Es sind

beliebig viele Artikel pro Menüpunkt erlaubt.

Wenn Sie mit Kategorien arbeiten, können Sie den Artikel hier einer Kategorie zuordnen.

Wenn Sie den Artikel noch nicht veröffentlichen möchten, z.B. weil er noch nicht fertig ist, so entfernen Sie den Haken bei «Den Artikel veröffentlichen».

Um einen Artikel unter einem Menüpunkt immer an erster *Abbildung 32: Weitere Einstellungen eines Artikels*stelle aufzulisten aktivieren Sie die Option «Artikel fixieren».

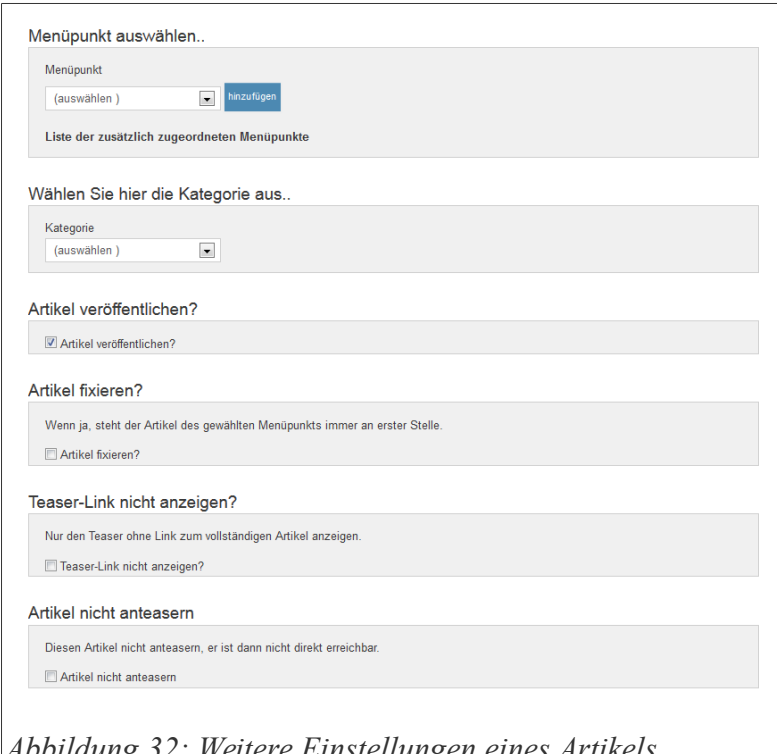

Sie können den Teaser-Link eines Artikels ausblenden, indem die Option «Teaser-Link nicht anzeigen» wählen. Dies kann z.B. in Verbindung mit der Option "Artikel fixieren" sinnvoll sein, wenn sie zu einem Menüpunkt eine Beschreibung o.Ä. verfassen wollen, die immer an erster Stelle stehen soll. Diese Beschreibung schreiben Sie dann in den Teaser eines Artikels und wählen die Optionen «Artikel fixieren» und «Teaser-Link nicht anzeigen».

Wenn Sie einen Artikel zwar einem Menüpunkt zuordnen möchten, aber nicht wollen, dass er im Teaser-Listing erscheint, so setzen Sie das Häkchen bei «Artikel nicht anteasern».
Sie können hier einstellen, ob Downloads, die Sie im Inhalt erstellt haben gezählt werden sollen. Wenn diese Option aktiv ist, erscheint neben jedem Download Link die Anzahl der Downloads bisher und das Datum des letzten Downloads. Damit können Sie die Beliebtheit von Dateien darstellen.

Sie können ebenfalls einstellen ob der Artikel auf der Startseite gelistet werden soll. Dieses Häkchen können Sie in den Stammdaten ebenfalls voreinstellen. Wenn diese Option aktiv ist wird der Artikel auf der Startseite angeteasert. Zusätzlich können Sie hier noch eine Start- und Endzeit vorgeben von wann bis wann der Artikel auf der Startseite angezeigt werden soll. Wenn Sie hier eine 0 eingeben wird der Artikel permanent auf der Startseite gelistet. Auch diese Einstellung können Sie in den Stammdaten voreinstellen.

Mit der Option «Artikel für RSS Feed bereitstellen» können Sie diesen Artikel in einen RSS Feed einbinden den Sie mit dem RSS-Feed-Plugin erstellen können.

Der Zeitrahmen legt genau fest, von wann bis wann Sie einen Artikel veröffentlichen wollen und was danach damit geschehen soll. Sie können den Artikel dann entweder deaktivieren oder zu einem anderen Menüpunkt, z.B. Archiv, verschieben. Alternativ können Sie die Einstellung «dauerhaft veröffentlichen» wählen. Dann besteht kein Zeitlimit.

# **Artikel - Vorschau**

Die Artikel-Vorschau wurde deaktiviert, da sie nicht immer ganz mit dem tatsächlichen Layout übereinstimmte. Um eine tatsächliche Vorschau ihres Artikels zu erreichen, setzen Sie die Leserechte des Artikels auf "Chefredakteure" (oder die Gruppe unter der Ihr Papoo-Account läuft, und deaktivieren Sie die Leserechte für die Gruppe "jeder". Dann können Sie sich, wenn Sie noch eingeloggt sind, den Artikel im Frontend anschauen, ohne dass er "veröffentlicht" ist. Wenn Sie mit der Vorschau einverstanden sind, dann setzen Sie die Leserechte wieder auf ., jeder".

# **Artikel Versionen**

Die Artikel Versionen werden jedes mal erstellt, wenn Sie auf einen der Reiter klicken und

zwischen den Einstellungen hin und her wechseln. Die letzte gespeicherte Version wird dann beim Speichern des Artikels noch zusätzlich versioniert. Die Zwischenschritte werden nach dem endgültigen Speichern eines

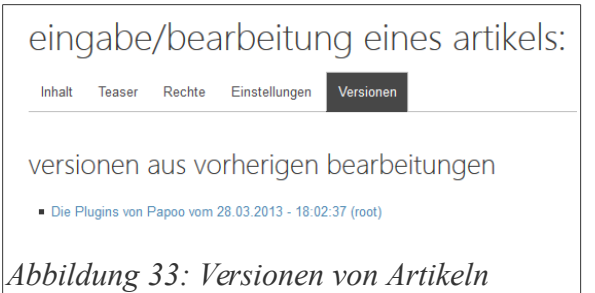

Artikels gelöscht. Wenn Sie auf einen der Links klicken, springen Sie wieder in den Inhaltsteil und alle Einstellungen die zu dem gespeicherten Zustand gehören, werden wieder hervorgeholt.

# **Artikel - Speichern**

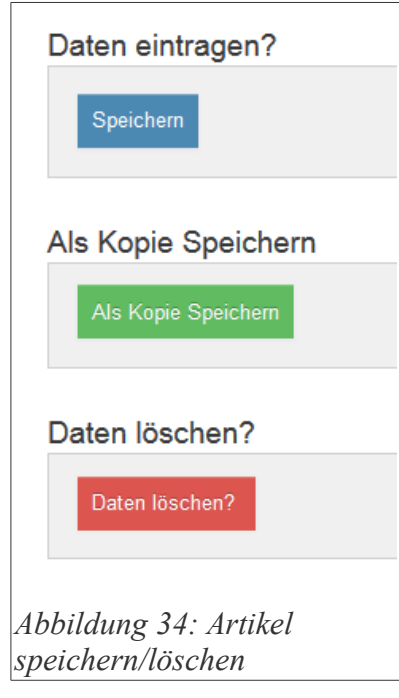

Unter «Speichern» können Sie den Artikel dann speichern. Wenn Sie einen bestehenden Artikel bearbeiten können Sie diesen hier auch löschen. Wenn Sie nicht die Rechte haben einen Artikel zu bearbeiten oder zu speichern, wird Ihnen das hier auch mitgeteilt.

Wenn Sie Artikel speichern dürfen, aber nicht veröffentlichen bekommt der zuständige Chefredakteur eine interne Nachricht über den Vorgang und wird gebeten den Artikel zu veröffentlichen.

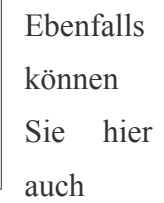

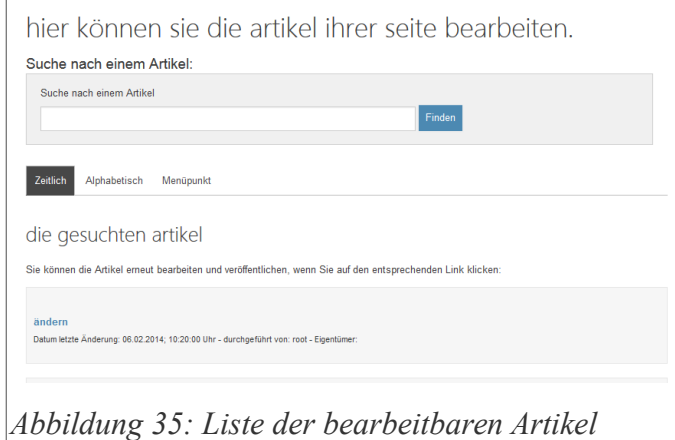

einen Artikel von einem anderen Benutzer übernehmen.

# *Artikel ändern*

Unter dem Menüpunkt «Artikel ändern»

sehen Sie als erstes eine Übersicht über die vorhandenen Artikel, auf die Sie Zugriff haben. Dargestellt werden die Artikel mit Überschrift, Teaser, Autor und Publikationsdatum, sowie einem Link der in die Bearbeitungsmaske führt.

Sie können in dieser Suchmaske auch nach Artikeln suchen.

Die Anzeige können Sie alphabetisch, nach Publikationszeitpunkt oder nach Menüpunkten sortieren lassen.

Wenn Sie einen Artikel nun bearbeiten wollen, klicken Sie einfach auf den Link und Sie springen in die Bearbeitungsmaske die Sie schon aus dem Kapitel «Artikel erstellen» kennen.

# *Reihenfolge*

Generell wird ein neuer Artikel in einem Menüpunkt immer als erster oder letzter einsortiert; je nachdem, wie die Voreinstellung in der Systemkonfiguration gesetzt ist.

Sie können die Reihenfolge der Artikel aber natürlich auch manuell ändern – und zwar unter diesem Menüpunkt. Wählen Sie dazu zuerst den Menüpunkt aus dem Drop-Down-Menü aus, für den Sie die Artikelreihenfolge bearbeiten wollen.

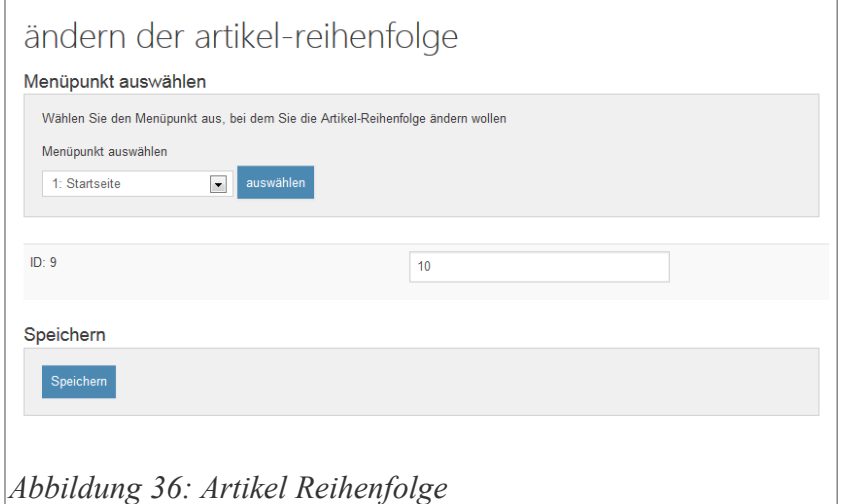

Daraufhin erscheint eine Liste mit allen Artikeln, die zu diesem Menüpunkt gehören. Rechts neben den Artikelnamen können Sie dann die Order ID eines Artikels ändern. Zwei aufeinanderfolgende Artikel haben immer eine OrderID, die sich um 10 unterscheidet. Wenn Sie nun beispielsweise den neunten Artikel (mit der OrderID 90) als zweiten Artikel darstellen lassen möchten, so geben Sie ihm eine OrderID zwischen 11 und 19, und klicken Sie dann auf

Speichern. Daraufhin werden die OrderIDs wieder neu durchsortiert und haben alle wieder den Abstand 10 voneinander.

# **3. Spalte verwalten**

Die dritte Spalte ist ein Modul, welches sie über den Modulmanager zum Beispiel in die rechte Spalte ihrer Webseite einbinden können. Im Prinzip handelt es sich dabei um einen speziellen Menüpunkt, dem sie auch mehrere Artikel zuordnen können, nur dass sie über den Modulmanager mehr oder weniger frei

<span id="page-38-0"></span>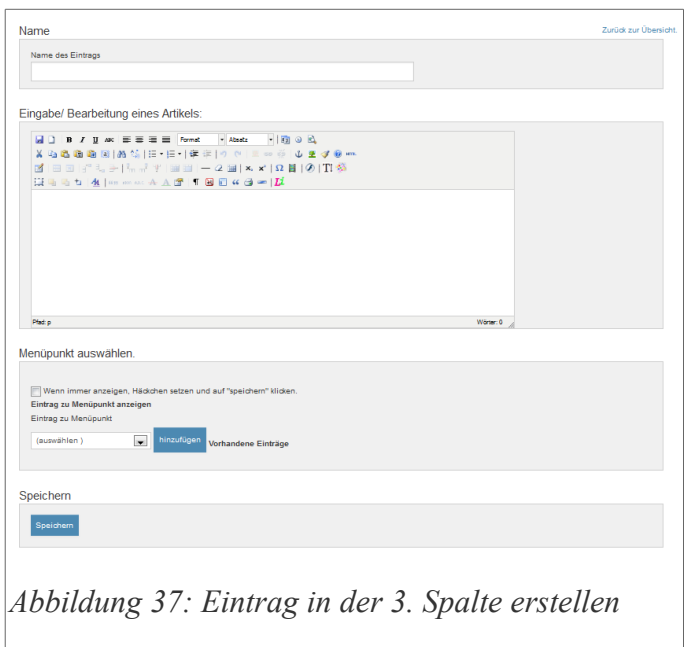

bestimmen können, wo dieser Inhalt angezeigt werden soll. In der Standardinstallation von

Papoo befindet sich hier schon ein kleiner Beispielartikel, und die dritte Spalte ist als zweites Modul in die rechte Spalte von der Seite eingebunden.

## *3. Spalte – neuer Eintrag*

Einen neuen Eintrag in der 3. Spalte legen Sie unter dem Menüpunkt «Neuer Eintrag» an. Nach dem Klick sehen Sie [Abbildung 37.](#page-38-0) Sie können hier einen Namen eintragen, anhand dessen Sie den Eintrag später wiedererkennen können.

Im Editorbereich können Sie dann den Eintrag erstellen. Sie können hier den Inhalt so erstellen, wie Sie es aus dem Bereich der Artikelverwaltung kennen.

Weiterhin haben Sie die Möglichkeit einzustellen, ob der Artikel immer in der dritten Spalte erscheinen soll, oder nur bei bestimmten Menüpunkten. Wenn der Artikel immer sichtbar sein soll, dann setzen Sie das entsprechende Häkchen; ansonsten wählen Sie den oder die gewünschten Menüpunkte aus und fügen Sie diese hinzu. Wenn Sie damit fertig sind, klicken Sie abschließend noch auf «Speichern».

# *3. Spalte – Eintrag bearbeiten*

Wenn Sie Einträge der 3. Spalte bearbeiten wollen, klicken Sie auf diesen Menüpunkt. Sie sehen dann als erstes eine Übersicht über die entsprechenden Einträge. Diese lassen sich sortieren, indem Sie die OrderID der entsprechenden Einträge verändern.

Neben jedem Eintrag ist ein Button «Speichern», damit speichern Sie die Änderung der OrderID, die Sortierung wird dann auch direkt angezeigt.

Sie können auch nach Einträgen mit Hilfe der Suchmaske suchen, wenn

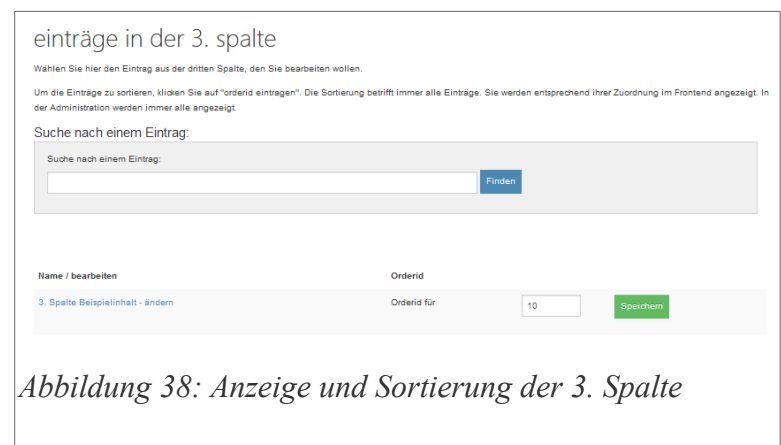

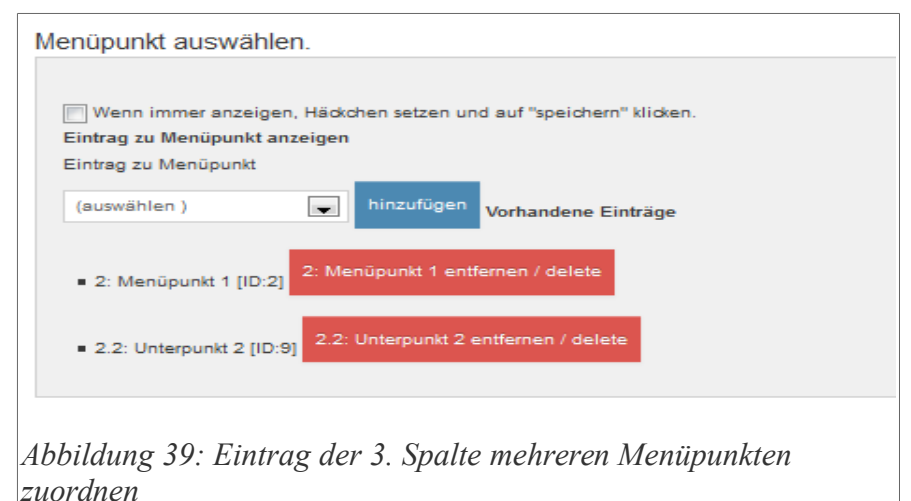

Seite 40

Sie so viele Einträge haben dass diese nicht mehr auf die Seite passen und Sie diese nicht direkt sehen.

Um einen Eintrag nun zu bearbeiten, klicken Sie auf den entsprechend Link des Eintrages.

Sie springen dann in die Bearbeitungsmaske die Sie schon aus dem Punkt Eintrag erstellen kennen.

Die Einträge, die immer angezeigt werden sollen, werden automatisch weiter vorne sortiert als die, die nur bei bestimmten Menüpunkten angezeigt werden.

Unter dem Eintrag «vorhandene Einträge» finden Sie die Menüpunkte, zu denen der Artikel angezeigt werden soll. Mit einem Klick auf einen der Buttons «Unterpunkt xy entfernen» löschen Sie den Eintrag zu diesem Menüpunkt wieder.

Mit Hilfe des Löschbuttons können Sie den Eintrag auch wieder komplett löschen.

# **Startseite-Inhalt**

Unter diesem Menüpunkt bearbeiten Sie den Inhalt der Startseite. Sie finden hier wieder den gewohnten Editor, mit dem Sie diesen Inhalt erstellen oder bearbeiten können. Das was sie hier eintragen erscheint immer ganz oben auf Ihrer Startseite; danach werden dann die Teaser von Artikeln angezeigt, bei denen die Option "Auf der Startseite anzeigen" gesetzt ist.

# **Menü verwalten**

Mit Hilfe der Menüverwaltung können Sie eine beliebig tiefe Menüstruktur erstellen - es gibt keine Begrenzung hinsichtlich Größe, Länge und Tiefe. In der Regel machen aber Tiefen von mehr als 3 Ebenen wenig Sinn. Je flacher eine Menü ist, desto besser finden sich sowohl die Besucher als auch Google auf der Seite zurecht.

Um nun einen neuen Menüpunkt zu erstellen klicken Sie auf «Menü erstellen».

## **Menü erstellen**

Wenn Sie auf den Menüpunkt in der Administration «Menüpunkt erstellen» geklickt haben sehen Sie das Bild [Abbildung 40.](#page-41-0) Wie Sie hier direkt erkennen, können Sie hier die Bezeichnung des

neuen Menüpunktes unter «Name» eingeben. Die Eingabe kann jeweils in den unterschiedlichen Sprachen erfolgen, die ausgewählt sind.

Das Eingabefeld «Titel der Seite» wird sowohl für den title-tag als auch für den Tooltip, der erscheint wenn man mit der Maus über den Link fährt, genutzt.

<span id="page-41-0"></span>Weiterhin können Sie in dem Eintrag «Wo soll der Menüpunkt hinsortiert werden» ob, und wenn ja wo

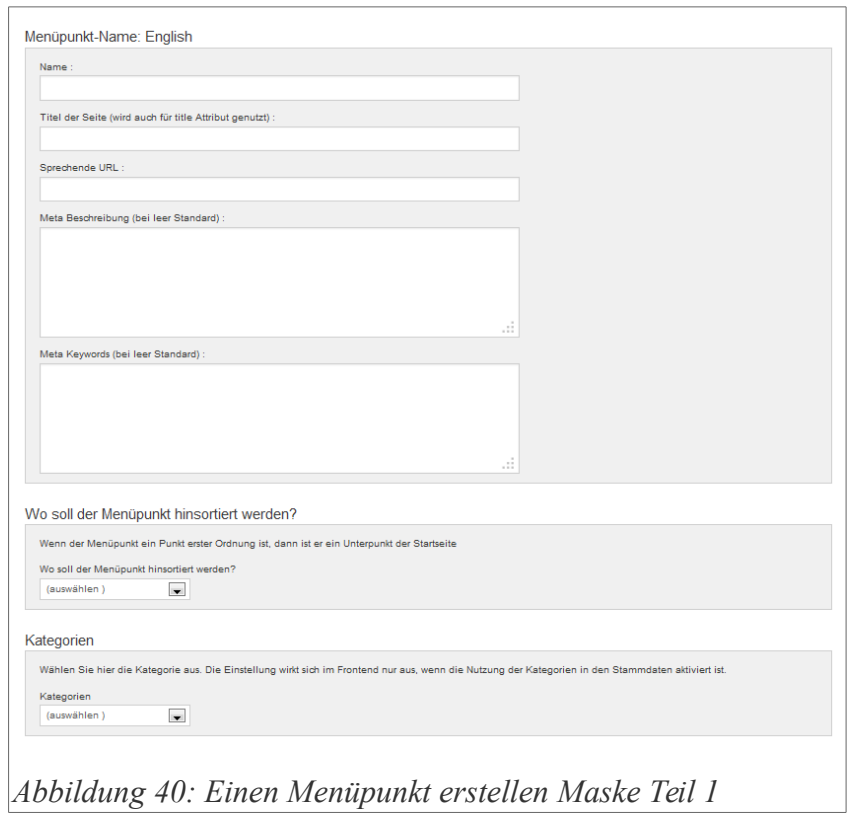

der neue Menüpunkt als Untermenüpunkt hinsortiert werden soll. Wenn Sie dabei «(auswählen)» aus dem DropDown-Menü auswählen, dann wird der neue Menüpunkt der obersten Ebene zusortiert.

Zusätzlich können Sie den Menüpunkt einer Kategorie zuordnen; dieser Punkt ist allerdings erst dann sichtbar, wenn Sie das Häkchen in der Administration gesetzt haben, dass Sie mit

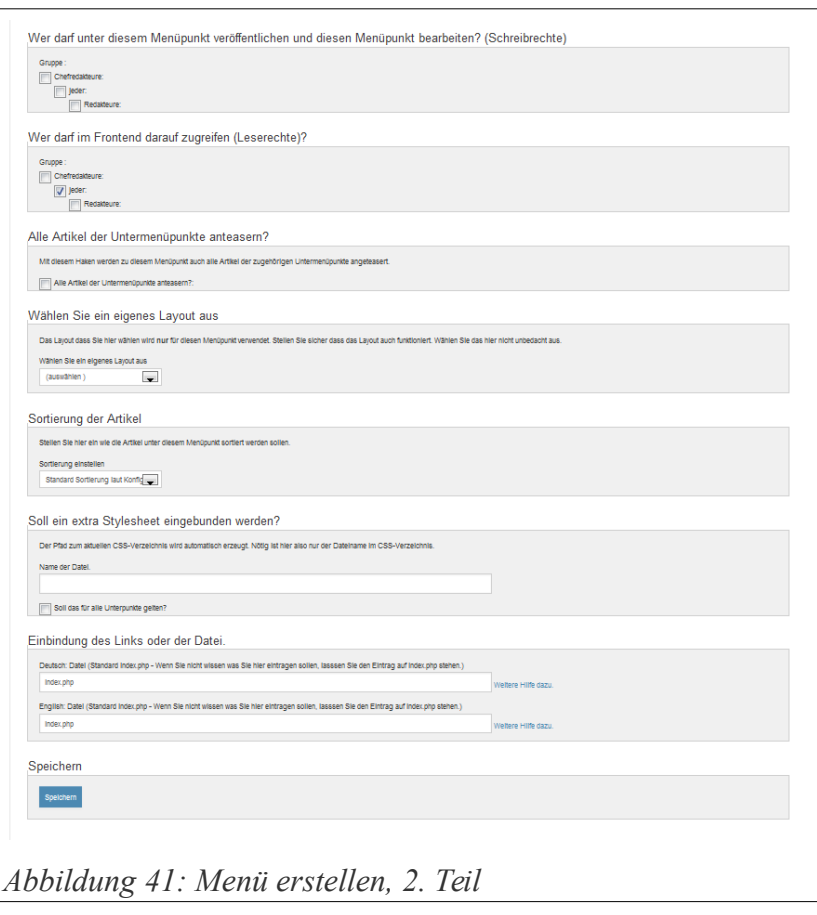

Kategorien arbeiten wollen. Wie das geht, erfahren Sie in dem Kapitel zur Systemkonfiguration. Die Rechte können hier ebenfalls gesetzt werden, standardmäßig sind die Rechte schon vorbelegt. Auch diese Vorbelegung können Sie in den Stammdaten beeinflussen.

Mit der Einstellung zu «Wer darf unter diesem Menüpunkt veröffentlichen:» geben Sie frei welche Gruppen in der Administration unter diesem Menüpunkt dann veröffentlichen dürfen. Dies

bezieht sich auf die Erstellung von Artikeln. Die entsprechend freigegebenen Menüpunkte erscheinen dann in der Artikelbearbeitungsmaske der jeweiligen Gruppen. Diese Einstellung kann vom Easyedit Plugin in Bezug auf Inhalte, die im Frontend bearbeitet werden können, überschrieben werden.

Mit der Einstellung zu «Wer darf im Frontend darauf zugreifen» stellen Sie ein, welche Gruppen im Frontend diese Menüpunkte sehen können. Wenn Sie wollen dass jeder Besucher, egal ob angemeldet oder nicht, also auch Suchmaschinen die Inhalte dieses Menüpunktes sehen können, dann machen Sie das Häkchen bei «jeder».

Sie haben die Möglichkeit, für jeden Menüpunkt eine individuelle CSS-Datei zu nutzen. Wenn Sie das möchten, geben Sie die hier den Dateinamen an. Die Datei wird dann im CSS-

Verzeichnis des aktiven Styles gesucht.

#### **Beispiel:**

Extra CSS Datei: «alles\_rot.css». Ihr aktiver Style: «redplanet». Dann kopieren Sie die Datei «alles\_rot.css» in das Verzeichnis «/styles/redplanet/css».

Zuletzt können Sie noch einen Link angeben, hier ist auch schon eine Vorgabe zu finden. Mit der

<span id="page-43-0"></span>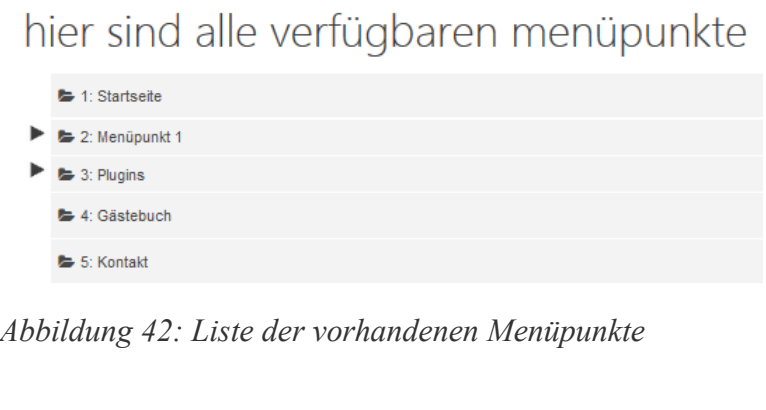

Datei «index.php» werden normalerweise die Artikel angezeigt. Das brauchen Sie also nur zu ändern wenn Sie spezielle Dateien nutzen wollen wie z.B. einige Plugins oder auch die in den Pro und Business Versionen vorhandenen Dateien wie:

- «guestbook.php» für das Gästebuch (Dafür muss dann noch ein Artikel diesem Punkt zugeordnet werden, da ansonsten das nicht angezeigt wird)
- «forum.php» für das Forum
- «inhalt.php» für die Sitemap
- «kontakt.php» für das Standard Kontaktformular
- «login.php» für das Standard Loginformular

dann tragen Sie diese dort ein.

Außerdem können Sie hier einen externen Link zu einer anderen Seite eingeben, dieser Link wird normalerweise in einem neuen Fenster geöffnet.

Um nun einen **Menüpunkt zu bearbeiten** klicken Sie im Menü auf «Inhalte», dann auf «Menü verwalten und dann auf «Menü bearbeiten».

Sie sehen dann eine Liste der vorhandenen Menüpunkte wie auf der [Abbildung 42.](#page-43-0)

Um einen Menüpunkt zu bearbeiten, klicken Sie nun einfach auf einen der Punkte und sie kommen wieder in die Maske, die Sie schon auf der [Abbildung 9](#page-14-0) und [Abbildung 10](#page-15-0) gesehen haben.

Dort können Sie dann die Daten ändern und speichern. Auch hier sind Änderungen nach dem speichern direkt auf der Seite verfügbar.

Achten Sie beim Löschen und verschieben der Menüpunkte darauf dass die Verschachtelung korrekt bleibt, ansonsten kann es zu Problemen kommen. Falls die Anzeige nach einer Löschaktion im Frontend nicht mehr richtig ist, erkennbar daran, dass einige Menüpunkte kein CSS mehr haben, dann bearbeiten Sie alle Menüpunkte die kein CSS mehr haben und auch die übergeordneten und speichern diese neu. Dadurch wird dieses Problem dann behoben.

Die Menüpunkte können Sie in der Bearbeitungsmaske natürlich auch löschen. Die Löschung ist unwiderruflich. Wenn Sie einen Menüpunkt nur zeitweise deaktivieren wollen, dann stellen Sie einfach die Rechte anders ein.

# **Kopfmenü verwalten**

Sie können hier das sogenannte "Kopfmenü" von Papoo bearbeiten. Damit haben Sie die Möglichkeit eine kurze Linkliste beliebig auf der Seite zu platzieren. In früheren Versionen von Papoo war das Menü statisch und konnte nur in den Template Dateien manipuliert werden. Seit

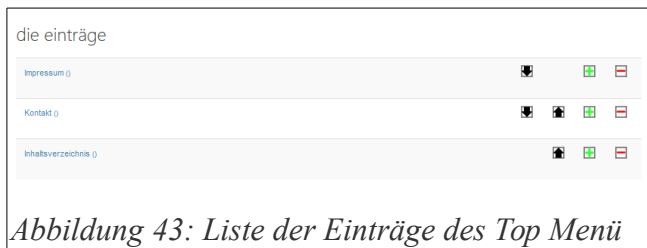

der Version 3.6.1 ist das Menü auch über die Administration steuerbar.

Sie sehen auf der [Abbildung 43](#page-45-0) die Liste der Menüpunkte, die nach der Installation dort zu finden sind. Durch einen Klick auf die Pfeile können Sie die Sortierung ändern.

<span id="page-45-0"></span>Wenn Sie auf das Minus-Symbol klicken, löschen Sie den Eintrag, wenn Sie auf das grüne Plus-Symbol klicken, erstellen Sie einen neuen Eintrag.

Wenn Sie auf den Eintrag selber klicken, erreichen Sie die entsprechende Bearbeitungsmaske die Sie auch sehen wenn Sie einen neuen Eintrag erstellen wollen.

Geben Sie hier als erstes die URL ein, auf die der Link verweisen soll. Sie können hier auch einen internen Link nutzen, wählen Sie dafür dann einfach den Menüpunkt oder den Artikel aus, auf den verwiesen werden soll.

Stellen Sie unter «Welcher Link soll verwendet werden?» bitte ein, ob Sie den Link aus der Auswahlliste oder einen externen Link eingegeben haben .

Sie können diese Links auch in einem neuen Fenster aufgehen lassen, wenn Sie das entsprechende Häkchen setzen.

Weiterhin können Sie dann für jede *eines Top Menüpunktes*verwendete Sprache den Namen des Links

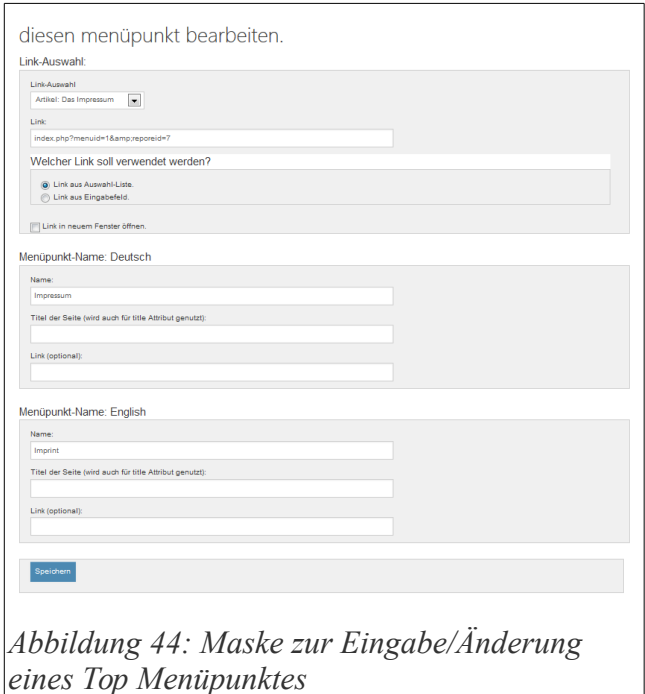

eingeben, den Eintrag für das title-tag, und wenn diese Seite eine spezielle URL pro Sprache hat, können Sie diese dort auch eintragen.

# **Forum verwalten**

Unter dem Menüpunkt «Forum verwalten» bearbeiten Sie alle Einstellungen, die mit dem Forum zusammenhängen. Sie können hier Foren erstellen, bearbeiten, die Rechte vergeben und die

Nachrichten bearbeiten. Um nun ein Forum zu erstellen klicken Sie auf «Foren erstellen».

#### *Foren erstellen*

Wenn Sie auf diesen Menüpunkt geklickt haben, sehen Sie die Maske wie auf der [Abbildung 45](#page-46-1) zu sehen ist. Geben Sie dort den Namen des Forums ein und anschließend eine Beschriftung. Diese Daten *Abbildung 45: Maske Forum erstellen* erscheinen dann auch im Frontend in der Forenübersicht.

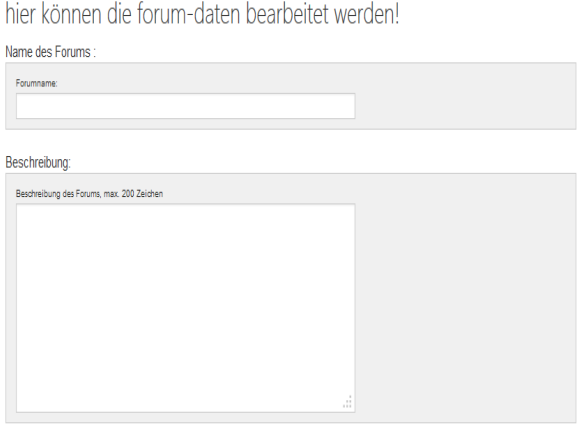

<span id="page-46-1"></span>

Die Foren werden nicht nach Sprachen sortiert, sondern stehen immer zur Verfügung egal

welche Sprache gewählt wird.

Zusätzlich können Sie den Foren noch Lese und Schreibrechte mitgeben. Wie Sie auf der [Abbildung 46](#page-46-0) sehen. Machen Sie hier die entsprechenden Häkchen für die Gruppen, die die entsprechenden Rechte haben sollen.

Wenn Sie bei Leserechte nicht das Häkchen bei jeder machen, können nicht angemeldete

<span id="page-46-0"></span>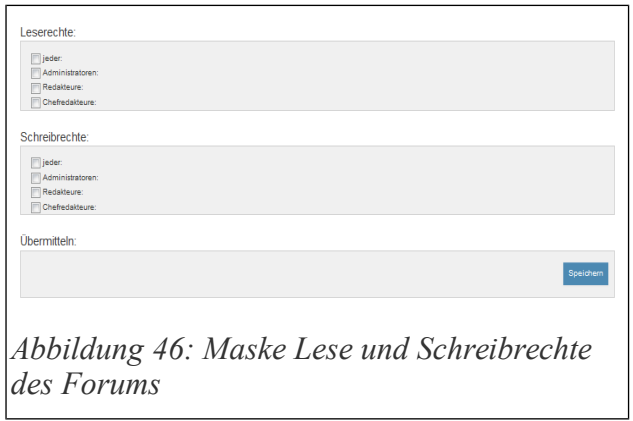

Besucher der Seite diese nicht sehen, gleiches gilt für Besucher die angemeldet sind und einen Account haben aber auch nur der Gruppe jeder angehören.

# **Schreibrechte für angemeldete Benutzer der Gruppe «jeder»**

Wenn Sie möchten das angemeldete Besucher die einen Account haben in dem Forum schreiben dürfen, machen Sie das Häkchen bei den Schreibrechten der Gruppe jeder.

## *Foren bearbeiten*

Um Foren zu bearbeiten klicken Sie im Menü auf Foren bearbeiten, Sie sehen dann eine Liste

der installierten Foren wie auf der [Abbildung 47](#page-47-1) zu sehen ist. Wenn Sie auf eines der Foren klicken springen Sie wieder in die gleiche Maske wie bei der Erstellung der Foren.

<span id="page-47-1"></span>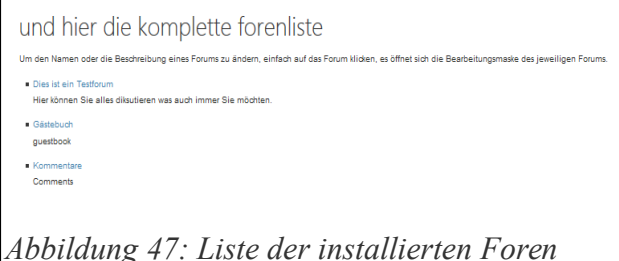

Die Foren Gästebuch und Kommentare sind

die Foren in denen die Einträge des Gästebuches und die Kommentare zu den Artikel gesammelt werden, sie sollten daher auf keinen Fall gelöscht werden. Diese Foren sind so eingestellt dass nur der Administrator root diese sehen kann. Normale Besucher sehen davon auf der Forenübersichtsseite nichts.

#### *Nachrichten bearbeiten*

Unter diesem Menüpunkt können sie die Nachrichten bearbeiten die in den verschiedenen Foren eingestellt werden. Sie sehen hier als erstes eine Liste der letzten 10 Einträge. Wenn Sie auf einen Eintrag klicken, springen Sie in die

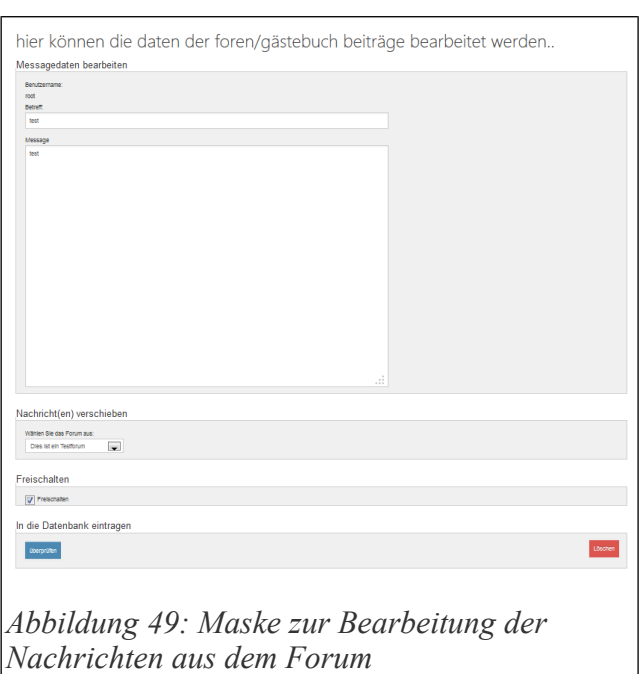

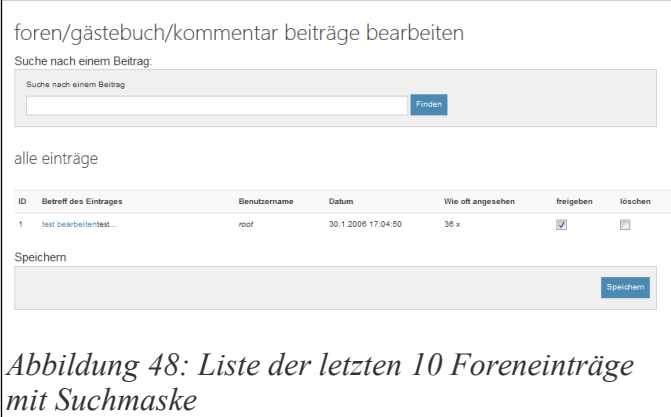

Bearbeitungsmaske. Sie können auch nach Einträgen suchen, indem Sie die angebotene Suchmaske nutzen, hierbei werden dann alle Ergebnisse untereinander angezeigt.

Wenn Sie nun einen Eintrag bearbeiten sehen Sie die Maske wie auf der [Abbildung 49.](#page-47-0) Sie können hier den Titel und den Inhalt des Eintrages bearbeiten. Zusätzlich können Sie den Eintrag noch in ein anderes Forum verschieben und den Eintrag freischalten durch anhaken des Eingabefeldes.

<span id="page-47-0"></span>Weiterhin können Sie einen Eintrag hier

löschen, indem Sie auf den Löschen Button klicken und die sich anschließende Bestätigungsabfrage ebenfalls bestätigen.

Wenn Sie Ihre Änderungen nur speichern möchten können Sie hier auch den Überprüfen Button klicken. Sie gelangen dann in die gleiche Maske wo Sie Ihre Einträge/Änderungen überprüfen können und anschließend in die Datenbank speichern können.

# **Medienverwaltung**

Mit Hilfe der Medienverwaltung von Papoo können Sie Bilder, Videos und Dateien jeglichen Formates (außer PHP und HTML) und in Papoo zur Verfügung stellen und verwalten. Alle Einträge lassen sich in das Rechtekonzept von Papoo einbinden und in verschiedene Kategorien einordnen.

# **Bilder verwalten**

Um Bilder innerhalb des Systems zur Verfügung zu stellen, nutzen Sie die Papoo Bilderverwaltung. Die Bilderverwaltung bietet Ihnen die Möglichkeit, Ihre Bilder in Kategorien einzuordnen. Dies hilft Ihnen, Ordnung zu halten, wenn Sie eine große Menge an Bildern verwalten möchten.

# *Kategorien*

Erstellen Sie dafür also als erstes einige Kategorien, indem Sie auf den Menüpunkt «Kategorien» klicken. Sie sehen dann die Maske von [Abbildung 50.](#page-49-0)

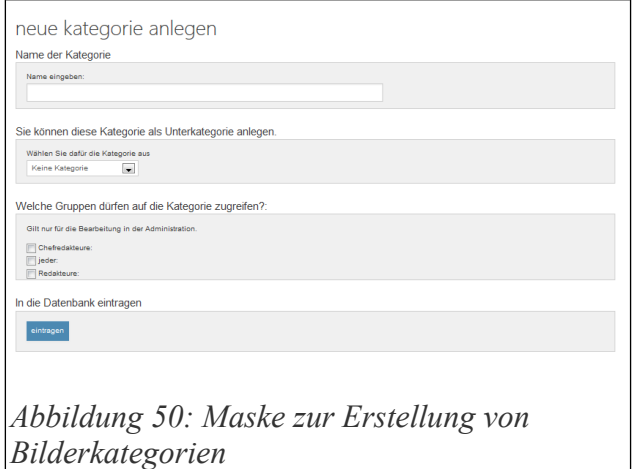

Geben Sie hier einen aussagekräftigen Namen für die Kategorie ein. Mit der Vergabe der Rechte bestimmen Sie, welche Gruppen später auf dieses Bild zugreifen und es verändern dürfen.

Die Einbindung der Bilder in Artikel kann davon unabhängig von allen Benutzern des Systems vorgenommen werden.

Unterhalb der Maske sehen Sie die Liste der

<span id="page-49-0"></span>existieren Kategorien. Klicken Sie auf einen Eintrag um diesen zu bearbeiten - Sie landen dann in der gleichen Maske wie zur Erstellung einer Kategorie. Zusätzlich haben Sie dann die Möglichkeit eine Kategorie zu löschen.

## *Bilder hochladen*

Unter diesem Menüpunkt können Sie Bilder in das Papoo System hochladen. Als erstes sehen Sie, wie auf der [Abbildung 51,](#page-50-1) Einen Upload-Dialog, mit dem Sie ein Bild von Ihrem Rechner

-<br>Dao Ràit

bilder hochladen .<br>Rilder hochladen

Durchsuchen... Keine Datei ausgewählt.

.<br>Wählen Sie für den Mehrfach Upload bitte die gewünschte Kategorie aus

<span id="page-50-1"></span> $\vert \cdot \vert$  abschi

auswählen und hochladen können.

Klicken Sie auf «Durchsuchen», um das Bild auszuwählen und auf «abschicken» um das ausgesuchte Bild hochzuladen.

Außerdem ist seit Version 6 möglich, mehrere Dateien am Stück hochzuladen. Wählen Sie

dazu erst eine Kategorie aus, in der die Bilder untergebracht werden sollen; klicken Sie dann auf «abschicken».

Jetzt sehen Sie [Abbildung 52](#page-50-0) entsprechend die Maske zum Mehrfachupload.

Klicken Sie zuerst auf «Dateien hinzufügen» und wählen Sie die gewünschten Bilder aus; klicken Sie dann auf «Upload beginnen».

<span id="page-50-0"></span>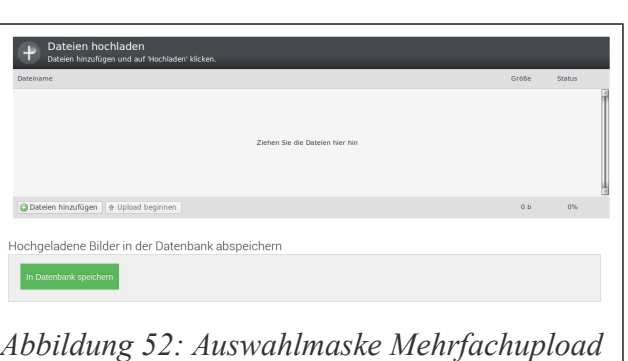

*Abbildung 51: Auswahlmaske Bilderupload*

Sind alle Dateien hochgeladen, klicken Sie auf «In Datenbank speichern».

Geben Sie noch in der nächsten Maske einen «Alternativ Text (alt)» und ein «Title Attribut (title)» für jedes Bild ein und klicken dann erneut «In Datenbank speichern». Jetzt stehen Ihnen die Bilder zur Verfügung.

**Hinweis:** Unter «System» - «Konfiguration» - «Bilder» können Sie Voreinstellungen setzen, wie groß die Bilder, die sie hochladen, sein dürfen.

Beim Upload eines Bildes wird immer direkt ein Thumbnail, ein kleines Vorschaubild, erzeugt. Die Bilder werden im Verzeichnis /images gespeichert und die thumbnails im Verzeichnis /images/thumbs.

Den Dateinamen der Bilder wird beim Upload auf den Server immer die UserID gefolgt von einem Unterstrich vorangestellt. Heisst ein Bild also testbild.jpg, so wird es auf dem Server

in 10\_testbild.jpg umbenannt. Das Thumbnail wird identisch benannt, landet allerdings im Unterordner thumbs.

Sollte sich auf dem Server bereits eine Datei gleichen Namens befinden, so können Sie sie nur hochladen, wenn Sie sie vorher umbenennen.

Nach dem Upload sehen Sie die Maske von [Abbildung 53.](#page-51-0) Sie erkennen dort das automatisch erzeugte Thumbnail des Bildes zur Kontrolle und die Größe des Originalbildes wird ebenfalls angezeigt. Mit einem Klick auf das Thumbnails sehen

<span id="page-51-0"></span>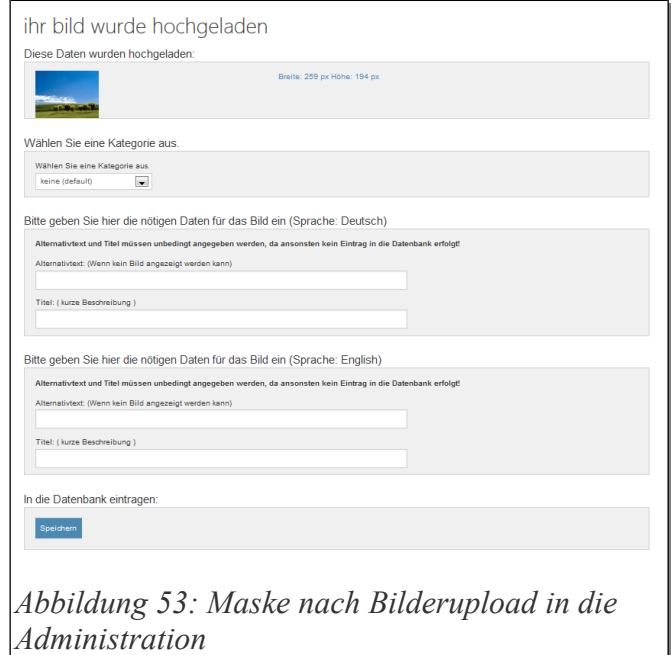

sehen Sie das Originalbild in einem neuen Fenster.

Sie können dieses Bild nun einer Kategorie zuweisen und damit dann auch in das Rechtekonzept einbinden. Weiterhin geben Sie hier den Alternativtext und den title-tag des Bildes ein.

Die Eingabe von alt und title ist sehr wichtig damit Blinde und Sehbehinderte einen sinnvollen Text vorgelesen bekommen. Auch aus Suchmaschinenoptimierungsgründen ist es zu empfehlen, hier etwas sinnvolles einzutragen.

Weiterhin sollten Sie etwas sinnvolles eintragen, damit Sie später das Bild auch wiederfinden.

Beide Einträge können immer direkt in allen ausgewählten Sprachen eingetragen werden.

# *Bilder bearbeiten*

Um nun Bilder zu bearbeiten, klicken Sie auf den entsprechenden Menüpunkt in der Administration. Nach dem Klick sehen Sie die Liste aller Bilder, die sich im System befinden, so wie auf [Abbildung 54.](#page-52-0)

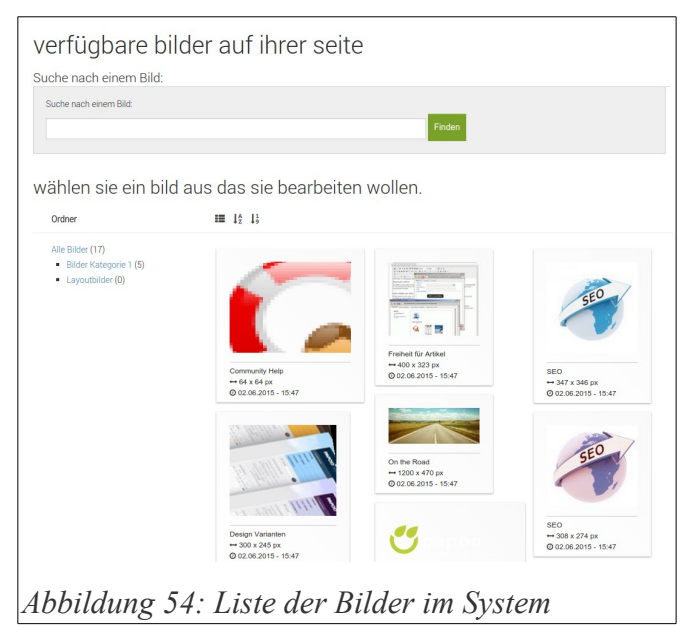

Sie können nach einem Bild suchen, es werden hierbei die alt und title Einträge der Bilder durchsucht. Außerdem können Sie hier die Kategorie auswählen, aus welcher die Bilder angezeigt werden sollen. Nach der Auswahl eines Bildes kann man auf das Bild klicken und springt dann wieder in die Bearbeitungsmaske wie auf [Abbildung](#page-51-0) [53.](#page-51-0) Dort kann man die Bilddaten dann anpassen. Außerdem kann man hier dann auch das Bild wieder löschen sowie die

<span id="page-52-0"></span>Datei austauschen. Alle anderen Informationen, die sie zu diesem Bild vergeben haben, bleiben Dabei erhalten – nur müssen Sie darauf achten, dass das neue Bild die gleichen Ausmaße wie das Alte hat.

Zusätzlich können Sie das Bild hier nun verkleinern – hierbei handelt es sich um eine tatsächliche Verkleinerung, die auch in der Bilddatei gespeichert wird.

Bei jeder Änderung wird man gefragt, ob man das Bild im Original oder als Kopie speichern möchte.

# **Dateien verwalten**

Auch bei der Dateiverwaltung kommen wieder Kategorien zum Einsatz.

# *Kategorien*

Erstellen Sie also als erstes einige Kategorien indem Sie auf den Menüpunkt «Kategorien» klicken. Sie sehen dann die Maske von [Abbildung 55.](#page-52-1)

Geben Sie hier einen aussagekräftigen Namen für die Kategorie ein. Mit den Rechten stellen Sie ein, welche Gruppen später auf diese Datei zugreifen und auch verändern dürfen.

<span id="page-52-1"></span>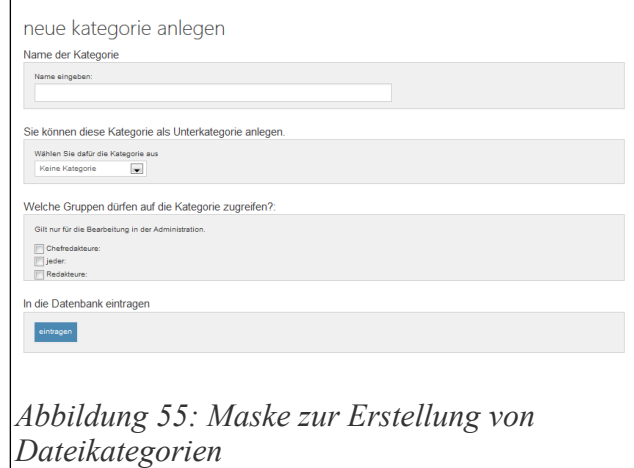

Die Dateien können später von allen Nutzern des Systems in Artikel eingebunden werden, wenn die entsprechenden Rechte vorhanden sind. Mit «eintragen» speichern Sie die Kategorie.

Unterhalb der Maske sehen Sie die Liste der existieren Kategorien. Klicken Sie auf einen Eintrag

um diesen zu bearbeiten, Sie landen dann in der gleichen Maske wie zur Erstellung einer Kategorie. Zusätzlich haben Sie dann die Möglichkeit eine Kategorie zu löschen.

#### *Dateien hochladen*

Unter diesem Menüpunkt können Sie eine Datei hochladen. Erlaubt sind alle Dateiformate bis auf .php und .html.

Die empfohlene maximale Dateigröße beträgt 2MB, es sind auch beliebig andere Größen erlaubt, die Limitierung findet hier nur durch den Server statt. Halten Sie hier Rücksprache mit Ihrem Provider.

<span id="page-53-0"></span>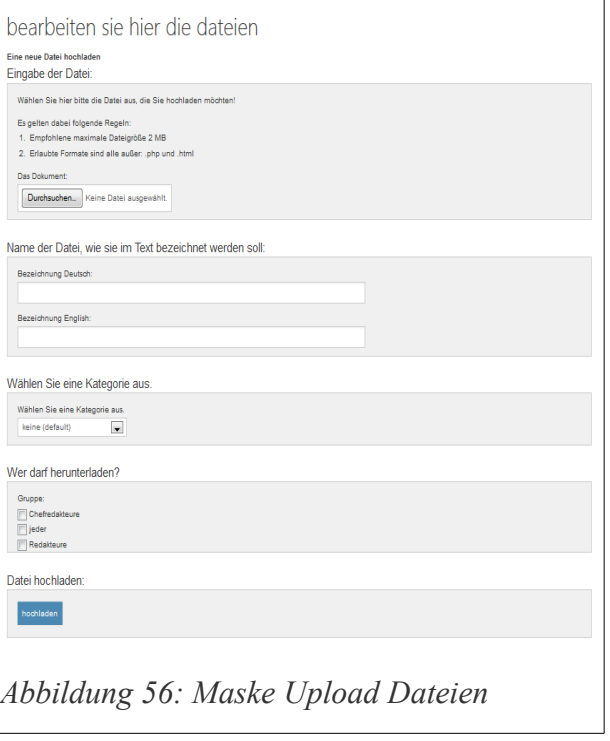

In der Maske von [Abbildung 56](#page-53-0) können Sie der Datei dann eine Bezeichnung geben, damit Sie diese später im System wiederfinden. Die Bezeichnung kann hier auch direkt wieder mehrsprachig eingegeben werden.

Ebenfalls können Sie hier die Datei auch wieder einer Kategorie zuweisen. Damit stellen Sie die Rechte ein, wer in der Administration diese Dateien zum Download bereitstellen darf.

Unter «Wer darf herunterladen?» stellen Sie ein, wer diese Dateien im Frontend herunterladen darf. Die Dateien werden hier nicht direkt verlinkt, der Dateiname kann so nicht direkt erraten werden.

Zusätzlich wird ein zufälliger Anhang an die Datei gehängt, so dass auch der Name nicht vorhersagbar ist. Ab einer Größe von 450 kb werden die Dateien durch einen Meta Refresh direkt eingebunden. Wenn man Dateien, die größer sind als 450 kb ebenfalls über das Skript herunterladen lassen will, muss man Einstellungen am Server machen und das Skript entsprechend umschreiben.

## **Download Dateigröße ändern**

Dazu muss man in der /lib/classes/download\_class.php die Zeile 42 ändern, die Größe wird in Byte angegeben.

```
$this->max_datei_groesse = 450000;
zu:
$this->max_datei_groesse = 1000000; // oder mehr
```
Falls es Probleme mit dem Download gibt kann man den Eintrag auch mal auf 1 stellen.

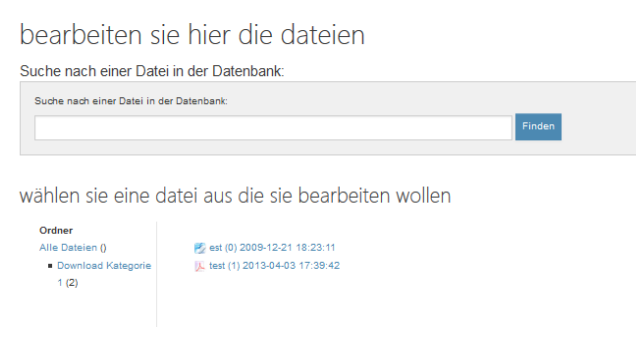

*Abbildung 57: Downloaddateien auswählen zur Bearbeitung*

#### *Dateien bearbeiten*

Um Dateien zu bearbeiten klicken Sie in der Übersichtsmaske einfach auf die Datei, die Sie bearbeiten wollen. Sie springen dann direkt wieder in die Maske, die Sie schon auf der [Abbildung 56](#page-53-0) gesehen haben. Hier können Sie die Daten dann wieder ändern.

Sie können die Liste der Dateien natürlich auch nach Kategorien anzeigen lassen. Ebenfalls kann man die entsprechenden Einträge durchsuchen und sich entsprechend anzeigen zu lassen.

# **Videos verwalten**

Seit der Version 3.6 können in Papoo auch Videos verwaltet werden. Die Liste der Videos wird

dann ebenfalls wie die Bilder und Dateien im TinyMCE-Editor eingebunden, so dass man die Videos dann per Klick hinzufügen kann.

Die Videos können auch wieder Kategorien zugeordnet werden. Um diese Kategorien zu erstellen, klicken Sie auf den Menüpunkt «Video Kategorien» unter «Videos verwalten».

<span id="page-54-0"></span>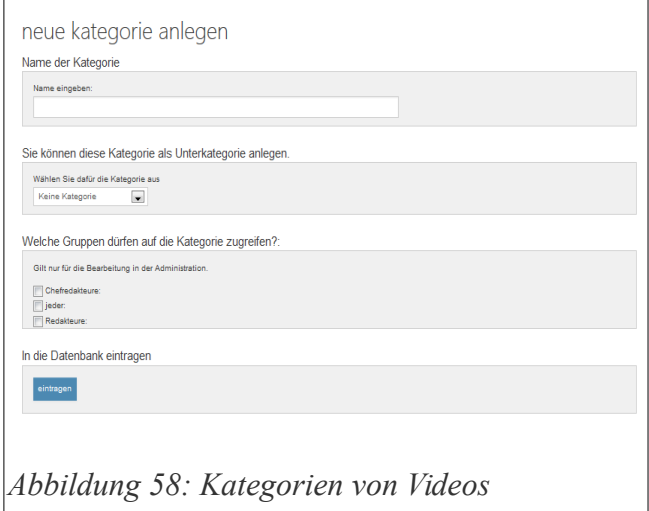

# *Kategorien*

Erstellen Sie dafür also als erstes einige Kategorien, indem Sie auf den Menüpunkt Kategorien klicken. Sie sehen dann die Maske von [Abbildung 58.](#page-54-0)

Geben Sie hier einen aussagekräftigen Namen für die Kategorie ein. Mit den Rechten vergeben Sie, welche Gruppen später auf diese Videos zugreifen und diese auch verändern dürfen.

Unterhalb der Maske sehen Sie die Liste der existieren Kategorien. Klicken Sie auf einen Eintrag um diesen zu bearbeiten. Sie landen dann in der gleichen Maske wie zur Erstellung einer Kategorie. Zusätzlich haben Sie dann die Möglichkeit eine Kategorie zu löschen.

<span id="page-55-1"></span>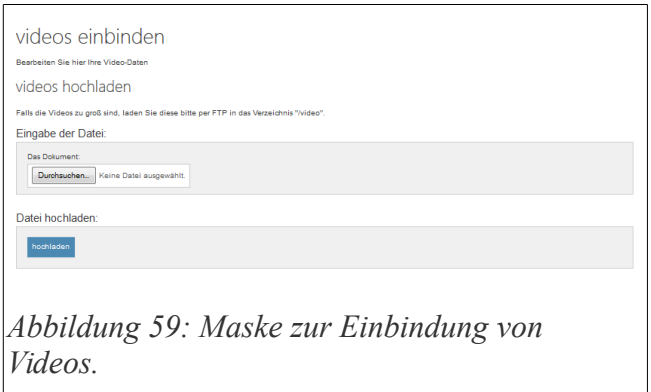

#### *Videos hochladen*

Videos einbinden kann man entweder über die Maske in Abbildung [59,](#page-55-1) oder, falls die Dateien zu groß sind, per FTP-Upload in das Verzeichnis /video.

Noch nicht eingebundene Videos werden unter der entsprechenden Überschrift angezeigt. Man kann diese per Klick aktivieren.

Nach dem Klick landet man in der Eingabemaske wie auf der [Abbildung 60](#page-55-0) zu sehen ist. Hier kann man dann auch einen Namen eingeben mit dem man das Video dann in der DropDown-Liste im TinyMCE Editor später wiederfindet.

Ein aussagekräftiger Name sollte hier Pflicht sein. Ebenfalls kann man hier eine Beschreibung eingeben, mit der man beschreibt, was auf dem Video passiert.

Die Videodatei kann auch hier wieder einer Kategorie zugewiesen werden. Die Daten können auch direkt wieder auf allen ausgewählten Sprachen eingetragen werden.

<span id="page-55-0"></span>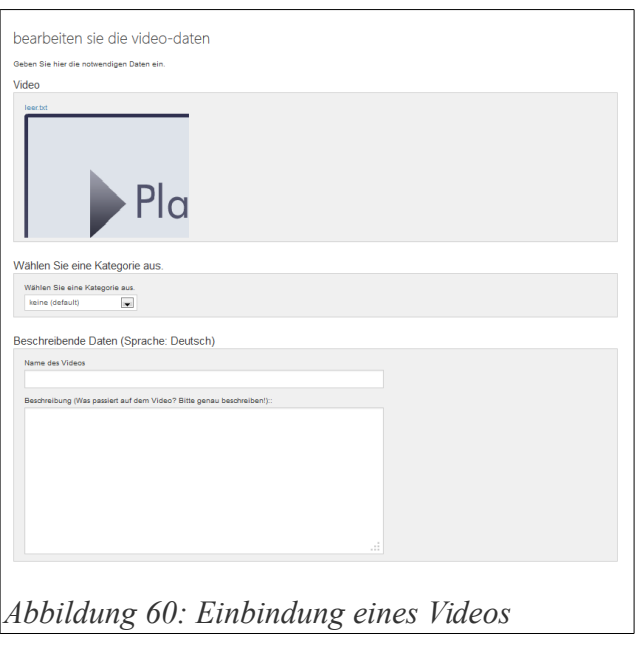

Barrierefreie Internetseiten mit Papoo

# **Automatismen**

Automatismen sind Funktionen, die immer im Hintergrund laufen und um die sich der normale Autor der Inhalte nicht zu kümmern braucht. Bei jeder Erstellung von Inhalten werden die Automatismen durchgeführt und die Inhalte erweitert.

Diese automatisch erstellten und ergänzten Inhalte werden bei der Druckausgabe wieder aus dem Inhalt extrahiert und unter die Ausgabe geschrieben. Im Fließtext erscheint dann eine passende Fußnote, mit der dann die entsprechende Abkürzung oder der richtige Link dann angezeigt wird. So wird dann auch im Ausdruck der Seite der korrekte erweiterte Inhalt angezeigt.

# *Linkengine*

Mit Hilfe der Linkengine können bestimmte vorgegebene Begriffe in Artikeln automatisch mit

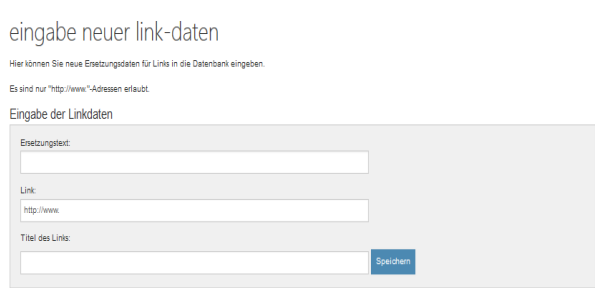

<span id="page-57-0"></span>*Abbildung 61: Linkdaten eingeben für die Linkengine*

einem Link ausgezeichnet werden. Verwendet man dann in dem Artikel z.B. den Begriff ".Papoo", so wird daraus dann automatisch

<a href=["http://www.papoo.de"](http://www.google.de/)>Papoo</a> im Quelltext.

Die entsprechende Maske sehen Sie auf der [Abbildung 61.](#page-57-0) Sie geben hier den Text ein, der ersetzt werden soll, den Link, und den

Titel des Links..

Der Titel ist das title Attribut, welches Sie sehen, wenn Sie mit der Maus über den Link fahren. Die kleine gelbe Box mit dem Text ist der Text den Sie hier eintragen.

Wenn Sie dieses Feature nutzen, werden direkt alle Begriffe im Zweifel auch mit internen Seiten korrekt verlinkt.

Unter dem Menüpunkt «Links ändern» sehen Sie dann die Liste der vorhandenen Einträge

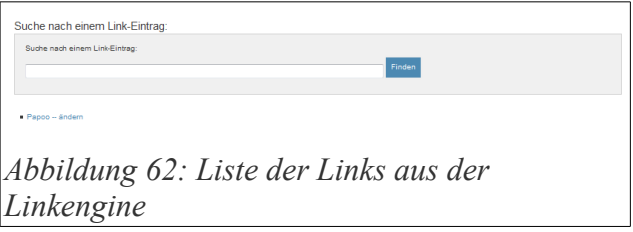

der Linkengine. Nach dem Klick auf einen Eintrag landen Sie wieder in der Maske aus der [Abbildung 61.](#page-57-0)

# *Abkürzungen und Akronyme automatisch auszeichnen*

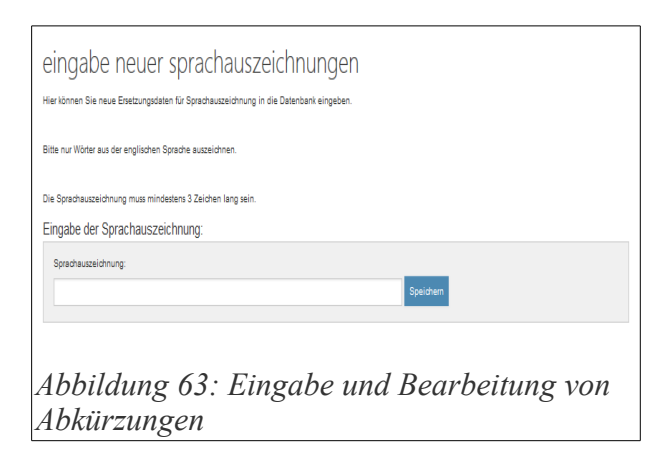

Auch Abkürzungen und Akronyme (die nichts anderes als Abkürzungen sind), können automatisch in Inhalten ergänzt werden. Mit Hilfe dieses Tools kann im Hintergrund, ohne das der Autor davon etwas merkt, ein weiterer Punkt zur Erreichung einer barrierefreien Seite abgehandelt werden.

Um einen neuen Eintrag zu erstellen klicken Sie auf «Abkürzung eingeben».

<span id="page-58-1"></span>Sie sehen dann die Maske von [Abbildung 63.](#page-58-1) Dort können Sie die Abkürzung eingeben und dann im nächsten Feld die eigentliche Bedeutung dieser Abkürzung.

Bei jedem neu erstellten oder bearbeiteten Artikel wird nun eine entsprechende Ergänzung umgesetzt.

Unter Abkürzungen ändern sehen Sie eine Liste wie auf [Abbildung 64.](#page-58-0) Sie können hier auf einen Eintrag klicken und kommen dann direkt wieder in die schon bekannte Eingabemaske. Sie können hier dann auch einen Eintrag löschen.

<span id="page-58-0"></span>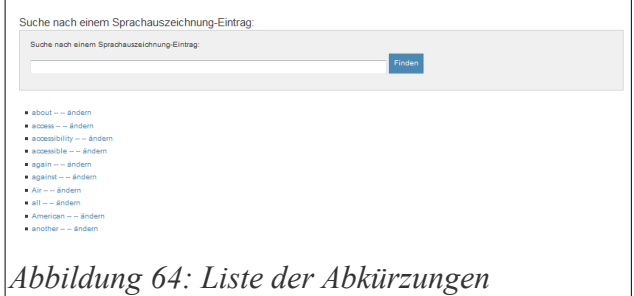

Sie sehen hier auch schon einige Einträge aus der Standardinstallation. Es empfiehlt sich nicht mehr als 1000 Einträge einzugeben, da ansonsten die Ersetzung bei der Erstellung eines Artikels zu langsam wird. Sie können natürlich auch nach Einträgen suchen.

#### *Sprachwechsel De -> En automatisch auszeichnen*

Auch Sprachwechsel von Deutsch nach Englisch können ausgezeichnet werden. Dazu gibt es in Papoo eine interne Liste, die man hier verwalten kann. Im Admin-Menü von Papoo heisst das ganze dann einfach "Sprachauszeichnung".

Der Sinn dahinter ist, dass Screenreader die Wörter, die in dieser Liste stehen, dann mit korrekter englischer Aussprache vorlesen und nicht mit deutscher.

Wie man nach einem Klick auf «Sprachauszeichnungen ändern» sehen kann ist in Papoo nach der Installation schon eine Liste von ca. 100 Wörtern eingebaut. Diese Einträge kann man durch Klick auf den jeweiligen Eintrag bearbeiten.

Unter dem Menüpunkt «Sprachauszeichnung eingeben» können hier auch neue Einträge eingegeben werden .

Es ist geplant diese Funktion für andere Sprachen zu erweitern, ein Zeitpunkt dafür steht aber noch nicht fest.

# **Kategorien**

Papoo bietet auch die Möglichkeit, das Menü nach Kategorien zu strukturieren. Damit dieses Feature genutzt werden kann, muss es erst über «System» - «Konfiguration» - «Basis» aktiviert werden. Dort setzt man dafür das Häkchen bei «Soll mit Kategorien gearbeitet werden?» unter «Weitere Einstellungen»

## *Kategorien erstellen*

Unter diesem Menüpunkt erstellen Sie neue Kategorien, die für das Menü verwendet werden

können. Nach dem Aufrufen dieses Menüpunktes sehen sie die Maske von [Abbildung 65.](#page-59-0)

Sie können hier die Daten auch wieder multilingual eingeben. Es gibt für die Kategorien 2 Bezeichnungen, eine interne und eine, die im Frontend der Webseite genutzt wird.

Mit der Bezeichnung im Frontend wird eine Zwischenüberschrift in der Menüliste erstellt.

Des Weiteren können Sie die Rechte einstellen, mit denen diese Kategorie im Frontend von den Benutzern gesehen

<span id="page-59-0"></span>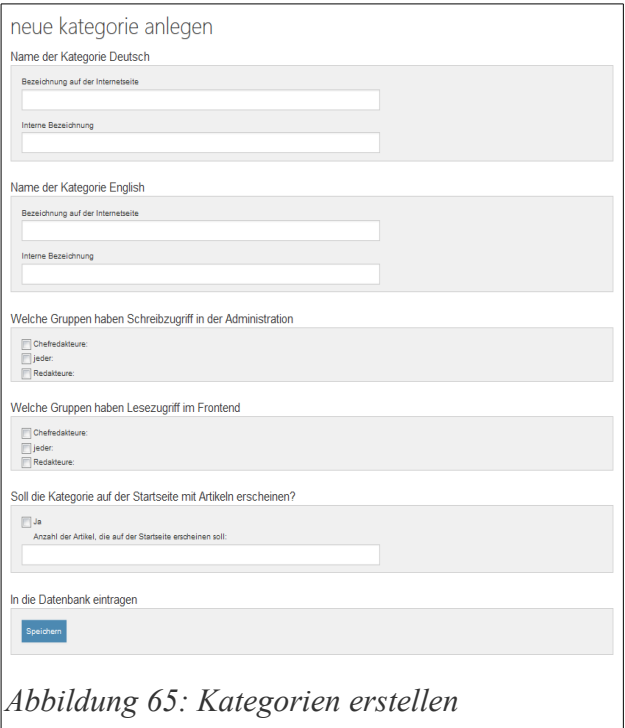

werden können. Ebenfalls können Sie angeben welche Gruppen in der Administration auf die Kategorien zugreifen dürfen.

# *Kategorien bearbeiten*

Die Kategorien können natürlich auch bearbeitet werden, dies geschieht unter diesem Menüpunkt. Klicken Sie auf einen Eintrag in der Liste um diesen entsprechend zu bearbeiten. Der Eintrag Hauptkategorie kann **nicht** gelöscht werden, allerdings kann man ihn umbenennen. Das ist notwendig, damit die Sortierung nicht durcheinander gerät. Wenn man auf einen Eintrag geklickt hat, springt man wieder in die Maske von [Abbildung 65](#page-59-0) . Zusätzlich kann man hier nun auch Einträge löschen.

# *Kategorien sortieren*

Die vorhandenen Kategorie können auch sortiert werden. Das kann unter diesem Menüpunkt

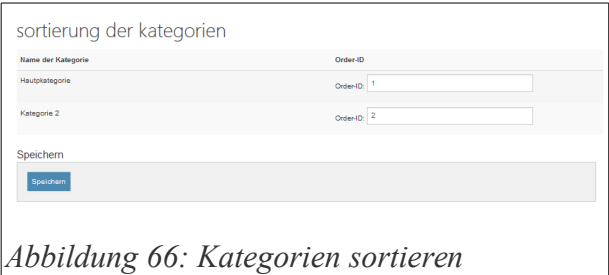

«Kategorien sortieren» gemacht werden.

Sie sehen hier ein Eingabefeld in das eine OrderID eingetragen werden kann [\(Abbildung](#page-60-0) [66\)](#page-60-0). Durch ändern der ID wird die Position der Kategorien geändert. Wenn man hier eine neue ID eingibt die schon vergeben ist werden die

<span id="page-60-0"></span>beiden Einträge getauscht.

So kann man ohne große Probleme diese Einträge komplett nach den eigenen Vorstellungen sortieren.

# Plugins (Menüpunkt)

Für Papoo gibt es eine ganze Reihe verschiedenster Plugins, die in den Versionen Papoo Pro und Papoo Business integriert sind. In der Light- und Starter-Version sind nur wenige Plugins enthalten.

Die Schnittstelle und die Erstellung eigener Plugins wird im Kapitel Programmierung weiter erklärt werden.

An dieser Stelle erklären wir nur die Einbindung vorhandener Plugins in das Papoo System. Die einzelnen Plugins werden im Kapitel «Plugins» später erklärt.

# **Plugin Manager**

Mit Hilfe des Plugin Managers können Plugins in Papoo installiert und wieder deinstalliert werden. Nach dem Klick auf diesen Menüpunkt sehen Sie 2 Listen untereinander, zum einem die installierten Plugins und zum anderen die nicht installierten, aber vorhandenen Plugins.

# *Plugins installieren*

Wenn Sie nun ein Plugin in Papoo installieren wollen, klicken Sie auf den entsprechenden «installieren»-Button unter der Überschrift «Weitere zur Verfügung stehende Plugins», (s[.Abbildung 67\)](#page-61-0).

<span id="page-61-0"></span>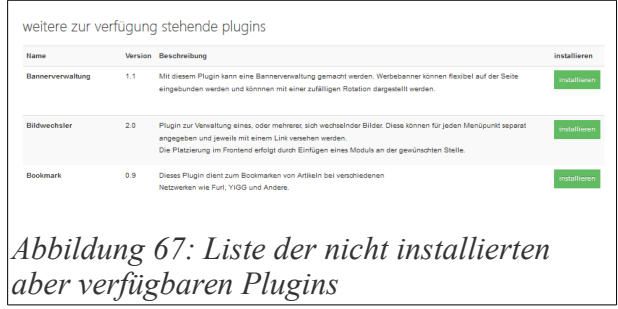

Hierbei werden alle Sprachdateien und

Datenbankeinträge sowie alle Menüpunkte des Plugins automatisch in der Administration erstellt.

Wenn Sie ein Plugin haben (das Ihnen evtl. jemand geschickt hat), kopieren Sie das entsprechende Verzeichnis in den Ordner /plugins und laden sie danach die Seite des Plugin Managers neu. Danach steht Ihnen dieses Plugin unter der Überschrift «Weitere zur Verfügung stehende Plugins» zur Verfügung.

**Hinweis:** Wenn sie eine ältere Version als Papoo 4 benutzen, dann müssen sie noch die xml-Datei, die sich im Ordner des Plugins befindet, in den Ordner /plugins kopieren, da das Plugin sonst vom System nicht gefunden wird.

# *Plugins deinstallieren*

Um nun ein Plugin zu deinstallieren, klickt man in der Liste auf den entsprechenden Button «deinstallieren» unter der Überschrift «Installierte Plugins» wie auf der [Abbildung 68](#page-62-0) zu sehen

ist.

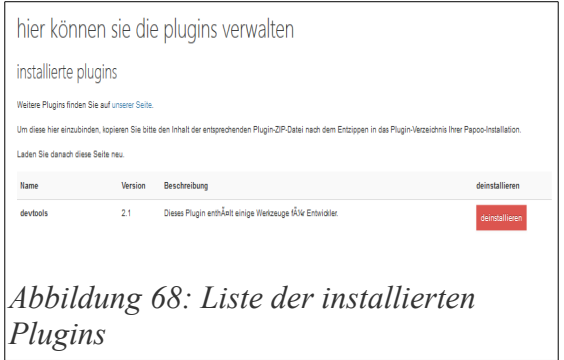

Sie werden nach dem Klick auf den Button «deinstallieren» gefragt, ob Sie dieses Plugin auch wirklich deinstallieren wollen.

Wenn Sie diese Abfrage bestätigen, wird das Plugin mit allen vorhandenen Daten aus dem System gelöscht.

#### <span id="page-62-0"></span>**Alle vorhandenen Daten des Plugins werden damit unwiderruflich gelöscht.**

Nach der Deinstallation des Plugins steht das Plugin dann wieder zur erneuten Installation zur Verfügung. So kann man auch Inhalte, die nur zum Testen eingegeben wurden wieder sauber aus dem System entfernen.

# System

Unter dem Menüpunkt «System» werden alle Systemrelevanten Einstellungen und Daten des Papoo CMS verwaltet. Dieser Menüpunkt sollte nur den Administratoren zur Verfügung stehen,

weil hier die gesamte Seite mit allen Einstellungen verändert und im Zweifel auch zerstört werden kann.

# **Konfiguration**

In dem Unterpunkt «Konfiguration» verwalten Sie alle wichtigen Systemeinstellungen, die das Papoo CMS in der Darstellung im Frontend betreffen.

#### *Basis*

Unter diesem Menüpunkt nehmen Sie verschiedene Basiseinstellungen vor, die Ihre Seite betreffen.

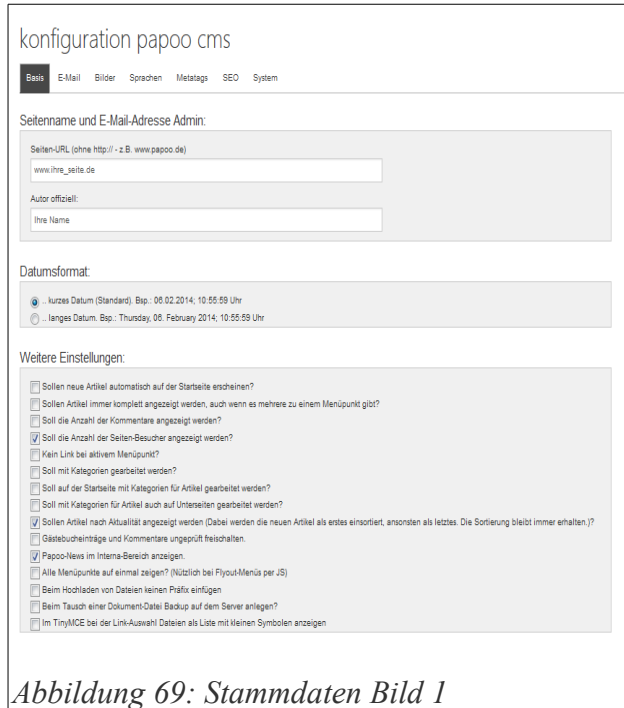

## **Seitenname und Autor**

Im Abschnitt "Seitenname und Autor" geben Sie die URL ihrer Webseite (ohne «http://») an. Achten Sie darauf, dass Sie die korrekte URL angeben; dieser Eintrag wird für verschiedene interne Funktionen sowie in den Metatags Ihrer Seite benutzt. Als Autor geben Sie Ihren Namen ein; dieser Eintrag wird für das "author"-tag in den Metadaten benutzt.

## **Datumsformat**

Im nächsten Abschnitt stellen Sie das Datumsformat ein, welches für Ihre Seite benutzt werden soll. Sie können das Datum entweder mit oder ohne Wochentag darstellen lassen.

# **Weitere Einstellungen**

#### *Sollen neue Artikel automatisch auf der Startseite erscheinen?*

Damit stellen Sie ein, ob die Artikel, die im System, egal von wem, verfasst wurden, automatisch auf der Startseite gelistet werden sollen. Diese Einstellung hat auch Auswirkungen auf das Easyedit Plugin. Artikel die damit erstellt werden erscheinen automatisch auf der Startseite wenn das Häkchen gesetzt ist.

*Sollen Artikel immer komplett dargestellt werden, auch wenn es mehrere zu einem Menüpunkt gibt?*

Mit dieser Einstellung werden immer alle Artikel, die unter einem Menüpunkt veröffentlicht wurden, komplett angezeigt und nicht nur angeteasert.

#### *Soll die Anzahl der Kommentare angezeigt werden?*

Mit dieser Einstellung bestimmen sie, ob die Anzahl der vorhandenen Kommentare zu einem Artikel angezeigt wird.

#### *Soll die Anzahl der Seiten-Besucher angezeigt werden?*

Wenn Sie diesen Eintrag auswählen, wird im Fuß der Seite die Anzahl der Seitenbesucher angezeigt. Gezählt werden die Besucher immer - auch ohne die Auswahl dieses Häkchens. Jede IP-Adresse wird nur einmal pro Tag gezählt, man spricht hier von «Unique Visitors» im Gegensatz zu «Page Views».

#### *Kein Link bei aktivem Menüpunkt?*

Dieser Eintrag bestimmt, ob die aktiven Menüpunkte als Links vorhanden bleiben, oder nur als Text dargestellt werden. Hintergrund Usability-Anforderung die besagt, das Links, die auf sich

selber verweisen, keine Links mehr sein sollten. Die Meinungen zu diesem Thema gehen hier auseinander, daher haben wir dieses Feature optional eingebaut, damit jeder Seitenbetreiber das selbst entscheiden kann.

#### *Soll mit Kategorien gearbeitet werden?*

Mit dieser Einstellungen wählen Sie aus, ob die Kategorien im Menü angezeigt werden sollen oder nicht. Erst wenn dieses Häckchen gesetzt wurde, werden die Einstellungen des Menüs hinsichtlich der Kategorienzuordnung aktiv.

#### *Soll auf der Startseite mit Kategorien für Artikel gearbeitet werden?*

Hier können Sie bestimmen, ob sie die Kategoriefunktion auch für Artikel auf der Startseite nutzen möchten. Damit können Sie dann alle Artikel, die auf der Startseite gelistet werden, nach Kategorien sortiert anzeigen lassen.

#### *Soll mit Kategorien für Artikel auch auf Unterseiten gearbeitet werden?*

Diese Einstellung übernimmt die Kategoriefunktion auch für Artikel auf Untermenüpunkten.

#### *Sollen Artikel nach Aktualität angezeigt werden?*

In der Grundeinstellung werden die neuen Artikel eines Menüpunktes weiter hinten angefügt. Mit diesem Häkchen können Sie die Reihenfolge umkehren – der neueste Artikel erscheint dann immer ganz oben.

#### *Gästebucheinträge und Kommentare ungeprüft freischalten*

Wenn Sie dieses Häkchen aktivieren, werden Gästebucheinträge und Kommentare ungeprüft freigeschaltet. Wenn Sie es nicht aktivieren, bekommen Sie unter «Start» - «Mails lesen» eine Nachricht, dass ein neuer Kommentar eingegeben wurde, der noch veröffentlicht werden muss.

#### *Papoo-News im Interna-Bereich anzeigen*

Ist dieses Häkchen aktiviert, werden immer die neuesten Nachrichten von Papoo im Backend unter «Start» angezeigt.

#### *Alle Menüpunkte auf einmal zeigen*

Damit wird das Navigationsmenü im Frontend immer ausgeklappt dargestellt. Alle Untermenüs sind gleichzeitig sichtbar.

#### *Beim Hochladen von Dateien keinen Präfix einfügen*

Ist diese Option aktiv werden beim Hochladen von Dateien den Dateinamen kein Text

vorangestellt, somit ist das Risiko, dass eine Datei mit dem selben Namen bereits vorhanden ist, sehr hoch. Es ist empfohlen diese Option deaktiviert zu lassen.

#### *Beim Tausch einer Dokument-Datei Backup auf dem Server anlegen*

Hier können Sie bestimmen, ob ein Backup der alten Datei angelegt werden soll, wenn Sie die Papoo-Interne Funktion zum Austausch eines Dokuments benutzen.

## **Einstellungen für Artikel**

Hier können Sie verschieden Einstellungen zur Artikeldarstellung auswählen.

#### *Soll der Autor angezeigt werden?*

Wenn dieses Häkchen gesetzt wird, wird unter jeder Artikelüberschrift der Autor des Artikels angezeigt. Der Name, der hier benutzt wird ist der Benutzername, unter dem der Benutzer sich im System anmeldet.

#### *Soll angezeigt werden, wie oft der Artikel schon besucht wurde?*

Durch setzen dieser Option wird angezeigt, wie oft ein Artikel schon besucht wurde. Gezählt werden hier reine Pageviews.

#### *Soll die "Artikel versenden/empfehlen"-Funktion angezeigt werden?*

Damit stellen Sie ein, ob unter jedem Artikel die sogenannte «Tell a Friend» Funktion zur Verfügung stehen soll. Mit dieser Funktion können Freunde oder Bekannte per e-mail auf einen Artikel aufmerksam gemacht werden, indem entweder der Link zu dem Artikel oder der komplette Artikel mit Link versendet wird.

Diese Funktion kann problematisch sein, da der Empfänger dem Empfang der Mail nicht zugestimmt hat. Als Seitenbetreiber sollten Sie auf jeden Fall darauf verzichten hier Werbung einzubauen. Ein sogenanntes «Double OptIn» Verfahren ist hier nicht möglich.

*Soll der Link zum Artikel-Drucken angezeigt werden?* 

Wenn diese Option gesetzt ist, wird unterhalb aller Artikel die Druckfunktion angezeigt. Damit wird ein spezielles Layout generiert genutzt um die Inhalte für den Drucker optimiert darzustellen.

Verändern kann man das Drucklayout, wenn man die Dateien print\_index.css und er /templates/ihr\_template/print.utf8.html anpasst.

*Soll die automatische Ersetzung durchgeführt werden*

Mit diesem Häkchen wird die automatische Ersetzung für Abkürzungen, Akronyme, Sprachauszeichnungen und die Linkengine (de-)aktiviert.

#### *Soll die Benachrichtigung zur Artikel-Überprüfung bzw. Freigabe auch per E-Mail erfolgen*

Wenn ein Artikel gespeichert, aber noch nicht veröffentlicht wurde, erhalten Sie als Benutzer «root» darüber eine Mitteilung unter «Start» - «Mails lesen». Wenn Sie das Häkchen hier aktivieren, dann erhalten Sie die Mitteilung zusätzlich per E-Mail, und zwar an die Adresse, die sie unter «System» - «Konfiguration» - «E-Mail» angegeben haben.

#### **Voreinstellungen für Artikel**

Mit Hilfe dieser Voreinstellungen können Sie viel Arbeit in der Erstellung von Artikel ersparen, es werden eine Reihe von unnötigen Klicks vermieden.

#### *Voreinstellung veröffentlichen auf jeder*

Damit stellen Sie ein, dass standardmäßig jeder Besucher Ihrer Seite einen neu erstellen Artikel sehen kann. Später können Sie das natürlich für einzelne Artikel individuell bestimmen.

#### *Chefredakteur hat immer Schreibrechte*

Diese Voreinstellung bestimmt, dass die Gruppe "Chefredakteure" standardmäßig Schreibrechte für jeden neu erstellten Artikel bekommt. Auch diese Option können Sie natürlich später für jeden Artikel individuell einstellen.

#### *Voreinstellung auf veröffentlichen?*

Damit stellen Sie ein, dass jeder neue Artikel beim Speichern sofort veröffentlicht wird. Das entsprechende Häkchen ist nur vorbelegt.

#### *Voreinstellung auf Startseite listen?*

Jeder neue Artikel wird auf der Startseite gelistet. Das entsprechende Häkchen ist nur vorbelegt.

#### *Menürechte Voreinstellung auf jeder?*

Jeder neue Menüpunkt ist automatisch für alle Besucher Ihrer Seite sichtbar.

#### **Offline / Wartungsarbeiten**

Hier können Sie, wenn Sie die Seite neu einrichten oder andere Veränderungen vornehmen und der Besucher das nicht mitbekommen soll, die Seite für normale Nutzer sperren und einen Wartungstext in der Textbox angeben, der dem Besucher statt des eigentlichen Inhalts angezeigt wird. Wenn Sie in der Administration als root angemeldet sind können Sie das Frontend ganz normal betrachten.

#### **Einstellungen für das Forum**

{noch schreiben}

#### **Spamschutz**

Wählen Sie hier eine Methode aus der Selectbox aus, die verwendet wird, um Spam im Kontaktformular vorzubeugen und setzen Sie das Häkchen «Spamschutz im Kontakt-Formular aktivieren.», um die Funktion zu aktivieren oder entfernen Sie das Häckchen, um die Funktion zu deaktivieren.

#### *E-Mail*

Hier geben Sie die E-Mail Adresse des Administrators und die E-Mail-Adresse ein, an die Benachrichtigungen vom System gesendet werden sollen. Außerdem haben Sie die Möglichkeit einzustellen, welche Ereignisse eine Benachrichtigung per E-Mail nach sich ziehen sollen.

Die E-Mail-Adresse des Administrators wird in den Meta-Tags der Seite eingetragen. Ausserdem wird sie für das Kontaktformular benutzt, d.h. an diese Adresse werden die Mails gesendet, die mit dem Kontaktformular generiert wurden. Auch für einige Plugins ist diese E-Mail-Adresse von Belang.

Einige Provider erlauben hier nur die Nutzung einer E-Mail Adresse aus dem eigenen Adressraum, also bei [www.papoo.de](http://www.papoo.de/) eine Adresse wie [info@papoo.de](mailto:info@papoo.de) und nicht [papoo@web.de.](mailto:papoo@web.de) Testen Sie das unbedingt durch probeweises Versenden des Kontaktformulars.

#### *Bilder*

Hier werden ein paar Voreinstellungen für die Bildverwaltung getroffen. Sie können die maximale Bildgröße angeben, die Sie für neue Bilder zulassen möchten, Sie können den jpg-Komprimierungsfaktor angeben, der bei der Erzeugung von Thumbnails benutzt wird, und sie können die Thumbnail-Größe angeben. Sie geben hier lediglich die maximale Breite und Höhe des Thumbnails an, das heisst, die Bilder werden nicht automatisch ins Quadrat gezogen und damit eventuell verzerrt.

#### *Sprachen*

Hier legen Sie fest, in welchen Sprachen das Frontend zur Verfügung stehen soll, sowie welche

Sprache die Standard-Sprache sein soll.

Beachten Sie, dass Sie für jede Sprache die Menüpunkte und Artikel neu eingeben müssen.

Weitere Sprachen können sie in der Pro- und Business-Version mit Hilfe des Sprach-Plugins hinzufügen.

## *Metatags*

Hier haben Sie die Möglichkeit, globale Metatags Ihrer Seite zu verwalten. Im ersten Feld «Zuätzliche Metatags» geben Sie zusätzliche Metatags ein, die Sie in Ihre Seite einbinden möchten. Alles, was Sie hier eingeben, wird immer im Kopf der Seite ausgegeben. Achten Sie darauf, die Tags in korrekter HTML-Syntax einzugeben.

Der «Seitenname» wird für das Title-Tag Ihrer Seite verwendet. Geben Sie hier unbedingt etwas Sinnvolles ein.

Der «Kopf-Titel» wird über das Modul «Kopftext» im Header der Seite ausgegeben. Bitte beachten Sie, dass diese Funktion layoutabhängig ist. Bei den neuen Layouts von Papoo 4 wird über das Modul «Kopftext» eine Grafikdatei, standardmässig das Papoo-Logo, ausgegeben. In diesem Fall ist es also irrelevant, was Sie hier bei «Kopf-Titel» eingeben.

Unter «Meta-Daten Ihrer Seite» können Sie die «description» und «keywords» Metatags Ihrer Seite verwalten. Das, was Sie hier eingeben wird dann verwendet, wenn zu einem Menüpunkt keine individuellen Metatags vorhanden sind. Ansonsten werden die Tags des Menüpunktes ausgegeben.

# *SEO*

Sie können suchmaschinenfreundliche URLs für Ihre Seite benutzen. Damit kann die Suchmaschinenfreundlichkeit von Papoo verbessert werden, sofern der entsprechende Provider das Modul "mod\_rewrite" unterstützt. Bei einigen Anbietern kann dieses Modul gegen eine Gebühr zum Paket hinzugebucht werden.

Weiterhin haben Sie die Möglichkeit, die URLs als sprechende URLs kodieren zu lassen, das sähe dann z.B. so aus:

```
http://ihre_seite.de/das_ist_das_menue/das_ist_der_artikel.html
```
Für beide Möglichkeiten gehen Sie wie folgt vor:

1. sicherstellen, dass Ihr Provider mod\_rewrite in Ihrem Webspace-Paket unterstützt.

- 2. im Backend unter "System" > "Konfiguration" > "SEO" > die Option "URL mit mod\_rewrite und sprechenden URL" auswählen.
- 3. per FTP im Papoo Verzeichnis die Datei ".htaccess" löschen und die Datei ".htaccess mod rewrite" oder die Datei ".htaccess mod rewrite surls" in ".htaccess" umbenennen.
- 4. sollte es nun im Frontend von Papoo zu Fehlermeldungen (z.B. 404 nicht gefunden) kommen, kann in der .htaccess-Datei etwas geändert werden. In der Regel genügt es hier die Einstellungen für den Server auf Apache2 zu stellen
- 5. die Datei .htaccess auf der Festplatte speichern und mit einem Texteditor bearbeiten. Anweisungen in der Datei selbst folgen. Nach dem Speichern die Datei wieder auf den Server laden.

Weiterhin haben Sie unter diesem Menüpunkt die Möglichkeit, den Cache für Ihre Seite zu verwalten. Um den Cache zu aktivieren setzen Sie das entsprechende Häkchen.

Wenn Sie den Cache verwenden werden die von Ihrem Webserver generierten HTML-Dateien zwischengespeichert. Dann müssen diese Dateien bei einem erneuten Aufruf der Seite nicht wieder neu generiert werden, sondern werden aus dem Cache geladen – der Vorteil ist ein Geschwindigkeitsgewinn. Wenn Sie allerdings eine sehr große Seite betreiben, dann benötigen die Cache-Dateien auch einiges an Platz auf Ihrem Server.

Die Cache-Lifetime (in Sekunden) gibt an, wie lange die generierten HTML-Dateien gültig sein sollen. Nach Ablauf dieses Zeitrahmens werden Sie dann gelöscht. Die Cache-Dateien zu einem bestimmten Artikel oder Menüpunkt werden aber auch gelöscht, sobald Sie diesen verändern, um die Aktualität der ausgegebenen Daten nicht zu beeinträchtigen. Eine Cache-Lifetime von z.B. einer Woche ist also nicht unbedingt unangemessen.

#### *System*

Unter dem Menüpunkt «System» befinden sich noch ein paar weitere systemspezifische Einstellmöglichkeiten.

#### **Paginierung**

Die Paginierung gibt an, wie viele Artikel bzw. Teaser von Artikeln pro Seite angezeigt werden. Sollten zu einem Menüpunkt mehr Artikel vorhanden sein, als hier angegeben sind, so erscheinen im Frontend unter dem letzten Artikel weitere Seitenzahlen zum blättern.

### **404 Benutzen**

Hier haben Sie die Möglichkeit, eine individuelle Seite anzeigen zu lassen, sobald ein 404-Error vorliegt. Diese Seite muss natürlich im System vorhanden sein, sonst erscheint die Standard-404- Seite Ihres Servers.

## **Session Lifetime**

Die Session Lifetime (in Sekunden) gibt an, wie lange ein User eingeloggt bleiben kann. Nach Ablauf dieser Zeit wird er dann zum erneuten Login aufgefordert. Voreingestellt ist hier eine Zeit von 120 Stunden.

# **Memory Limit**

Das Memory Limit gibt an, wie viel Arbeitsspeicher (in MB) einem Skript zur Ausführung zur Verfügung stehen sollen. Möglicherweise können Sie hier nicht viel beeinflussen, da Ihr Provider das Memory Limit schon serverseitig nach oben begrenzt.

## **Skriptlaufzeit**

Hier können Sie die Zeit (in Sekunden) angeben, die einem Skript maximal zur Ausführung zur Verfügung stehen soll. Auch hier gilt, dass die meisten Provider dieses Limit schon serverseitig nach oben begrenzen. Sie haben also nicht die Möglichkeit, die Skriptlaufzeit beliebig hoch zu setzen.

# **Upload Dateigrösse**

Hier geben Sie an, wie groß die Dateien, die über das Backend hochgeladen werden, maximal sein dürfen (in Bytes).

#### **Javascript Einstellungen**

Papoo kann von Haus aus das Javascript-Framework JQuery benutzen. Hier können Sie die Benutzung (de-)aktivieren. Standardmässig ist es aktiviert, genauso wie die Jquery-Colorbox für die Bildergalerien.

# **HTML Tidy Funktion**

Sollte das HTML-Korrekturtool Tidy auf Ihrem Webserver installiert sein, können Sie hier die Verwendung aktivieren.

### *Sicherungen*

Unter diesem Menüpunkt können Sie die komplette Datenbank Ihrer Papoo-Seite in eine SQL-Datei sichern bzw. diese Datei auch wieder zurückspielen.

Die Sicherung wurde in das Plugin «Entwickler-Werkzeuge» in den Punkt «Datensicherung»

ausgelagert, zu dem Sie mit einem Klick auf den Link «Zur Datenbanksicherung im Entwicklerwerkzeuge-Plugin» gelangen.

Sie sehen nun die [Abbildung 71.](#page-71-1) Wählen Sie dort alle zu sichernden Tabellen aus und stellen mit dem Häkchen unter der Tabellenauswahl unter «Daten ohne Struktur speichern.» noch ein, ob Sie die Tabellen mit kompletter Struktur oder nur die Einträge sichern wollen. Nach einem Klick auf «Ausgewählte Tabellen speichern» erscheint

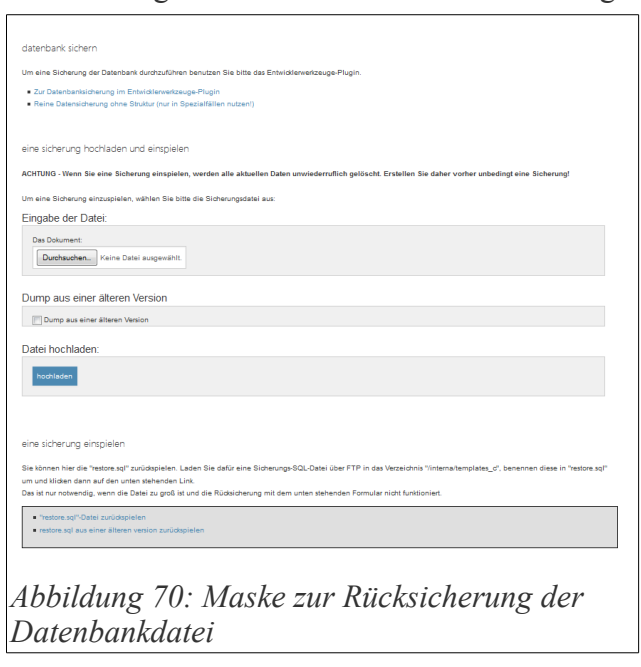

eine neue Maske, in der Sie das erstellte Backup zuerst herunterladen können und aus Sicherheitsgründen wieder vom Server entfernen sollten.

Zurück in der Datenbanksicherung in der Systemkonfiguration, [Abbildung 70,](#page-71-0) können Sie nun eine Sicherung zurückzuspielen; wählen Sie die Datei durch einen Klick auf den Button «Durchsuchen...» aus und klicken dann auf «hochladen».

**!!!ACHTUNG!!!** Dabei werden alle vorhandenen Daten in Ihrer Datenbank

<span id="page-71-1"></span><span id="page-71-0"></span>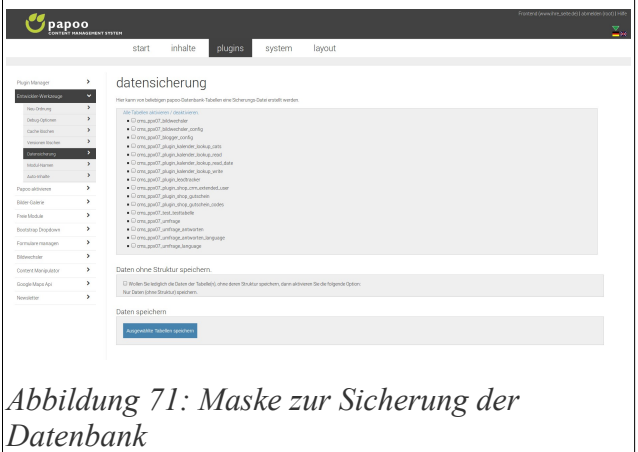

gelöscht und durch die Daten aus der Sicherungsdatei überschrieben.

Falls die Datei sehr groß ist, kann es Probleme mit der maximalen Skriptlaufzeit auf Ihrem Server geben. In diesem Fall laden Sie die Sicherungsdatei bitte per FTP in das Verzeichnis /interna/templates\_c auf Ihren Server und benennen sie dann dort in restore.sql um.
Danach klicken Sie dann bitte auf den Button «"restore.sql" manuell zurückspielen».

#### *CMS Info*

Unter dem Menüpunkt «CMS Info» finden Sie Information über die Lizenzbestimmungen von Papoo sowie von weiteren Softwarebestandteilen, die von Papoo mit benutzt werden.

Bei der Installation haben sie der Nutzung dieser Tools zugestimmt. Papoo selber steht nicht unter der GPL Lizenz.

Welche Tools mit welcher Lizenz gerade benutzt werden, entnehmen Sie bitte aktuell immer ihrer Installation unter diesem Menüpunkt.

#### *Server PHP Info*

Unter dem Menüpunkt «Server PHP Info» finden Sie die aktuellen Systeminformationen ihres Servers. Hierbei wird die phpinfo()

<span id="page-72-0"></span>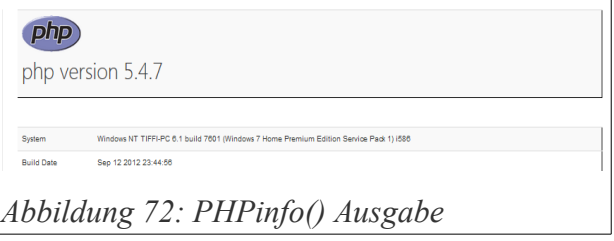

Funktion aufgerufen und ausgegeben [\(Abbildung 72\)](#page-72-0). Dieser Liste können Sie im Detail entnehmen, welche Einstellungen ihr Server hat. Bei Fehlermeldungen, die Sie uns schicken oder im Forum schreiben, teilen Sie uns bitte immer die relevanten Einträge mit - wir werden sie im Zweifel danach fragen. Wenn Sie uns eine E-Mail mit ihrer Frage schicken, kopieren Sie bitte den Inhalt dieser Seite in eine extra Datei und schicken Sie uns diese mit.

Dadurch können wir ihnen wesentlich schneller helfen und wir vermeiden überflüssige Rückfragen.

#### *Papoo Update*

Der Menüpunkt «Papoo Update» ist für Version 4 im Moment nicht relevant. Um eine Papoo 3.x Version auf Version 4 zu updaten befolgen Sie bitte die Updateanleitung unter [http://doku.papoo.de](http://doku.papoo.de/)

#### **User verwalten**

Mit Hilfe der Userverwaltung können Sie innerhalb von Papoo beliebig viele Benutzer erstellen und verwalten. Jeder Benutzer kann hierbei einer oder mehreren Gruppen zugeteilt werden. Mit Hilfe der Gruppenzuteilung werden die Rechte des Benutzers eingestellt.

#### *Neuer User*

Hier erstellen Sie einen neuen Benutzer im System. Nach dem Klick auf den Menüpunkt sehen Sie die Maske von [Abbildung 73.](#page-73-1) Sie können hier als erstes die persönlichen Daten des Benutzers eingeben.

Die folgenden Felder sind hierbei Pflichtfelder:

- E-Mail Adresse
- **Benutzernamen**
- **Passwort**

Wenn Sie diese Angaben ausgefüllt haben können Sie den Benutzer in die Datenbank eintragen. Falls Sie etwas vergessen haben werden Sie darauf aufmerksam gemacht wie auf [Abbildung 74](#page-73-0) zu sehen ist. Diese Fehlermeldung erscheint oberhalb der Überschrift «Benutzer bearbeiten».

Das Passwort wird im System mit Hilfe des

md5-Algorithmus verschlüsselt und nicht als Klartext gespeichert, sie können es also nicht direkt aus der Datenbank auslesen.

Weiterhin kann eine E-Mail Adresse im System nur einmal verwendet werden, so dass darüber eine zweifelsfreie Zuweisung erfolgen kann.

Mit dem Häkchen «Antwort-E-Mail» können Sie festlegen, ob ein Benutzer eine Antwortmail bekommt, wenn eine Antwort auf einen Forenbeitrag eingegangen ist.

<span id="page-73-1"></span><span id="page-73-0"></span>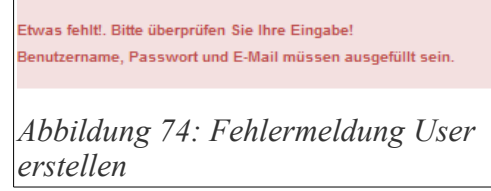

Unter «Signatur» sehen Sie den Eintrag, den der Benutzer in seiner Signatur eingetragen hat. Dieser Eintrag ist nicht änderbar, jeder Benutzer kann diesen Eintrag im Frontend innerhalb seiner Daten bearbeiten.

Mit der Gruppenzuteilung stellen Sie ein, welche Rechte der Benutzer haben soll.

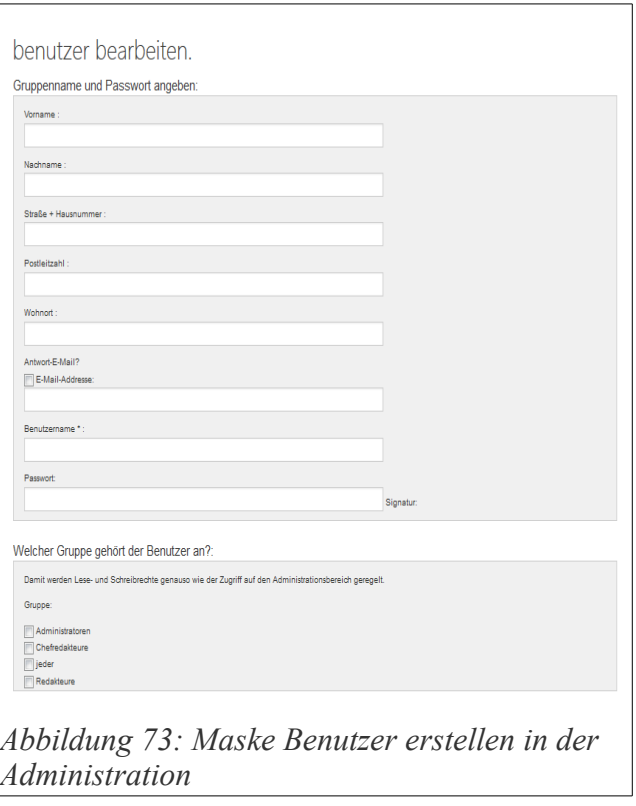

Falls Sie das Häkchen bei «jeder» nicht setzen, kann der Benutzer keine Inhalte sehen, die für alle Besucher freigeschaltet sind.

Weiterhin können Sie hier angeben, welche Forenansicht der jeweilige Benutzer haben soll. Es

stehen die Möglichkeiten "Thread-Ansicht" und "Board-Ansicht" zur Verfügung. Bei der Board-Ansicht werden direkt alle Beiträge komplett untereinander angezeigt.

Mit dem Häkchen «Aktiv» aktivieren Sie den Benutzer; er kann sich dann im System anmelden. Ohne dieses Häkchen kann keine Anmeldung erfolgen. Dieses Häkchen wird automatisch gesetzt wenn sich ein Benutzer im Frontend registriert und dann in der Bestätigungsmail auf den entsprechenden Link klickt. Mit diesem Häkchen können Sie einen Benutzer auch deaktivieren ohne sonstige Einstellungen zu ändern.

Der Styleswitcher legt fest, welches Seitenlayout der Benutzer sehen soll wenn er sich angemeldet hat.

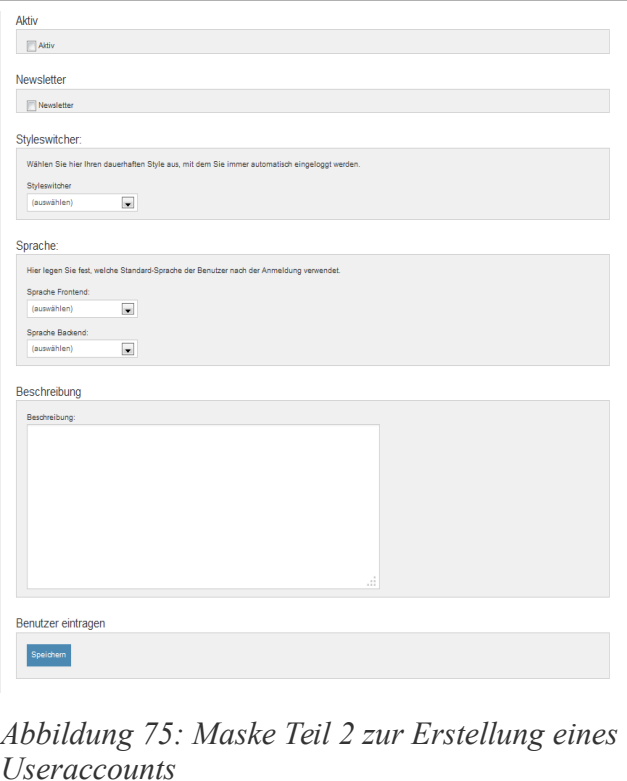

Ebenfalls ist es möglich, die Sprache voreinzustellen, so dass diese weder im Frontend noch im Backend extra ausgewählt werden muss. Die Auswahl beim Einloggen in die Administration überschreibt zur Laufzeit dann diese Einstellung.

Unter «Beschreibung» können Sie einen freien Text eingeben, mit dem Sie weitere Informationen zu dem Benutzer eintragen können.

#### *User bearbeiten*

Unter diesem Menüpunkt können Sie alle Benutzer, die im System eingetragen sind, bearbeiten. Sie sollten diesen Menüpunkt nur gezielt berechtigten Personen freischalten. Auf der Maske der [Abbildung 76](#page-75-0) sehen Sie die Liste der im System vorhandenen Benutzer. Nach der Installation sind 2 Benutzer vorhanden, die auch nicht gelöscht werden können. Dies sind die Benutzer

«root» und «jeder». Der Benutzer «root» ist der Administrationsaccount von Papoo. Zu diesem gehört auch das Passwort, das Sie bei der Installation vergeben haben.

Sie können mit Hilfe der Suchmaske auch gezielt nach einem Benutzer suchen. Durchsucht werden hier der Benutzername und die E-Mail Adresse. Es wird ebenfalls angezeigt, wie viele Benutzer es im System bereits gibt. Es gibt keine Einschränkung in der Anzahl der Benutzer.

Sie können sich die vorhandenen Benutzer auch selektiert nach Gruppen anzeigen

<span id="page-75-0"></span>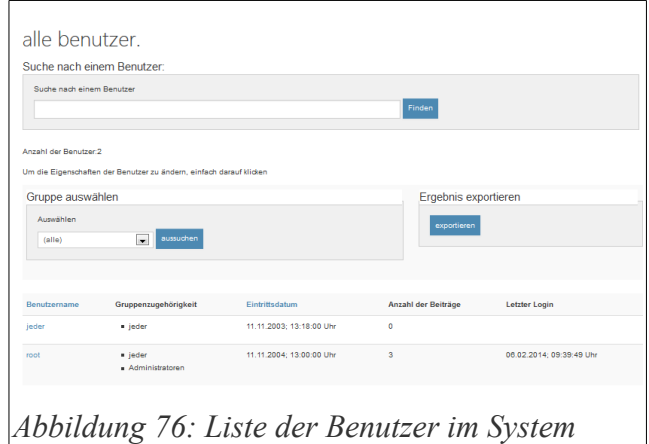

lassen, indem Sie die Gruppe unter «Gruppe auswählen» selektieren und auf «aussuchen» klicken.

Wenn Sie auf den Button «exportieren» klicken, werden die Daten aller ausgewählten Benutzer als CSV-Datei exportiert. Die Datei wird zum Download angeboten.

Um einen Benutzer zu bearbeiten, klicken Sie einfach auf den Namen des Benutzers. Sie landen dann in der Maske wie auf der [Abbildung 74](#page-73-0) zu sehen ist. Hier können Sie die gleichen Einstellungen machen wie bei der Erstellung eines Benutzers. Zusätzlich können Sie hier auch Benutzer löschen. Diese Accounts sind dann endgültig gelöscht.

# **Gruppen verwalten**

Mit Hilfe der Gruppenverwaltung können Sie in Papoo die Rechteeinstellungen durchführen. Sie können beliebig viele Gruppen erstellen und diese beliebig miteinander verknüpfen.

Jeder Benutzer kann keiner, einer oder mehreren Gruppen angehören; die Rechte der jeweiligen Gruppen addieren sich hierbei. Gehört ein Benutzer 2 Gruppen an und hat die Gruppe A das Recht A und die Gruppe B das Recht B, dann hat der Benutzer der der Gruppe A und B angehört auch die Rechte von beiden Gruppen.

#### *Neue Gruppe*

Unter diesem Menüpunkt können Sie neue Gruppen für das System erstellen. Nach dem Klick auf diesen Menüpunkt sehen Sie die Maske wie auf der [Abbildung 77.](#page-76-0)

Geben Sie nun einen frei belegbaren Gruppennamen ein. Zusätzlich wählen Sie noch aus, welcher Benutzer der Gruppenleiter ist. Der Gruppenleiter hat rein statistische Zwecke und erfüllt derzeit keine Funktion.

Unter «Dürfen Benutzer dieser Gruppe Artikel für das Internet oder Intranet veröffentlichen?» geben Sie durch ein Häkchen an, ob Benutzer dieser Gruppe das Recht haben sollen, Artikel zu veröffentlichen.

Falls Sie dieses Recht nicht vergeben, können diese Benutzer zwar Inhalte erstellen, diese aber nicht veröffentlichen.

Sie können in der folgenden Auswahlliste einstellen, welche Benutzer benachrichtigt werden sollen wenn ein Artikel veröffentlicht werden soll. Dieser Benutzer bekommt dann automatisch eine interne

<span id="page-76-0"></span>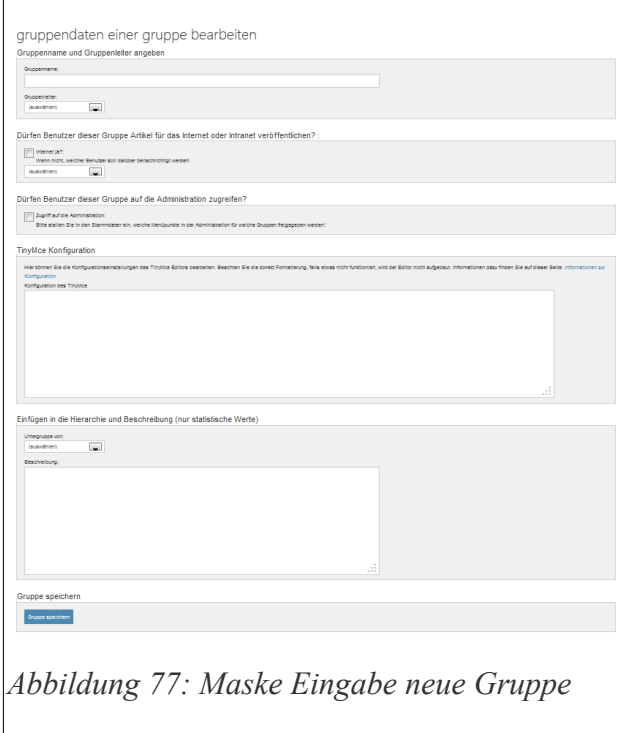

Mail, dass ein Artikel zu veröffentlichen ist. Dies gilt natürlich nur für Benutzer die Zugriff auf die Administration haben.

Diesen Zugriff erlauben Sie in der nächsten Einstellung unter «Zugriff auf die Administration».

Nur Mitglieder einer Gruppe, für die dieses Häkchen gesetzt ist, können sich im Backend anmelden.

Weiterhin können Sie noch einstellen dass eine Gruppe als Untergruppe von einer bestimmten Gruppe fungieren soll. Diese Einordnung ist zum jetzigen Zeitpunkt rein statistisch. Zuletzt können Sie noch einen Kommentar eingeben.

#### *Gruppe bearbeiten*

Unter diesem Menüpunkt können Sie Gruppen im System bearbeiten. Sie sehen, wie auf der [Abbildung 78,](#page-77-0) eine Liste der vorhandenen Gruppen. Um nun eine Gruppe zu bearbeiten, klicken

Sie auf den entsprechenden Gruppennamen.

Nach dem Klick auf den Gruppennamen springen sie direkt wieder in die Maske die sie schon von der [Abbildung 77](#page-76-0) kennen.

Zusätzlich können Sie Gruppen nun auch löschen.

**Gruppen, die nicht gelöscht werden können sind die Gruppen «Administratoren» und «jeder».**

<span id="page-77-0"></span>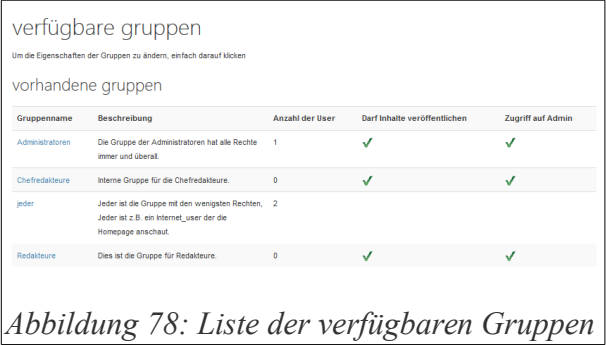

# **Rechteverwaltung**

Mithilfe der Rechteverwaltung können Sie innerhalb von Papoo festlegen, welche Gruppen auf welche Menüpunkte der Administration zugreifen dürfen. Diese Belegung ist vollkommen frei.

Auf der [Abbildung 79](#page-78-0) sehen Sie die Liste der Menüpunkte, Administration zur Verfügung stehen. Sie können hier für jede Gruppe bestimmen, welcher Menüpunkt von welcher Gruppe gesehen und genutzt werden darf und welcher nicht. Es werden immer drei Gruppen nebeneinander angezeigt. Wenn mehrere Gruppen im System integriert sind, können Sie mithilfe eines Seitenumbruchs unten auf der Seite auf die nächste Seite mit den weiteren Gruppen gelangen. Der Zugriff der Administratoren kann nicht verändert werden. Wenn Sie neue Menüpunkte durch

<span id="page-78-0"></span>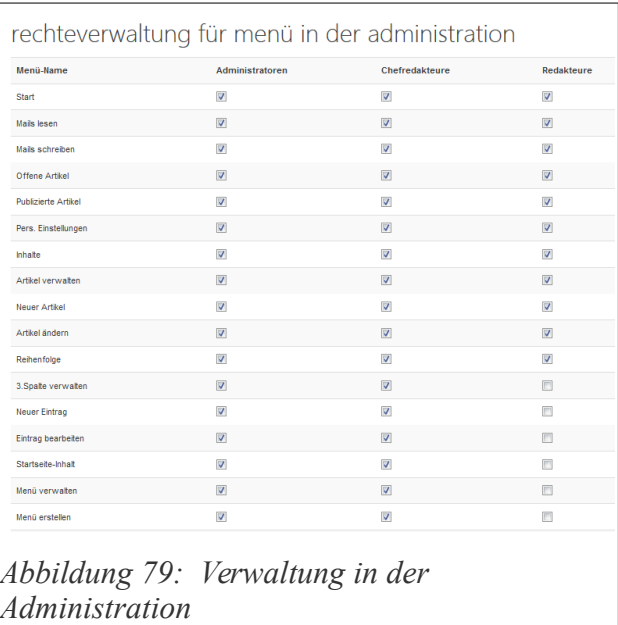

den Plugin-Manager hinzufügen, müssen Sie diese für andere Gruppen außer den Administratoren noch extra freischalten.

Mit Hilfe dieser Einstellungen haben Sie die volle Kontrolle über alle Zugriffe in der Administration. Neue Plugins klinken sich immer automatisch in die Rechtestruktur ein.

## **Blacklist**

Unter diesem Menüpunkt können Sie eine Blacklist pflegen, die mit neuen Foren- Gästebuchund Kommentareinträgen abgeglichen wird. Sobald ein Eintrag eins der Wörter enthält, welches auch in der Blacklist steht, wird der Eintrag kommentarlos verworfen.

Geben Sie hier Pro Zeile einen Eintrag ein.

## **Kontaktformular**

Hier können Sie das von Papoo mitgelieferte Kontaktformular anpassen. Sie können den Text,

der sich oberhalb Ihres Kontaktformulars befindet, eintragen. Dazu benutzen Sie den schon bekannten TinyMCE-Editor wie Sie auf der [Abbildung 80](#page-79-1) sehen können. Auch hier können Sie wieder alle Einträge in allen installierten Sprachen durchführen.

#### *Kontakt Felder*

Unter diesem Menüpunkt haben Sie die Möglichkeit, alle Felder, die in Kontaktformular vorhanden sein sollen, hier können sie den text im kontakt-formular ändern. Andreas Constitution

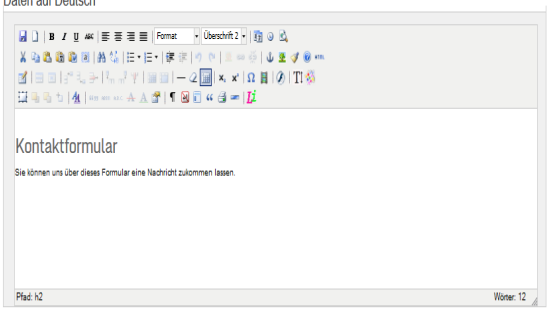

<span id="page-79-1"></span>*Abbildung 80: Maske zur Eingabe des Kontakttextes*

komplett frei anzupassen. Sie können neue Felder erstellen, vorhandene ändern und sortieren.

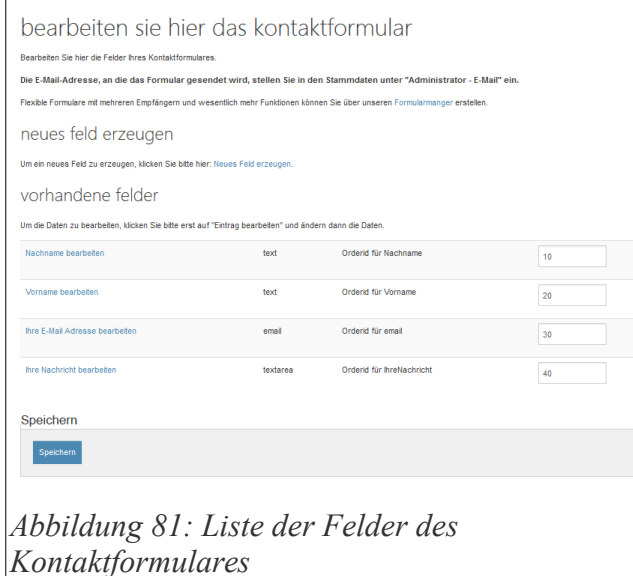

In [Abbildung 81](#page-79-0) sehen Sie die Auflistung der vorhandenen Felder. Wenn Sie auf den Link «neues Feld erzeugen» klicken, kommen Sie in die Maske, mit der Sie ein neues Feld erstellen können.

Die vorhandenen Felder können Sie sortieren. Tragen Sie dafür in den entsprechenden Feldern die gewünschte OrderID ein und klicken Sie auf den Button «Speichern» unterhalb der Liste.

<span id="page-79-0"></span>Versendet wird der Inhalt des Kontaktformulars an die E-Mail-Adresse, die Sie in de Konfiguration eingetragen haben.

Um nun ein Feld zu ändern, klicken Sie auf einen Eintrag. Es öffnet sich die Maske wie auf [Abbildung 82.](#page-80-0)

Sie können hier den Namen des Feldes eintragen. Der Name ist der Variablenname des Feldes. Er darf keine Leerzeichen und kein Sonderzeichen enthalten.

Als nächstes können Sie hier den Typ des Feldes festlegen. Es stehen Text, Textarea, E-Mail und Checkbox zur Verfügung. Mit «Text» erstellen Sie ein normales Input-Feld. Mit «Textarea»

erstellen Sie ein großes Eingabefeld mit mehreren Zeilen. Mit «E-Mail» erstellen Sie ein Input-Feld das speziell überprüft wird, ob der Eintrag auch eine valide E-Mail-Adresse enthält.

Als nächstes tragen Sie ein, wie das Feld im Frontend bezeichnet werden soll, welcher Text also neben dem Eingabefeld stehen soll. Dies entspricht dem Label-Tag.

Zuletzt geben Sie noch ein ob das Feld ein Pflichtfeld werden soll, dabei wird dann überprüft, ob der Eintrag leer ist oder nicht.

Wenn Sie alle Einträge beendet haben, speichern Sie den Eintrag. Sie können hier auch vorhandene Einträge löschen.

<span id="page-80-0"></span>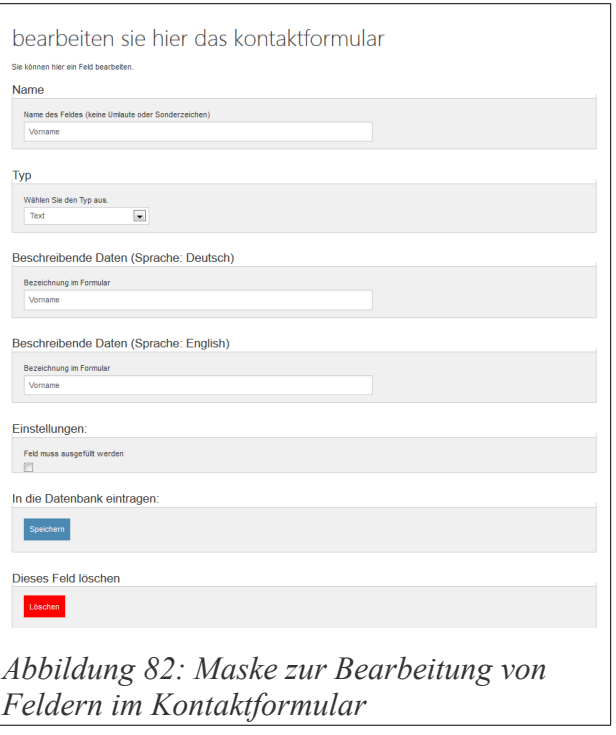

Neue Einträge werden mit der gleichen Maske erstellt und werden in der Sortierung hinten angehängt.

# **Logfiles**

Unter diesem Menüpunkt können Sie die Logfiles einsehen, die von Papoo automatisch erstellt werden. Sie können diese Dateien auch per FTP von Ihrem Server herunterladen; sie befinden sich im Verzeichnis /dokumente/logs.

# Layout

Unter dem Menüpunkt «Layout» nehmen Sie diverse Einstellungen vor, die das Layout Ihrer Seite betreffen. Sie können hier auswählen, welche Styles für Ihre Seite (per Styleswitcher) zur Verfügung stehen sollen, sie können neue Styles einbinden und sie können den Aufbau Ihrer Seite mit den diversen Modulen, die Ihnen zur Verfügung stehen, gestalten.

# **Styles + Module**

Nach einem Klick auf den Menüpunkt «Styles + Module» sehen sie eine Liste der im System verfügbaren Layouts wie auf [Abbildung 83.](#page-81-0)

In Papoo haben Sie die Möglichkeit, mehrere Designs aktiv zu halten und es dem Besucher selbst zu überlassen, in welchem Design er Ihre Seite dargestellt sehen möchte. Dies funktioniert mit Hilfe des Style-Switcher-Moduls, welches in der Standardinstallation von Papoo in der rechten Spalte eingebunden ist. (Siehe [Abbildung 84.](#page-81-1)) Die Styles, die in diesem

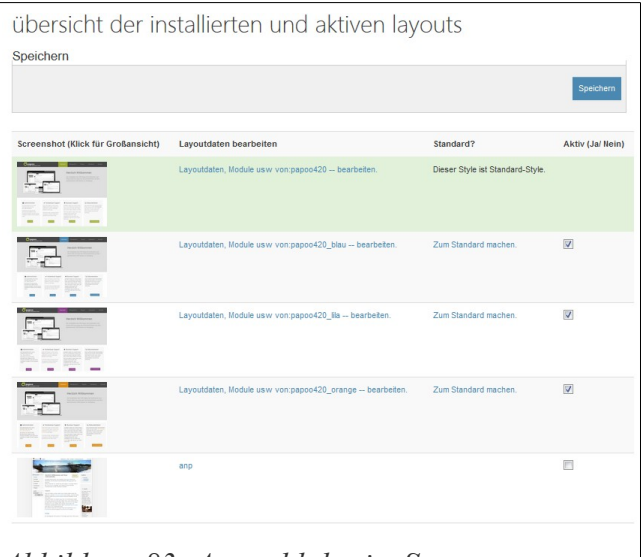

<span id="page-81-0"></span>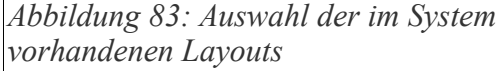

Drop-Down-Menü zur Auswahl angeboten werden sind genau die, die in der Übersichtsliste von

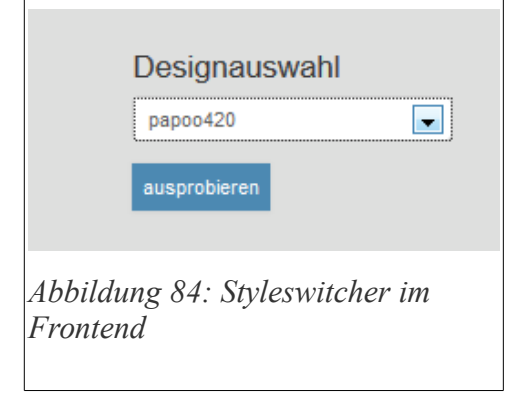

[Abbildung 83](#page-81-0) als "aktiv" markiert sind. Weiterhin gibt es einen Standard-Style, welchen alle Besucher grundsätzlich zuerst sehen, wenn Sie auf die Seite gelangen. Dieser Style ist grün hinterlegt. Wenn Sie einen anderen Style zum Standard machen möchten, dann klicken Sie bei dem entsprechenden Style auf den Link «Zum Standard machen». Sie können nur Styles zum Standard machen, die auch aktiv sind. Möchten Sie

<span id="page-81-1"></span>einen oder mehrere Styles (de-)aktivieren, so setzen sie entsprechend die Häkchen in der Spalte «Aktiv (Ja/Nein)» und klicken Sie danach auf den Button «Speichern» rechts oberhalb der Liste. Den Standard-Style können Sie nicht direkt deaktivieren, dazu müssen Sie erst einen anderen Style zum Standard machen.

Wenn Sie bei einem bestimmten Style auf den Link «Layoutdaten, Module usw. bearbeiten» klicken, können Sie diverse Änderungen an eben diesem Style vornehmen.

#### *Modulmanager*

Sie können in Papoo verschiedene Seitenelemente, so genannte "Module" mit Hilfe des

Modulmanagers mehr oder weniger frei auf Ihrer Seite platzieren. Auf [Abbildung 85](#page-82-0) sehen Sie den Modulmanager abgebildet. Generell werden von Papoo dreispaltige Layouts unterstützt – zusammen mit Kopfund Fussbereich kommen Sie so auf fünf verschiedene Bereiche für Ihr Layout, nämlich Kopf, linke Spalte, mittlere Spalte, rechte Spalte und Fuss.

Jedem dieser Bereiche können Sie nun jedes Modul beliebig zuordnen.

Sie können natürlich auch zweispaltige Layouts verwenden, dann fällt entweder die linke oder die rechte Spalte weg. Wenn sie beispielsweise ein zweispaltiges

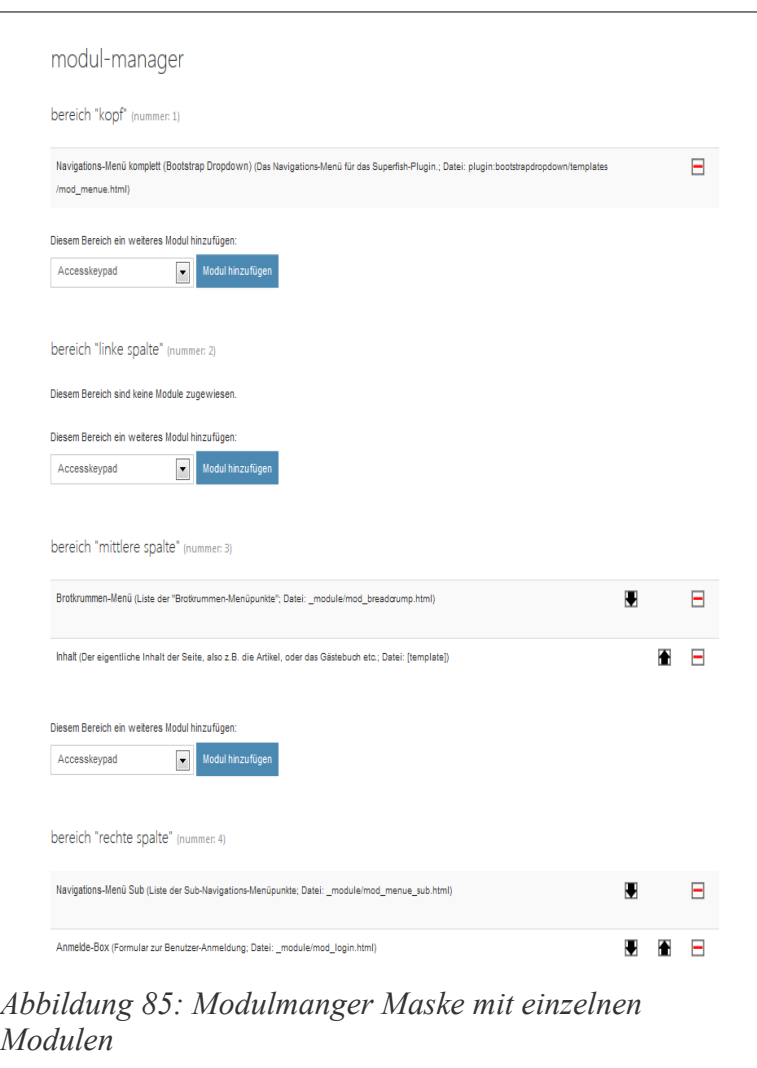

<span id="page-82-0"></span>Layout verwenden, bei dem das Menü (und evtl. weiter Module) in der linken Spalte angezeigt werden, und gar keine rechte Spalte vorhanden ist, dann macht es natürlich wenig Sinn, diesem Bereich irgendwelche Module zuzuordnen.

Um einem Bereich ein weiteres Modul zuzuordnen, wählen Sie es aus der Drop-Down-Liste in dem entsprechenden Bereich aus und klicken Sie auf «Modul hinzufügen» Wenn Sie ein Modul aus einem Bereich entfernen möchten, so klicken Sie auf das rote Minus-Zeichen rechts neben

dem Modul. Mit den Pfeilen können Sie die Module in Ihrer Reihenfolge sortieren. Wenn Sie ein Modul, welches bereits einem Bereich zugeordnet ist, in einen anderen Bereich verschieben möchten, dann müssen Sie es erst aus dem Bereich, in dem es sich befindet, entfernen, ansonsten taucht es in den Drop-Down-Menüs der übrigen Bereiche nicht auf.

Beachten Sie, dass alle Module über die CSS-Datei module.css aus dem Verzeichnis des jeweiligen Styles designt werden, und es daher nicht immer auf Anhieb gut aussieht, wenn sie z.B. das Hauptmenü im Style «papoo4» von der linken Spalte in den Kopfbereich verschieben. In diesem Fall müssen Sie das Modul selbst per CSS umgestalten.

#### *CSS-Dateien*

Unter diesem Menüpunkt haben Sie die Möglichkeit, die CSS-Dateien eines Styles anzupassen. Jeder Style hat seine eigenen CSS-Dateien, die alle in einem Verzeichnis liegen. Beispielsweise befinden sich die CSS-Dateien des Styles «papoo4» alle in dem Verzeichnis /styles/papoo4/css . Im einzelnen sind dies (normalerweise):

- index.css Die Haupt CSS-Datei. Über sie werden alle anderen CSS-Dateien eingebunden.
- style.css Enthält grundsätzliche Anweisungen über das Seitenlayout, die Schriftarten etc. pp.
- module.css Enthält die CSS-Anweisungen für die Module
- print.css Ist für das Drucklayout verantwortlich
- IEFixes X index.css Vier verschiedene Dateien, die nur angesprochen werden, wenn der Besucher einer Seite den Internet-Explorer benutzt. Für die Versionen 5.5, 6, 7 und 8 des Microsoft Internet Explorers.

Natürlich können Sie die CSS-Dateien auch mit jedem beliebigen Editor Ihrer Wahl verändern. Dieser Menüpunkt ist aber eine praktikable Lösung, wenn sie nur kleine Änderungen vornehmen wollen und gerade keinen FTP-Zugang zu der Seite haben, an der Sie arbeiten.

#### *Template Dateien*

Unter diesem Menüpunkt können Sie die Template-Dateien Ihres Styles bearbeiten.

In jedem styles-Verzeichnis (z.B. /styles/papoo4) finden Sie neben dem css-Verzeichnis immer noch ein Verzeichnis templates. In diesem Verzeichnis befindet sich immer eine Datei \_\_index.html, über welche alle anderen Template-Dateien eingebunden werden. Darüber hinaus gibt es ein Verzeichnis /styles default/templates, in welchem sich Standard-Templates für alle Bereiche und Module befinden. Benötigt ein style nun keine individuell angepassten Templates, so ist es nicht nötig, demjenigen styles-Verzeichnis (z.B. /styles/papoo4) weitere Template-Dateien hinzuzufügen. Wird eine Template-Datei nicht im individualisierten Template-Verzeichnis gefunden, so wird stattdessen die entsprechende Datei aus dem Verzeichnis /styles default eingebunden. Wenn Sie sich zum Beispiel in dem Verzeichnis /styles/papoo4/templates umschauen, dann werden Sie feststellen, dass im Unterverzeichnis module die drei Dateien mod login.html, mod sprachwahl.html und mod\_suchbox.html vorhanden sind. Das heißt, dass bei dem Style papoo4 für die Module «Login-Box» «Sprachwahl» und «Suchbox» nicht die Standard-Templates für diese Module, sondern extra angepasste Templates verwendet werden. Auf diese Art und weise erreicht man eine gewisse Konsistenz derart, dass sich, wenn man zum Beispiel ein neues Design erstellt, genau die Dateien, die Änderungen gegenüber dem Standard-Template beinhalten, in einem Verzeichnis zu finden sind. Ausserdem werden hierdurch Redundanzen in der Template-Programmierung vermieden.

Unter dem Menüpunkt «Styles + Module» - «Template Dateien» erhalten Sie nun eine Auflistung aller Template-Dateien für den Style, den Sie gerade bearbeiten. Wenn Sie eine Template-Datei bearbeiten möchten, dann müssen Sie diese erst beschreibbar machen – Klicken Sie dazu auf den Link «Datei aus Default übernehmen» rechts neben der jeweiligen Datei. Dadurch wird die entsprechende Datei aus dem Verzeichnis /styles\_default/templates in das Verzeichnis /styles/papoo4/templates (wenn sie gerade den Style papoo4 bearbeiten, sonst natürlich in das entsprechende Verzeichnis) kopiert, und dort können Sie die Datei dann auch bearbeiten.

Sie können die Template Dateien, die sie für ein spezielles Layout anpassen möchten, natürlich auch mit einem Editor Ihrer Wahl bearbeiten und dann per FTP in das Verzeichnis /styles/mein\_style/templates ihrer Papoo-Installation kopieren. Die Bearbeitung der Dateien über das Backend von Papoo bietet sich an, wenn Sie gerade keinen FTP-Zugang haben sollten.

### **Inhalte + Vorlagen**

Unter diesem Menüpunkt können Sie so genannte «Content-Templates» erstellen und verwalten. Dies sind nichts anders als Vorlagen von HTML-Code, den Sie im TinyMCE-Editor bei der Bearbeitung von Artikeln per Mausklick einbinden können. Ein Beispiel-Content-Template mit dem Namen «Startseite» ist bereits in Papoo enthalten – es werden Container mit Links zur Administration und anderen Beispiel-Inhalten eingebunden. Klicken Sie mal in der Liste der Content-Templates auf den Eintrag «Startseite», und sie sehen den HTML-Code, den Sie wie folgt ganz einfach per Mausklick im TinyMCE einbinden können:

Klicken Sie bei der Bearbeitung eines Artikels auf das Icon ganz links auf [Abbildung 86,](#page-85-0) in der untersten Icon-Zeile im TinyMCE (der Mauszeiger ist im Screenshot nicht sichtbar). Daraufhin öffnet sich ein Fenster, wo sie Ihre Content-Templates zur Auswahl *Content-Templates via TinyMCE*haben. Wählen Sie eines aus, und klicken Sie auf Einfügen.

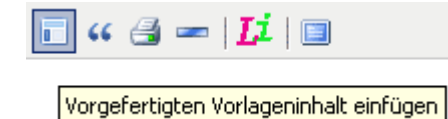

<span id="page-85-0"></span>*Abbildung 86: Einbindung von* 

Barrierefreie Internetseiten mit Papoo

Barrierefreie Internetseiten mit Papoo

# **DESIGN**

# Design anpassen – eine kurze Einführung

Das gesamte Layout von Papoo basiert auf modernen CSS Layouts, die vollständig ohne Layouttabellen funktionieren.

Um schnell vorhandene Designs anpassen zu können sind Kenntnisse in CSS erforderlich. Die reine Anpassung wie z.B. der Austausch von Bildern oder ändern von Schriftfarben ist sehr simpel. Die Erstellung eigener Designs im Gegensatz dazu sehr komplex. An dieser Stelle soll es keine Einführung in CSS geben, dafür sind andere Quellen wesentlich besser geeignet, einiger dieser Quellen sind hier gelistet:

- YAML von Dirk Jesse [\(http://www.yaml.de/\)](http://www.yaml.de/). YAML verwenden wir in einer Reihe von Designs als Grundlage.
- <http://edition-w3c.de/TR/1998/REC-CSS2-19980512/>als komplette Übersicht
- <http://www.css4you.de/>zum Nachschlagen bestimmter Einstellungen
- 960 Grid System http://960.gs/

## **Papoo Designs**

In der Light-Version von Papoo haben Sie 4 Designs zur Verfügung, auf die Sie aufbauen können; in der Pro- und Businessversion sind mehr als 30.

Um diese Designs nun anpassen zu können, müssen wir die Struktur der Ausgabe von Inhalten aus Papoo einmal kurz erläutern.

Papoo verwendet die Template-Engine "Smarty", womit die Ausgabe und die Verarbeitung von Inhalten getrennt sind. Innerhalb des HTML-Codes findet man dann nur noch die Smarty-tags, die durch geschweifte Klammern gekennzeichnet sind. Beispiel: {\$ausgabe}. Weitere Details dazu finden Sie im Kapitel «Frontend».

Die fertigen Designs liegen alle im Verzeichnis /styles. Dort befinden sich in jedem Unterverzeichnis zwei Dateien und zwei Verzeichnisse. In der Datei module.xml ist festgelegt, welche Module standardmäßig welchem Bereich zugeordnet sind und die Datei screenshot.gif beinhaltet, wie sich unschwer vermuten lässt, einen Screenshot des fertigen Designs, der im Backend bei der Designauswahl angezeigt wird. Das Verzeichnis css beinhaltet alle CSS-Anweisungen und das Verzeichnis templates ist leer. Warum das?

Standardmäßig wird für jedes Design der Template-Satz aus dem Verzeichnis /styles\_default/templates verwendet. Möchte man nun ein angepasstes Template für sein Design verwenden, so braucht man nur die Template-Dateien, die man verändern möchte, aus diesem Verzeichnis in das Unterverzeichnis templates des zu verändernden Designs kopieren und kann diese Dateien dann dort bearbeiten. Dies hat den Vorteil, dass man immer den Überblick behält, welche Dateien man bearbeitet hat.

Als Basis der normalen Inhalte wird immer die Datei \_\_index.html (aus dem Verzeichnis /styles\_default/templates) eingebunden. (2 Unterstriche). Aus dieser Datei heraus werden alle anderen Inhalte eingebunden.

Diese Datei ist hier nun einmal dargestellt:

#### *Der Kopfbereich*

```
{foreach item=error from=$page_error}<h1>{$error}</h1>{/foreach}
<!DOCTYPE html PUBLIC "-//W3C//DTD XHTML 1.0 Transitional//EN"
"http://www.w3.org/TR/xhtml1/DTD/xhtml1-transitional.dtd">
<html xmlns="http://www.w3.org/1999/xhtml" xml:lang="{$lang_short}"
lang="{$lang_short}" dir="{$lang_dir}">
<head>
<!-- Seiten Kopf, wird komplett über Admin realisiert-->
{include file="_kopf.utf8.html"}
</head>
```
Der Kopfbereich der Datei braucht nur dann verändert zu werden wenn man den Doctype anpassen möchte. Die erste Zeile gibt eine Fehlermeldung aus, wenn Probleme im System bestehen, man sollte diese also nicht ändern. Die Zeile: {include file=" kopf.utf8.html"} bindet alle Metatags, CSS Anweisungen, Javaskripte etc. ein.

#### *Der body tag*

```
{include file="_body_kopf.utf8.html"}
```
Der body tag wird ebenfalls über eine include-Anweisung eingebunden, da je nach Einstellung des Systems einige onload-Anweisungen durchgeführt werden. Durch die Auslagerung kann man an dieser Stelle dann nichts falsch machen.

#### *Der eigentliche Inhalt*

Der eigentliche Inhalt von Papoo wird in 5 Blöcken realisiert. Diese 5 Blöcke findet im Backend auch im Modulmanager wieder:

- Kopfbereich
- Linke Spalte
- Rechte Spalte
- Mittlere Spalte
- Fußbereich

Die einzelnen Module wie z.B. Menü, Hauptinhalt, Sprachauswahl, Kalender, Überschrift der Seite etc. können den Bereichen frei zugeordnet werden.

Im Template findet man diese 5 Bereiche als include-Anweisungen wieder:

- Kopfbereich -> {include file=" head.html"}
- $\bullet$  Links  $\geq$  {include file=" inhalt links.html"}
- Rechts -> {include file="\_inhalt\_rechts.html"}
- Mitte -> {include file=" inhalt mitte.html"}
- $FuB \geq \{include~file="lines.html"\}$

Diese Blöcke besitzen keine Layoutstruktur, diese muss in der Datei index.html drumherum gelegt werden wie wir das hier sehen:

#### **Inhalt – Kopfbereich**

```
<div id="page_margins">
            <div id="page" class="hold_floats">
                   <!-- Kopfbereich -->
                   <div id="head">
                          <div id="head_content" class="clearfix">
                                {include file="_head.html"}
                          \langle \ranglediv> <!-- ENDE head content -->
                   \langlediv> \langle !-- ENDE head -->
<!-- Hauptbereich -->
                   <div id="main">
```
Hier wird der Kopfbereich in die Seite mit div-Blöcken eingebunden. Die Bezeichnung lehnt

sich hier an die Bezeichnung der YAML Struktur an.

#### **Inhalt Links**

```
<!-- Inhalte in der linken Spalte -->
{if $spalte_links OR 1}
       <div id="col1">
              <div id="col1_content" class="clearfix">
                     {include file="_inhalt_links.html"}
              \langle \ranglediv> <!-- ENDE coll content -->
       \langle \text{div} \rangle <!-- ENDE coll -->
\{\overline{i}f\}
```
Hier wird die linke Spalte in die div Blöcke mit den ids col1 und col1\_content eingebunden.

#### **Inhalt rechts**

```
<!-- Inhalte der rechten Spalte-->
{if $spalte_rechts OR 1}
      <div id="col2">
              <div id="col2_content" class="clearfix">
                     {include file="_inhalt_rechts.html"}
              \langle \ranglediv> <!-- ENDE col2 content -->
       \langle \text{div} \rangle <!-- ENDE col2 -->
\{\ / \text{if}\}
```
Hier wird der Inhalt des rechten Blocks in die div Container col2 und col2 content eingebunden.

#### **Inhalte Mitte**

```
<!-- Hauptinhaltsbereich in der Mitte - Content !!-->
{if $spalte_mitte OR 1}
       <div id="col3">
             <div id="col3_content" class="clearfix">
                     {include file="_inhalt_mitte.html"}
             \langle \ranglediv> \langle !-- ENDE col3 content -->
             <!-- Clearing für IE -->
             <div id="ie_clearing">.</div>
      \langle \text{div} \rangle <!-- ENDE col3 -->
\{\ / \text{if}\}
```
Hier wird die Mitte eingebunden in die div Container col3 und col3\_content. Am Ende befindet sich noch ein sogenanntes «Clearing» div mit dem das Float Verhalten im Internet Explorer korrigiert wird. Die meisten fließenden Designs haben ein entsprechendes div integriert.

#### **Inhalt Fuß**

```
\langle/div> \langle!-- ENDE main -->
                <div id="footer" class="floatbox">
                        {include file="_fuss.html"}
                        \langle \ranglediv> <!-- ENDE footer -->
                \langle \text{div} \rangle <!-- ENDE page -->
        \langle \ranglediv> \langle!-- ENDE page margins -->
```
Der Fußbereich wird ebenfalls in einen div Container eingebunden mit der id «footer».

#### **Seite schließen**

```
</body>
</html>
```
Die Seite wird hier mit den schließenden tags geschlossen.

#### *Der Aufbau der div-Blöcke*

Die div Blöcke sind in dem oben beschriebenen HTML nach dem Muster des YAML CSS Frameworks von Dirk Jesse aufgebaut. Natürlich kann man für die Strukturierung auch andere Bezeichnungen nutzen.

Mit dieser Strukturierung kann man herkömmliche CSS Templates nutzen und in diese die

Seitenstruktur von Papoo einbinden.

#### *CSS Dateien speichern*

Die CSS Dateien speichern Sie im Unterverzeichnis "css" des jeweiligen Designs. Jedes Design hat seine eigenes Unterverzeichnis im Verzeichnis "styles". Möchten Sie also z. B. ein neues Design mit dem Namen "mystyle" einbinden so lautet der korrekte Pfad für die CSS-Dateien /styles/mystyle/css.

Für die korrekte Einbindung sind einige Details zu beachten.

#### **Copyright**

Wenn Sie in den Fuß der Seite automatisch ein Copyright einbinden wollen, erstellen Sie eine Datei mit Namen cc.txt. Dort tragen Sie dann Ihren Copyright ein, dabei kann auch HTML genutzt werden.

#### Beispiel:

(c) 2007 Sitename.com. Design by <a href=["http://www.freecsstemplates.org/"](http://www.freecsstemplates.org/) Free CSS Templates</a>.

#### **Module einbinden – css.xml**

Bei der Installation eines neuen Stylesheets werden automatisch auch die Module zugeordnet. Um eine entsprechende Vorlage zu nutzen, kopieren Sie einfach die Datei css.xml aus dem Verzeichnis eines anderen CSS-Layouts in Ihr neues Design-Verzeichnis.

**Diese Datei ist unbedingt notwendig, da Sie ansonsten keine Module zuweisen können.**

Sie können diese Datei später selber erstellen, indem Sie im Modulmanager nach Auswahl des Styls auf den Link css.xml Datei erstellen klicken. Speichern Sie diese Datei

<span id="page-93-0"></span>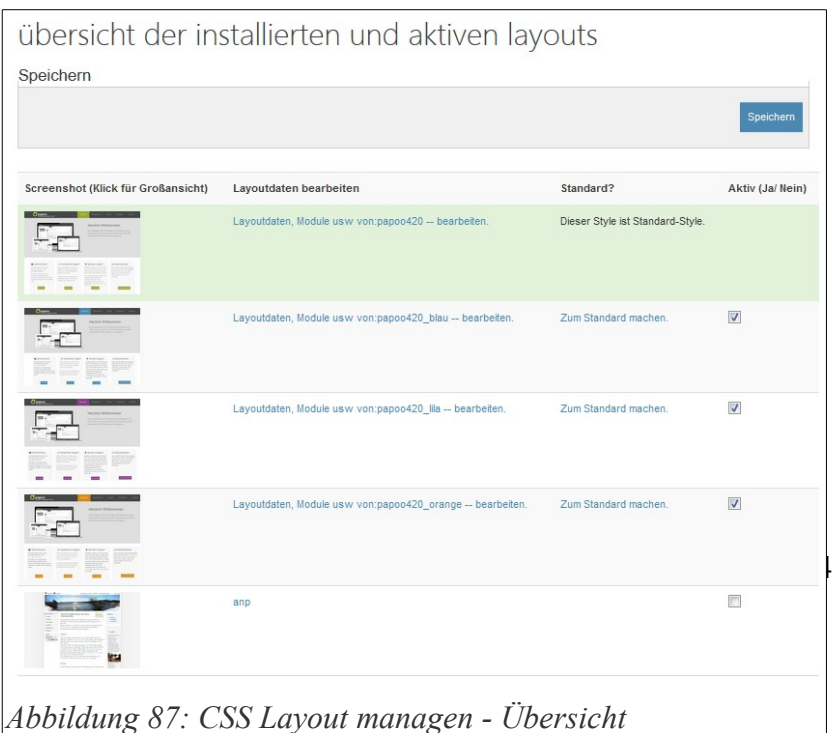

dann manuell in Ihrem CSS Verzeichnis. So wird bei jeder späteren Installation des Styles die Einstellung übernommen die Sie eingetragen haben.

#### *Einbindung in das System*

Um nun ein eigenes CSS Design in das System einzubinden gehen Sie in die Administration und klicken Sie dort auf System, dann auf CSS Layouts. Sie sehen dort eine zweigeteilte Liste, zum einem die Styles die schon eingebunden sind und im Styleswitcher im Frontend zur Verfügung stehen, zum anderen die Styles die noch nicht eingebunden sind.

Um nun einen Style zu aktivieren und ihn einzubinden klicken Sie einfach auf den Namen des entsprechende Styles, hier [\(Abbildung 87\)](#page-93-0) z.B. einfach auf sun oder auf blue. Durch den Klick wird das Style eingebunden. Um diesen Style wieder zu löschen klicken Sie auf den Namen in der oberen Liste, sie landen dann in der Bearbeitungsmaske. Dort können Sie den Style entweder zum Standard machen oder wieder löschen.

Beim löschen wird nur der Eintrag aus der Datenbank entfernt, die Dateien werden nicht gelöscht.

In der Bearbeitungsmaske können Sie die einzelnen Dateien auch aus der Administration heraus

bearbeiten und verändern. Um die Daten allerdings speichern zu können brauchen die Dateien Schreibrechte, am besten 777. Wenn Sie diese Rechte nicht einstellen, können Änderungen nicht gespeichert werden und Sie erhalten bei dem Versuch eine Fehlermeldung.

Außerdem können Sie hier auch den Templatesatz ändern/einstellen den Sie mit diesem CSS nutzen wollen.

Weitere Details zur Layout Gestaltung erfahren Sie in den folgenden Kapiteln.

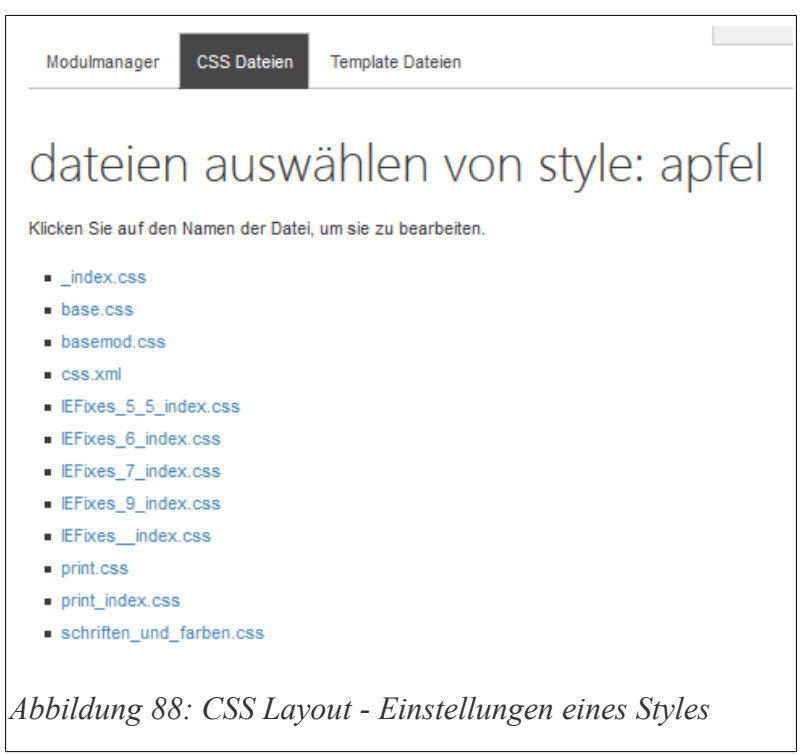

Barrierefreie Internetseiten mit Papoo

# **PROGRAMMIERUNG**

# Plugins selber programmieren

Mit Hilfe von Plugins können Sie nahezu beliebige Funktionen in Papoo realisieren. Da die Plugin Schnittstelle nachgeordnet ist, also alle Papoo Kernfunktionen schon abgearbeitet wurden bevor die pluginspezifischen Daten abgearbeitet werden, können Sie den kompletten Inhalt der Ausgabe nachträglich ändern oder ergänzen. Mit Hilfe eines Plugins können Sie sehr starken Einfluß auf Kernelemente ausüben.

Aufgrund dessen ist die Pluginschnittstelle sehr mächtig, gehen Sie daher sorgfältig mit den Funktionen um die Sie hier aufbauen und **stellen Sie sicher, dass Sie alle sicherheitsrelevanten Grundsätze bei der Programmierung beachten!**

### **Plugin Datenstruktur**

Die Papoo-eigene Datenstruktur ist Ihnen sicher bekannt. Sie ist in logisch strukturierte Verzeichnisse unterteilt.

Es gibt z.B. ein Verzeichnis /lib welches sämtliche Papoo-Klassen enthält. Oder das Verzeichnis /images, in dem sämtliche Bilder liegen welche Papoo benutzt, oder eben das Verzeichnis /plugins, mit welchem Sie sich die nächste Zeit beschäftigen werden.

Da außer dem /plugins-Verzeichnis alle Verzeichnisse von Papoo benutzt werden, werden Sie sicher verstehen, dass Sie Ihre gesamte Arbeit auf das Verzeichnis /plugins zu beschränken haben. Warum? Ganz einfach. Stell Sie sich vor, was passiert, wenn ein Update für Papoo erscheint. Würden Teile Ihrer Arbeit außerhalb des /plugins-Verzeichnisses liegen, wären diese nach dem Update überschrieben und Sie müssten Ihre Arbeit wieder unter großen Mühen in Papoo integrieren. Hört sich nicht besonders sinnvoll an und ist es auch nicht.

Deshalb bietet Papoo eben die Möglichkeit der Plugins. So kann der Kern von Papoo problemlos ersetzt werden ohne Ihre eigene Entwicklung zu beeinflussen. Um das Ganze also kurz zusammen zu fassen:

#### *Sämtliche Daten der Plugins liegen im Verzeichnis /plugins.*

Innerhalb des Verzeichnisses /plugins befinden sich pro Plugin zwei Einträge. Der Eine ist eine XML-Datei, welche wichtige Informationen über das Plugin enthält. Der zweite Eintrag ist ein Verzeichnis, welcher sämtliche Dateien des Plugins enthält. Dieses Verzeichnis enthält zur besseren Strukturierung wiederum einige Unterverzeichnisse, welche im Großen und Ganzen der Struktur von Papoo selbst entsprechen. Es sind dort also, wie bei Papoo selbst, Verzeichnisse wie /lib oder /bilder zu finden. Diese Struktur ist zwar nicht zwingend vorgeschrieben, erweist sich aber als durchaus hilfreich und sollte von Ihnen auch so übernommen werden.

Die wichtigsten Verzeichnisse sind (in alphabetischer Reihenfolge): • /bilder (enthält sämtliche Bilder, welche dein Plugin benötigt) • /css (enthält die CSS-Auszeichnungs-Datei deines Plugins) • /lib (enthält die Klassen deines Plugins) • /sql (enthält Installations- und Deinstallations-Anweisungen für die Datenbank in Form zweier SQL-Dateien)

<span id="page-97-0"></span>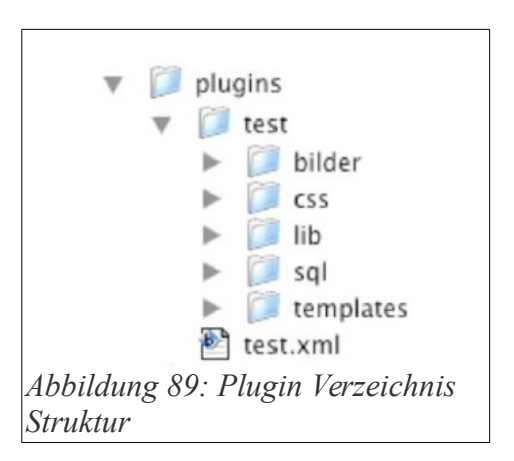

• /templates (enthält sämtliche Template-Vorlagen deines Plugins)

Wie schon gesagt ist diese Struktur nicht zwingend notwendig, hat sich aber als sehr praktisch erwiesen und sollte deshalb von Ihnen auch so übernommen werden. Sollte Ihre Entwicklung weitere Verzeichnisse benötigen, so können Sie diese natürlich dieser Struktur hinzufügen.

Damit Sie sich das jetzt mal ein bisschen besser vorstellen können wie das Ganze aussehen soll, hier ein Bild der Verzeichnis-Struktur [\(Abbildung 89\)](#page-97-0).

Wie Sie dem kleinen Bildchen entnehmen können liegt hier ein Test-Plugin vor. Dieses Test-Plugin sollte dieser Dokumentation in gepackter Form (als ZIP-Archiv) beiliegen. Ansonsten ist es auch in allen Papoo Versionen automatisch mit dabei.

#### *Zusammenfassung*

Jedes Plugin besteht aus zwei Einträgen im /plugins-Verzeichnis:

- 1. einer XML-Datei, sowie
- 2. einem Verzeichnis mit mehreren Unterverzeichnissen.

# **Die XML-Datei**

Das Herz eines jeden Plugins ist die zugehörige XML-Datei. Diese XML-Datei enthält viele Informationen über das Plugin. Diese Informationen lassen sich grob in zwei verschiedene Bereiche unterteilen:

- 1. allgemeine Informationen,
- 2. interne Informationen.

Unter allgemeine Informationen fallen z.B. der Name des Plugins, eine kurze Beschreibung oder auch Daten des Autors (Name, E-Mail etc.). Zu den internen Informationen zähle ich z.B. die Angabe der Datenbank-Installations-Datei, oder Namen der eigenen Klassen. Einige Informationen sind auch nicht klar dem einen oder anderen Bereich zuzuordnen, wie etwa die Angabe der Versions-Nummer.

Damit Sie sich einen Eindruck über eine solche XML-Datei verschaffen können, hier jetzt mal ein Ausschnitt der XML-Datei des Test-Plugins. Diese ist mit zahlreichen Kommentaren versehen, sodass die einzelnen Einträge (bei XML-Dateien "Tags" genannt) eigentlich verständlich werden sollten:

```
<?xml version="1.0" encoding="iso-8859-1" ?>
<!-- version: Versions-Nummer papoo für die das Plugin gedacht ist /
funktioniert -->
<plugin version="3.0">
<!-- ALLGEMEINE-INFORMATIONEN -->
<!-- ************************ -->
<!-- name: Name des Plugins -->
<name>Test-Plugin</name>
<!-- beschreibung_de: Kurz-Beschreibung des Plugins auf deutsch (wird
im Plugin-Manager angezeigt) -->
<beschreibung_de><![CDATA[Dieses Plugin dient zu reinen Testzwecken.
Es hat also keinen weiteren Sinn außer die Einbindung von Plugins in
papoo zu erklären.]]></beschreibung de>
<!-- beschreibung_en: Kurz-Beschreibung des Plugins auf englisch (wird
im Plugin-Manager angezeigt) -->
<beschreibung_en><![CDATA[This Plugin is only for Tests.
The only reason for this plugin is to show you how you can integrate
plugins into papoo.]]></beschreibung en>
<!-- version: Versions-Nummer des Plugins -->
<version>3.0</version>
<!-- papooid: Eindeutige Nummer offizieller papoo-Plugins -->
<papooid>3</papooid>
<!-- link: z.Z. noch ohne Funktion -->
<link>http://www.papoo.de</link>
<!-- datum: Erscheinungs-Datum bzw. Stand des Plugins -->
<datum>29.03.2006</datum>
.........
```
Einige der Einträge brauchen aber sicher noch weitere Erläuterungen.

#### *Die allgemeinen Tags*

In der XML-Datei finden sich unter anderem folgende Eintragungen:

<!-- name: Name des Plugins -->

<name>Test-Plugin</name>

<!-- beschreibung\_de: Kurz-Beschreibung des Plugins auf deutsch (wird im Plugin-Manager angezeigt) -->

<beschreibung\_de><![CDATA[Dieses Plugin dient zu reinen Testzwecken.

Es hat also keinen weiteren Sinn außer die Einbindung von Plugins in Papoo zu erklären.]]></beschreibung\_de>

<!-- beschreibung\_en: Kurz-Beschreibung des Plugins auf englisch (wird im Plugin-Manager angezeigt) -->

<beschreibung\_en><![CDATA[This Plugin is only for Tests.

The only reason for this plugin is to show you how you can integrate plugins into Papoo.]] $>\frac{5}{6}$ beschreibung\_en>

<!-- version: Versions-Nummer des Plugins -->

<version>3.0</version>

Ich denke mal zum Sinn dieser Tags ist nicht allzuviel zu sagen. Auf eine Besonderheit möchte ich an dieser Stelle jedoch Hinweisen. Wer genau hinschaut, wird bei den beiden Beschreibungs-Tags das etwas seltsame Konstrukt <![CDATA[..]]> entdecken. Dieses Konstrukt ist nötig um besondere Zeichen wie z.B. Umlaute korrekt in XML-Dateien einbinden zu können. Der XML-Interpreter weiß, dass Zeichen innerhalb des CData-Konstrukts als Zeichen des im Kopf der XML-Datei angegebenen Zeichensatzes zu

interpretieren sind. Das meint die folgende Zeile:

```
<?xml version="1.0" encoding="iso-8859-1" ?>
```
In unserem Falls ist das encoding="iso-8859-1", auch bekannt als ISO-LATIN-1, also der Zeichensatz, den z.B. Windows in der deutschen oder auch der englischen Version als Standard-Zeichensatz benutzt. Werden in der XML-Datei Zeichen einer Sprache verwendet, welche nicht mit diesem Zeichensatz darstellbar sind (z.B. russische Zeichen), sollte als encoding UTF-8 gewählt werden,

also so:

```
<?xml version="1.0" encoding="utf-8" ?>
```
Die Datei muss dann auch in diesem Format gespeichert werden. Dein Editor sollte dazu eine

entsprechende Möglichkeit bieten. In Zukunft werden wohl noch einige weitere Informationen dazu kommen (z.B. Links zu UpDate-Check o.Ä.). Das Prinzip sollte aber klar sein. Die in der XML-Datei folgenden Information über Autor werde ich hier nicht näher betrachten, da sie z.Z. von Papoo nicht berücksichtigt werden. Wenden wir uns nun lieber mal etwas spannenderen Einträgen zu, nämlich den Menü-Eintragen.

Angaben zur Sprache werden jetzt nicht mehr ausgeschrieben, sondern nur noch mit einem zwei Zeichen langen Kürzel angegeben. Alte Angaben wie beschreibung\_deutsch werden also jetzt als beschreibung\_de angegeben. Diese Änderungen betreffen sämtliche Angaben zu Sprachen in der XML-Datei.

#### *Die Menü-Tags*

Die meisten Plugins werden wohl einen oder mehrere Menü-Einträge im Menü der Administration benötigen. Aus diesem Grund gibt es in der XML-Datei die Menü-Tags.

```
<menue>
<!-- menue.eintrag_de: Name des Menü-Punktes im Backend auf deutsch -->
<eintrag_de>TEST-PlugIn</eintrag_de>
<!-- menue.eintrag_en: Name des Menü-Punktes im Backend auf englisch
--&><eintrag_en>TEST-PlugIn</eintrag_en>
<!-- menue.icon: Pfad zum Menü-Icon des Menü-Punktes im Backend
(relativ zum Plugin-Verzeichnis) -->
<icon>test/bilder/pic_01.gif</icon>
<!-- menue.link: Name der Seite auf welche der Menü-Punkt im Backend
verweisen soll -->
```
Die Einträge bestehen im Wesentlichen also aus drei Elementen:

#### **1. dem Text des Menü-Eintrags (in deutsch und englisch),**

#### **2. einem Icon für den Menü-Punkt und**

#### **3. dem Link auf die Seite, welcher diese Menüeintrag repräsentiert.**

Braucht Ihr Plugin einen Eintrag im Backend-Menü, müssen Sie also nichts weiter tun, als das entsprechende Tag in der XML-Datei mit Ihren Werten zu versehen. Alles andere macht dann der Plugin- Manager bei der Installation des Plugins für Sie. Es müssen also keine Tabellen manuell befüllt werden.

Kurz nochmal was zu den jeweiligen Tags. Beim ersten Tag, also dem Name des Menüpunktes müssen Sie, wie oben erwähnt, darauf achten, dass Sie bei Einträgen mit Umlauten das <! [CDATA[..]]>-Konstrukt verwenden. Sonst wird der Eintrag nicht korrekt angezeigt.

Das Icon des Menü-Punktes sollte eine Größe von 18x18 Pixeln haben. Das ist ein Wert, welcher sich als recht gut erwiesen hat und ist somit Standard.

Die Angabe des Links sieht auf den ersten Blick etwas seltsam aus: plugin:test/templates/test\_back.html.

Das die entsprechende Template-Datei in dem angegebenen Verzeichnis test/templates/test\_back.html liegt kann ja noch leicht nachvollzogen werden. Warum aber dieses seltsame plugin: am Anfang? Ganz einfach. Papoo verweist mit all seinen Menü-Einträgen im Backend auf \*.php-Dateien welche im Verzeichnis /interna/templates liegen. Wenn Sie nun eigene Dateien einbinden wollt, müssten Sie ja auch eine \*.php-Datei in das interna Verzeichnis legen.

Tja und dann sind wir bei dem ganz zu Anfang erwähnten Problem bei Updates. Sie müssten die Dateien jedes mal neu in das /interna/templates-Verzeichnis legen. So viel Arbeit will sich ja keiner machen, zumindest ich nicht. Deshalb habe ich diesen Mechanismus zum Einbinden eigener Template-Seiten in den Plugin-Manager gemacht. Also:

#### **Links zu eigenen Template-Dateien werden per**

#### **plugin:pfad/templates/name\_des\_templates.html angegeben.**

Entsprechend diesen Angaben werden übrigens auch eigene Templates in das Frontend integriert. Dazu einfach im Backend unter "Menü verwalten->Menü-erstellen" unter "formlink" folgendes eingeben:

plugin:pfad/templates/name\_des\_templates.html und das wars.

Das war es dann auch schon fast, was zu den Menü-Tags in der XML-Datei zu sagen ist. Aber

auch nur fast. Wie der test.xml-Datei zu entnehmen ist, können Erstens eine beliebige Anzahl an Menü-Punkten, und Zweitens auch Untermenü-Punkte angegeben werden. In all seiner Pracht sieht das Backend-Menü nach der Installation des Test-Plugins so aus wie auf der [Abbildung 90.](#page-103-0)

Man schreibt einfach ein paar Anweisungen in die XML-Datei, gestaltet ein paar nette Icon-Bildchen und der Plugin-Manager baut Ihnen wunderschöne Menü-Einträge.

Ich denke mal, so langsam verliert man die Angst vor der auf

den ersten Blick doch recht komplexen XML-Datei und findet die Sache zunehmend spannend. Also weiter im Text.

#### *Die Klassen-Tags*

Sie haben sicher schon gesehen, wie Papoo seine Klassen einbindet bzw. wie Papoo mit Klassen umgeht. Die Einbindung der PHP-Dateien, welche den Code der jeweiligen Klasse beinhaltet, geschieht in der Datei /lib/classes.php. Dort werden alle von Papoo benutzten Klassen, bzw. die entsprechenden PHP Dateien eingebunden. Im Prinzip müssten Sie Ihre eigenen Klassen ebenfalls in dieser Datei einbinden.

Dies würde aber wieder dem Grundsatz 'Sämtliche Daten der Plugins liegen im Verzeichnis /plugins' wiedersprechen. Aus diesem Grund werden die Angaben, welche PHP-Klassen-Dateien eingebunden werden sollen, in die XML-Datei geschrieben. Eigentlich klar, oder? Ein solcher Eintrag sieht dann exemplarisch so aus:

<span id="page-103-0"></span>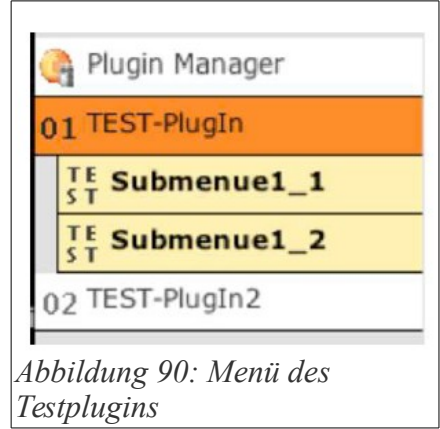

```
<klasse>
<!-- klasse.name: Name der Klassen-Instanz / des Objekts (also der Name
des Dings, das mit $name = new
xx class(); erzeugt wird) -->
<name>testplugin</name>
<!-- klasse.datei: Pfad zur Klassen-Datei (relativ zum Plugin-
Verzeichnis) -->
<datei>test/lib/testplugin_class.php</datei>
</klasse>
```
Sie sehen also, dass es pro eingebundener Klasse einen Tag <klasse> in der XML-Datei gibt. Dieser Tag enthält wiederum zwei Tags, nämlich <name> und <datei>. Der Einfachheit halber fange ich mal mit dem zweiten Tag an.

Der Tag <datei> enthält die Pfadangabe zu deiner eigenen PHP-Datei, welche den Code Ihrer Klasse enthält. Der Pfad wird dabei relativ zum /plugins-Verzeichnis angegeben. Der Plugin-Manager macht mit dieser Angabe ein require once(klasse.datei) und schon steht die Klasse zur Verfügung.

Soweit so gut. Wozu also noch der zweite Tag <name>? Das hat mit einer Konvention von Papoo zu tun, Objekte einer Klasse global zu instanzieren. Was bedeutet das? Sie haben sicher schon gesehen, dass am Ende einer jeden Klassen-Definition eine Anweisung der Art: \$blabla = new blabla\_class(); steht. Meist steht dann auch noch so ein netter Kommentar wie folgt dabei: *//Hiermit wird die Klasse initialisiert und kann damit sofort überall benutzt werden.* Das ist genau die Sache was ich mit globaler Instanzierung meine.

Diese Begriffe sind mitunter recht verwirrend. Das ist aber leider bei Objekt-orientierter Programmierung so. Irgendwie konnte man sich nie genau auf bestimmte Begriffe festlegen, was wohl hauptsächlich daran liegt, das sie allesamt eher kryptisch sind (z.B. Instanz, Methode, Attribut). Ich möchte mich hier nicht weiter über Begrifflichkeiten auslassen, Worte sind schließlich nur "Schall und Rauch". Fakt jedoch ist, dass Papoo nach jeder Definition einer Klasse ein Objekt dieser Klasse erzeugt, welches dann global zur Verfügung steht. Da nun jedes Objekt einen Namen haben muss, genau so wie z.B. ein Variable einen Namen hat, gibt es in der XML-Datei eben dieses zweite Klassen-Tag <name>. Dieser Name entspricht dem Namen des

globalen Objekts deiner Klasse.

Ein solcher Name ist immer dann wichtig, wenn Ihre Klasse von einer Anderen benutzt werden soll. Sie werden das noch sehen, wenn wir uns den Code der beiden Beispiel-Klassen etwas genauer anschauen. Dort benutzt nämlich die Klasse testplugin2\_class die Klasse testplugin class. Um dies zu ermöglichen, braucht eben das Objekt der Klasse testplugin class einen Namen, in unserem Fall "testplugin".

#### *Das CSS-Tag*

Schon das ausbleiben des Plurals (Tag statt Tags) deutet darauf hin, dass die Sache mit dem CSS-Tag ganz einfach wird, und so ist es auch. Hier mal der entsprechende Ausschnitt der XML-Datei:

<!-- css: Pfad zur CSS-Datei (relativ zum Plugin-Verzeichnis) --> <css>test/css/test.css</css>

Wie Sie bei genauerem Hinsehen zweifellos feststellen, beschränkt sich das CSS-Tag auf die Angabe eines Pfades. Dieser Pfad verweist auf eine CSS-Datei, in welcher Sie sämtliche CSS-Anweisungen Ihres Plugins unterbringen können. Der Plugin-Manager liest den Inhalt dieser Datei, bzw. aller CSS-Dateien sämtlicher PlugIns und bastelt daraus eine einzige CSS-Datei.

Die so generierte CSS-Datei wird in den HTML-Template-Dateien im Tag <style> per @import url(dateiname.css) eingebunden. Der Dateiname dieser CSS-Datei lautet etwa "1234567890\_plugins.css", wobei die Zahlen am Anfang nur dafür sorgen, die Datei eindeutig zu Kennzeichnen. Der Sinn der hinter diesem Mechanismus steht ist der, dass die Datei einmal generiert wird und wegen des gleich bleibenden Namens vom Browser zwischengespeichert werden kann. Die Datei wird nur geändert, wenn ein Plugin installiert oder deinstalliert wird. So wird gewährleistet, dass der Browser dann diese neue CSS-Datei lädt und wieder aktuell ist. Alles klar? Ich denke schon, das war ja jetzt nicht so schwierig.

Ein kleiner Hinweis noch an dieser Stelle und dann ist das Thema CSS-Tag auch schon abgeschlossen.

Der @import url()-Befehl liegt ganz bewußt vor der eigentlichen Papoo-CSS-Einbindung. Somit

können Papoo-Benutzer die CSS-Anweisungen Ihres Plugins mit Einträgen in ihren eigenen CSS-Dateien überschreiben. Deine CSS-Angaben stellen also lediglich eine Art Grundkonfiguration dar. Anders wäre es auch nicht so leicht möglich, Style-Änderungen durch den Papoo-StyleSwitcher effizient umzusetzen.

#### *Die Datenbank-Tags*

Wir nähern uns dem Ende der XML-Datei. Die letzten Tags dienen zur Einbindung von Tabellen in die Papoo-Datenbank. Es ist ja durchaus möglich, dass dein Plugin auch eigene Tabellen benutzt. Die zugehörigen Tags sehen folgendermaßen aus:

```
<datenbank>
```

```
<!-- datenbank.installation: Pfad zur SQL-Installations-Datei (relativ
zum Plugin-Verzeichnis) -->
<installation>test/sql/test_install.sql</installation>
<!-- datenbank.deinstallation: Pfad zur SQL-Deinstallations-Datei
(relativ zum Plugin-Verzeichnis) -->
<deinstallation>test/sql/test_deinstall.sql</deinstallation>
</datenbank>
```
Im Prinzip werden in den beiden Datenbank-Tags <installation> bzw. <deinstallation> die Pfade zu zwei SQL-Dateien angegeben. Die erste Datei enthält SQL-Anweisungen zur Erzeugung einer oder mehrerer Datenbank-Tabellen, und zum Füllen dieser Tabellen, falls dies gewünscht ist. Die zweite Datei enthält SQL-Anweisungen zum Löschen der von dir erstellten Tabellen, also üblicherweise simple DROP TABLE blabla-Anweisungen.

Damit du dir bei der Erzeugung dieser beiden Dateien, insbesondere der Installations-Datei keinen abbrechen musst, gibt es dafür ein extra Papoo-Plugin was diese Arbeit für dich erledigt. Dazu jedoch später mehr.

An dieser Stelle möchte ich noch kurz was zum Thema Tabellennamen los werden. Sie wissen ja sicher, dass jeder Papoo-Benutzer ein eigenes Tabellen-Namen-Präfix verwendet. Also das Ding, welches beim Setup im Schritt 1 unter "Praefix Name" angegeben werden kann. Da nun jeder Papoo-Benutzer sein eigenes Präfix verwendet, wäre es ziemlich schwierig für Sie Tabellen mit dem passenden Präfix zu erzeugen. Sie kennen das Präfix desjenigen ja nicht, welcher Ihr Plugin benutzt. Aus diesem Grund besitzen die Tabellen der Installations- und Deinstallation-SQL-Dateien ein sogenanntes "globales Präfix".

Dieses globale Präfix ist "XXX\_", also wunderen Sie sich nicht, wenn Sie das in der SQL-Datei des Test-Plugins finden. Durch die Verwendung dieses globalen Präfix schafft es der Plugin-Manager die Tabellen-Namen für den Benutzer deines Plugins anzupassen, indem er schlicht und einfach das globale Präfix "XXX\_" durch das jeweilige Präfix des Benutzers ersetzt.

#### *Die Modul-Tags*

Die bereits im Vorwort angesprochenen Module.

```
<!-- MODUL-INFORMATIONEN -->
<!-- ****************** -->
<!-- modul: Informationen des Frontend-Moduls -->
Handbuch für die Entwicklung eigener Papoo-Plugins
Kapitel II; Seite 7
<modul>
<!-- modul.datei: Datei-Name des Modul-Templates (relativ zum Plugin-
Verzeichnis) -->
<datei>plugin:test/templates/mod_test_front.html</datei>
<!-- modul.name_de: Der deutsche Name des Moduls -->
<name_de>Test-Modul</name_de>
<!-- modul.beschreibung_de: Die deutsche Beschreibung des Moduls -->
<beschreibung_de>Die ist lediglich ein Test-Modul des Test-
Plugins.</beschreibung de>
<!-- modul.name_englisch: Der deutsche Name des Moduls -->
<name_en>test-modul</name_en>
<!-- modul.beschreibung_en: Die deutsche Beschreibung des Moduls -->
<beschreibung_en>this is a test-modul of the test-
plugin.</beschreibung en>
</modul>
```
Prinzipiell ist ein Modul "ein Teil eines Templates" welches an einer bestimmten Stelle in den HTML-Code eingebaut wird. Was nun wieder genau "ein Teil eines Templates" bedeutet, wird im nächsten Kapitel "Papoo und die Template-Engine Smarty" erklärt.

Hier soll es lediglich um die Einbindung eigener Module in Papoo gehen. Konkret geht es also darum "Wie schaffe ich es, dass Papoo mir im Modul-Manager meine eigenen Module zur
Auswahl anzeigt?".

Genau dies machen die oben angegebenen XML-Anweisungen. Hast du das Test-Plugin installiert, dann zeigt dir der Modul-Manager also etwa folgendes Bild:

test